# Secretaria de Estado da Educação - SEED

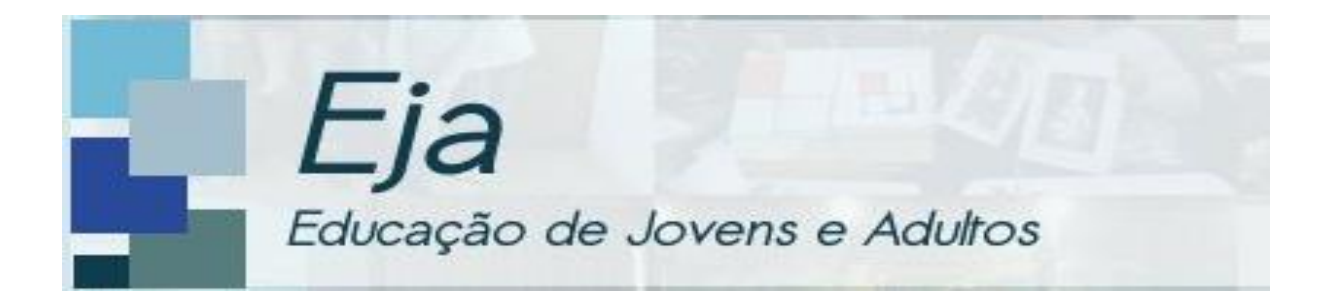

# Manual do Usuário

**Curitiba – Maio/2012**

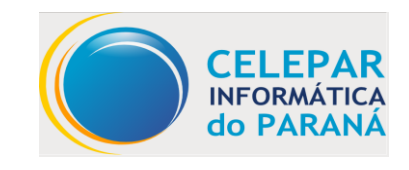

Equipe:

Alceu Peixoto Neves Filho Marcelo de Andrade Fontes Soraia de Moraes Carvalho Rosangela Machado Márcia Aparecida Batista Célia Trauer

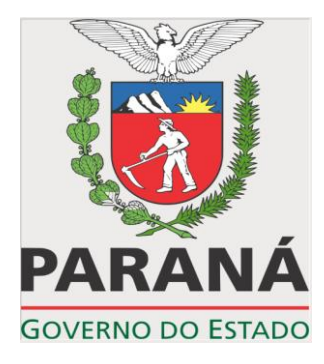

Secretaria de Estado da Educação - SEED Av. Água Verde, 2140 – Vila Isabel 80240-900 - Curitiba - Paraná Telefone: (0xx41) 3340-1500 [http://www.diaadiaeducacao.pr.gov.br](http://www.pr.gov.br/celepar/seap)

# **SUMÁRIO**

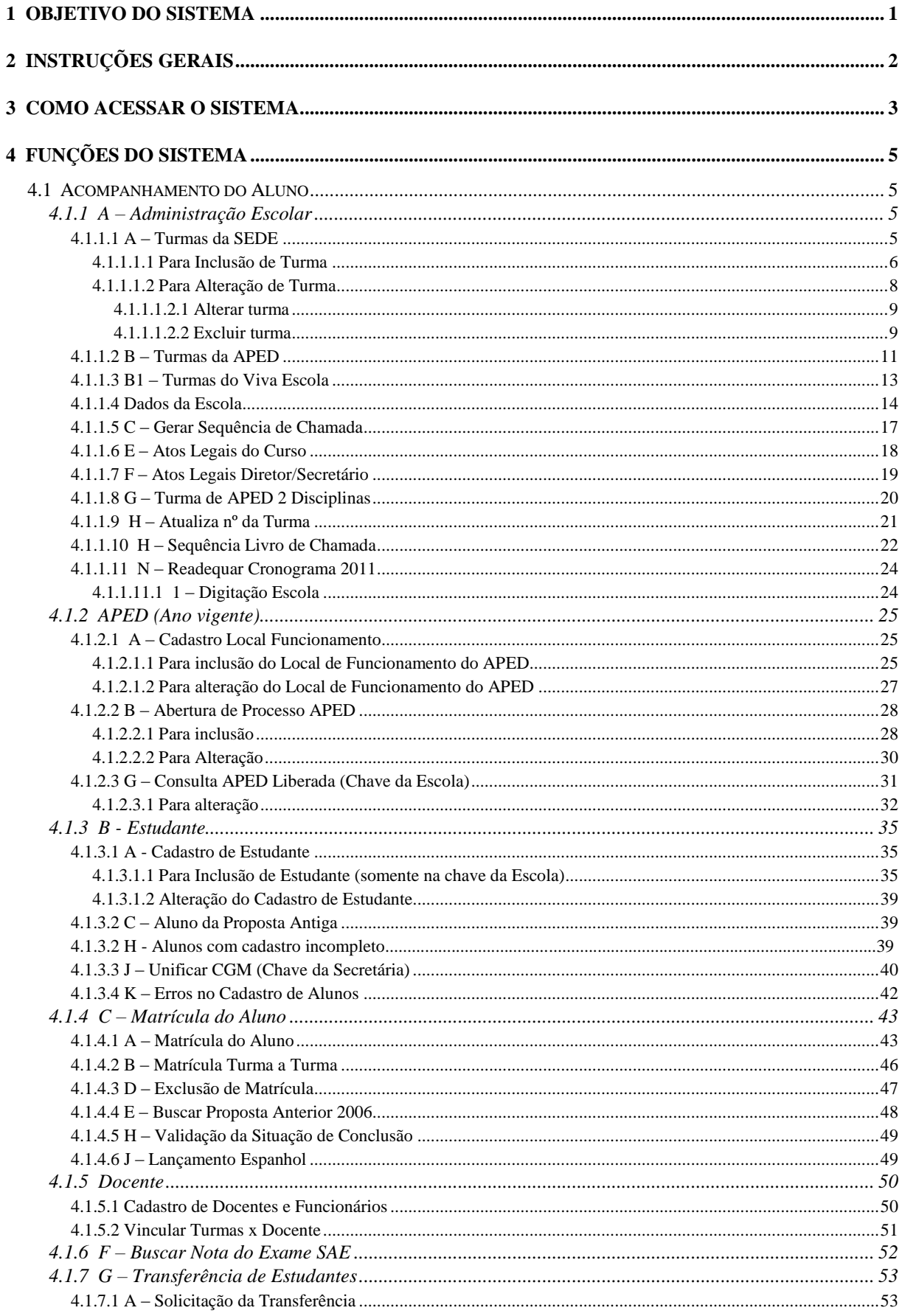

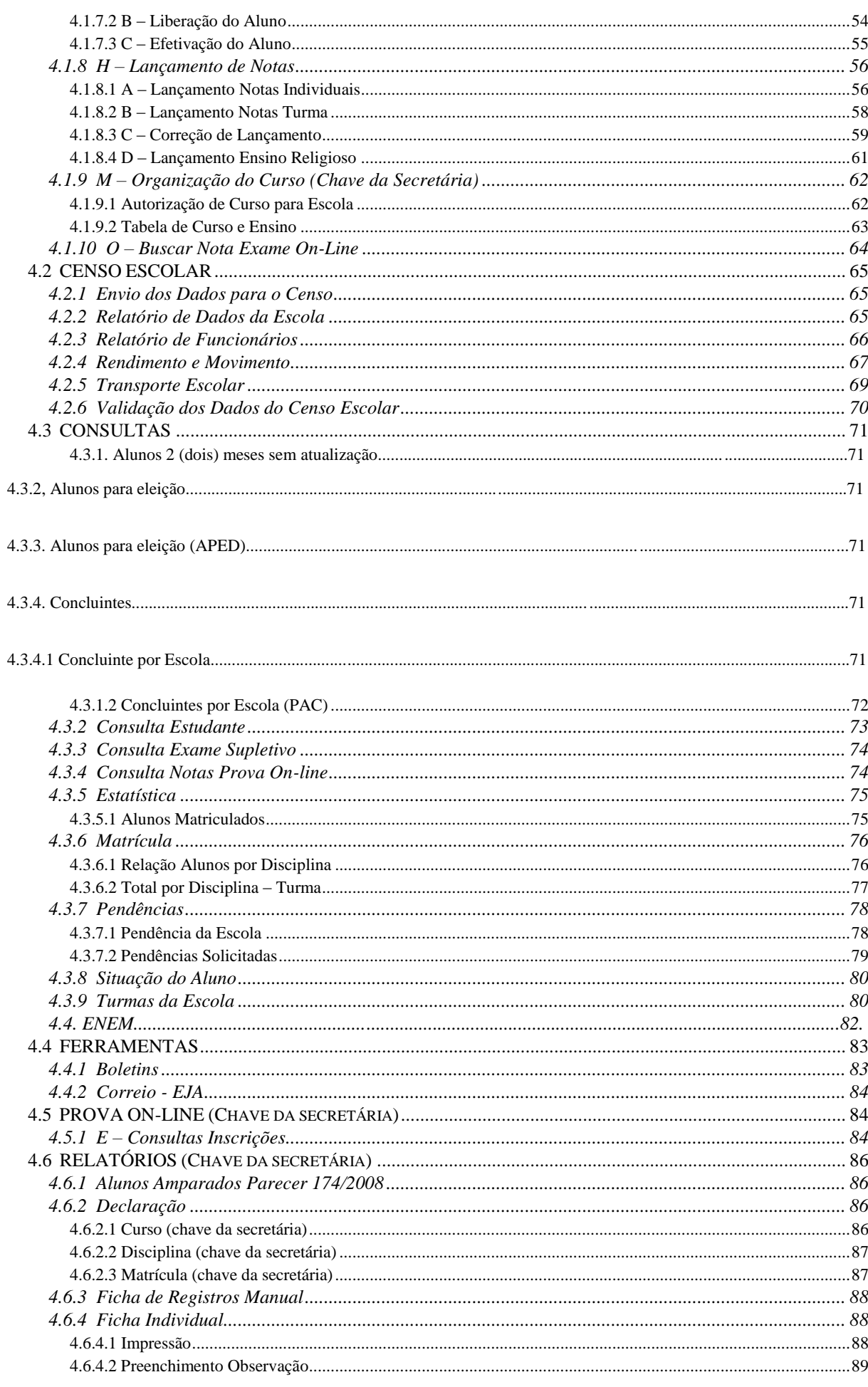

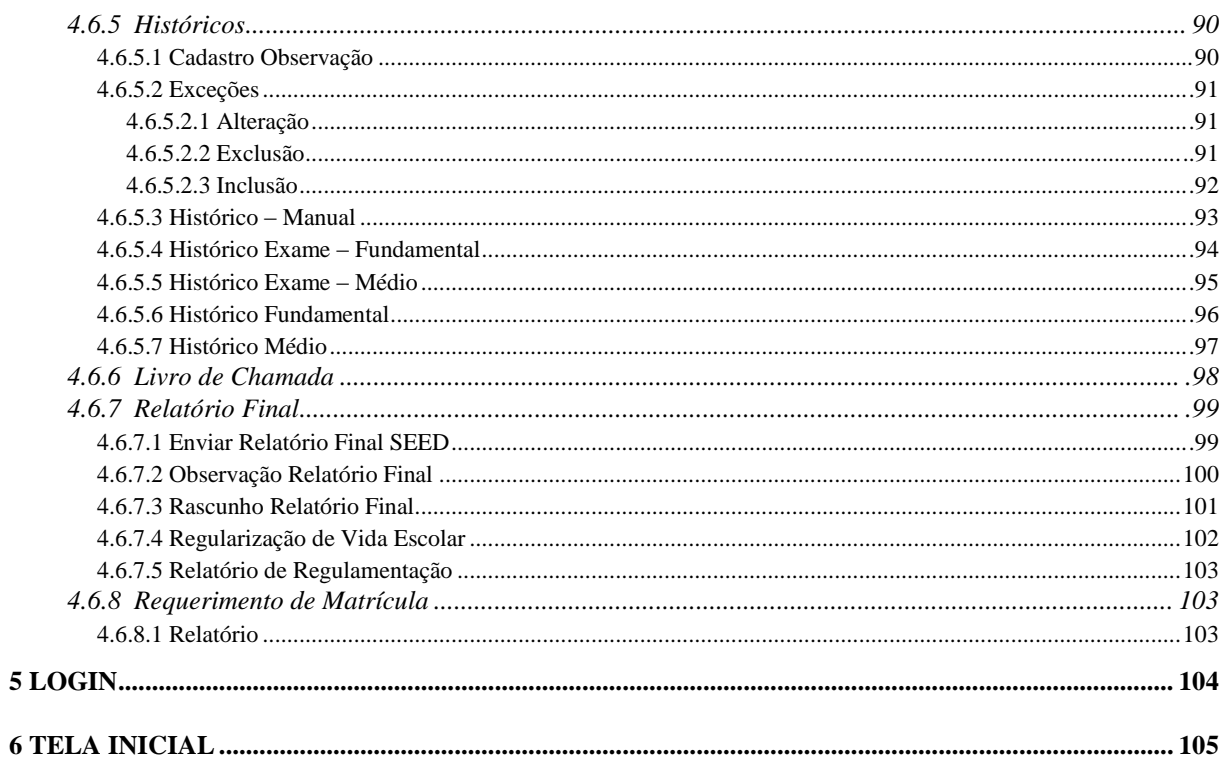

## <span id="page-5-0"></span>**1 OBJETIVO DO SISTEMA**

A Secretaria de Estado da Educação do Paraná - SEED e a Companhia de Informática do Paraná - CELEPAR, dão um importante passo para a operacionalização do Sistema de Educação de Jovens e Adultos – SEJA. Seu principal objetivo é oferecer às Secretarias Escolares e aos NREs uma ferramenta útil para orientação e contribuição na eficiência do trabalho técnico-administrativo.

As instruções relacionadas à operação do Sistema SEJA estão elencadas numa seqüência que atende objetivos práticos e visam a agilidade do trabalho exercido pelos Estabelecimentos de Ensino da Rede Estadual, quanto ao correto registro escolar dos alunos da Educação de Jovens e Adultos: cadastro de alunos, matrícula, movimentação, avaliações, emissão de documentos entre outros.

# <span id="page-6-0"></span>**2 INSTRUÇÕES GERAIS**

- $\Rightarrow$  O endereço para acessar o sistema SEJA é: www.seja.seed.pr.gov.br
- $\Rightarrow$  Para situações novas, dúvidas, questões imprevistas, de maior complexidade ou orientações, utilize o e-mail: suporteseja@seed.pr.gov.br ou através de contato telefônico com Alceu (41) 3250-5561 e Soraia (41) 3250-8358.

# <span id="page-7-0"></span>**3 COMO ACESSAR O SISTEMA**

Para acessar o sistema o usuário deve possuir um usuário e senha de acesso.

Após acessar o Sistema Operacional, proceder da seguinte maneira:

- Acesse o navegador Internet, preferencialmente o Mozilla Firefox.
- $\boxed{ }$  Informe o endereço do aplicativo http://seja.seed.pr.gov.br

Abre-se a tela do Menu Principal:

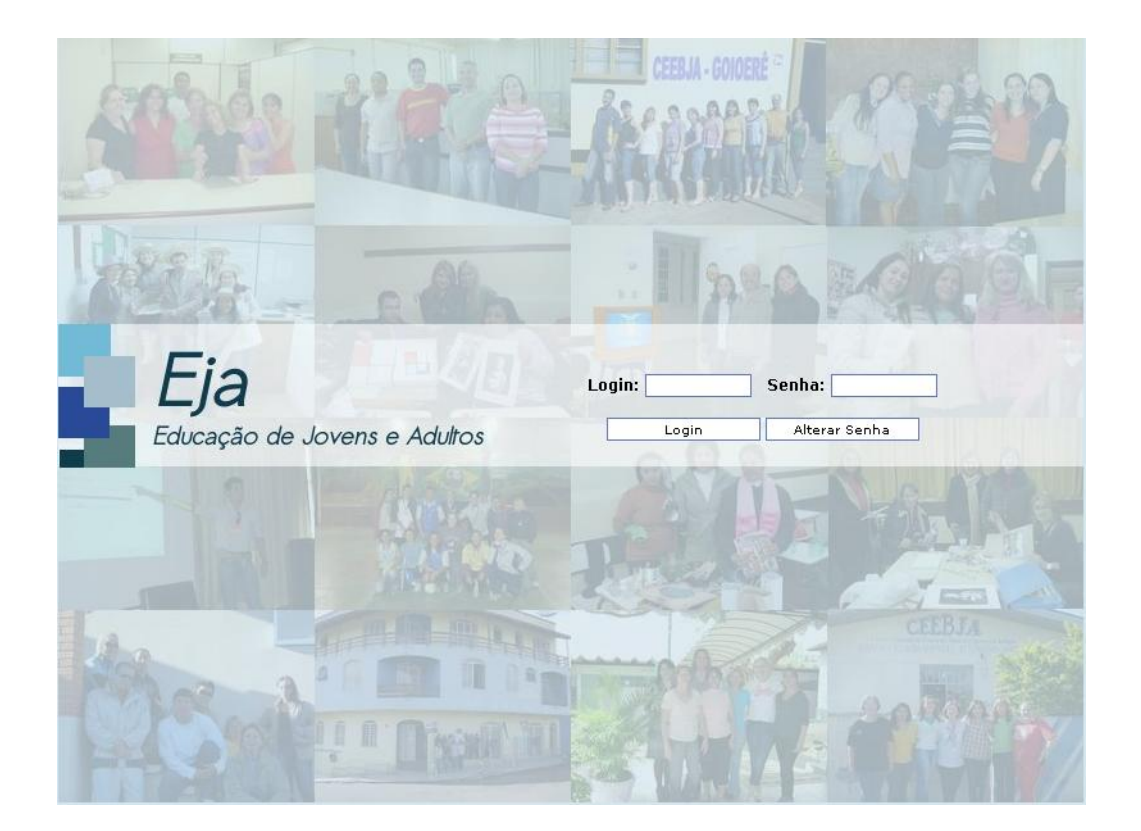

Preencha os campos:

- □ LOGIN preencha com o número do RG do usuário
- SENHA informe a senha

Após o preenchimento dos campos, clique ENTER ou clique no botão **em signos** em seguida aparece a tela com as notícias do SEJA e o Correio EJA:

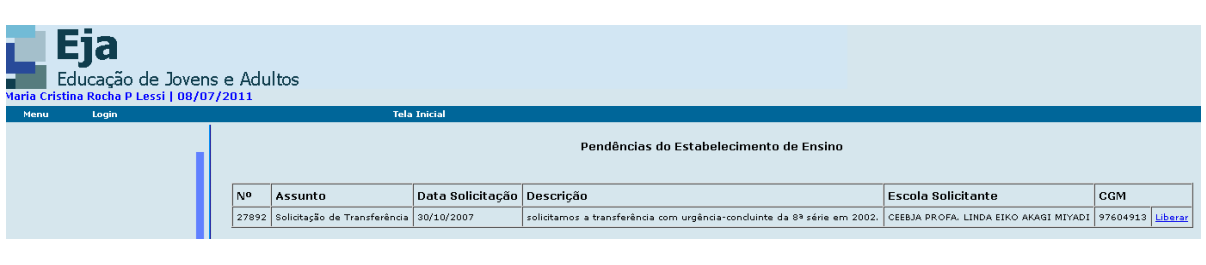

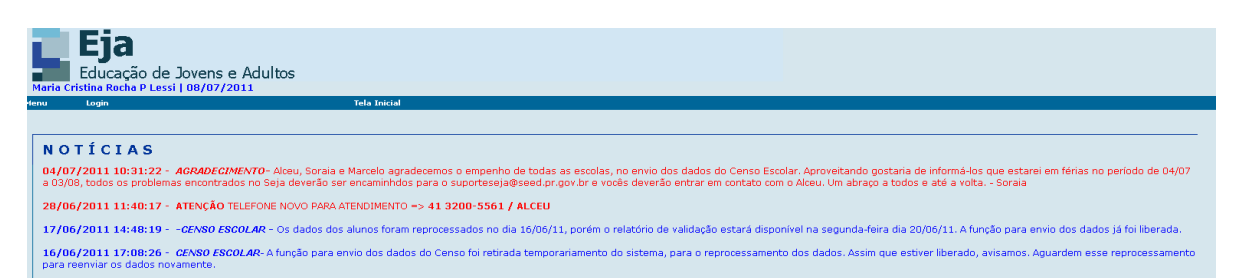

Na linha barra superior do sistema clique em Menu, a partir deste momento ficam disponíveis as funções do sistema.

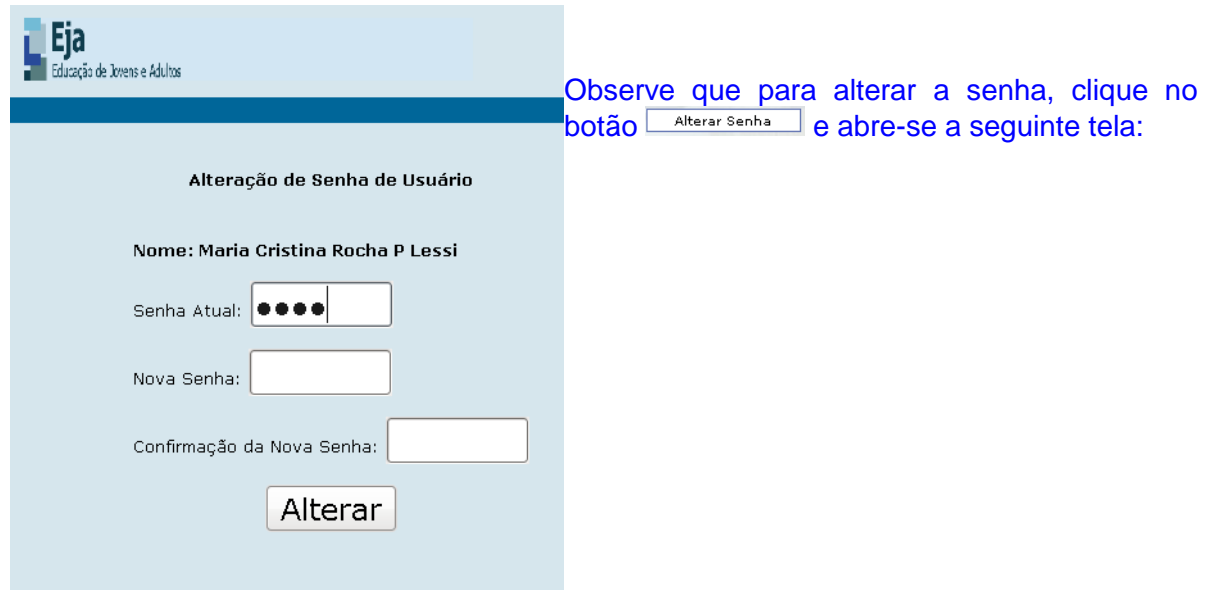

Preencha os campos:

- □ SENHA ATUAL campo de preenchimento automático.
- □ NOVA SENHA informe a nova senha.
- □ CONFIRMAÇÃO DA NOVA SENHA redigite a nova senha.

Após o preenchimento dos campos, clique no botão Alterar

# <span id="page-9-0"></span>**4 FUNÇÕES DO SISTEMA**

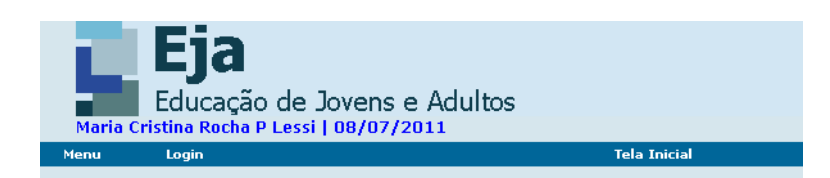

Selecione, a partir do Menulas funções do sistema:

## <span id="page-9-1"></span>**4.1 ACOMPANHAMENTO DO ALUNO**

## <span id="page-9-2"></span>**4.1.1 A – Administração Escolar**

#### <span id="page-9-3"></span>**4.1.1.1 A – Turmas da SEDE**

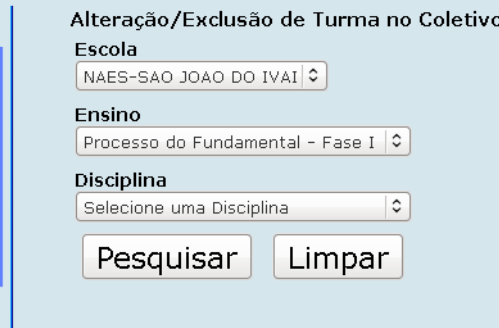

Preencha os campos ESCOLA, ENSINO observe que no Fundamental Fase I é somente para os CEEBJAS autorizados e DISCIPLINA.

Após o preenchimento dos campos, clique no botão Pesquisar e aparece a respectiva tela para inclusão ou alteração/exclusão de turma.

#### <span id="page-10-0"></span>4.1.1.1.1 Para Inclusão de Turma

Na tela Alteração/Exclusão de Turma no Coletivo clique no ícone Clique aqui para induir uma nova Turma no Coletivo. **e aparece a tela:** 

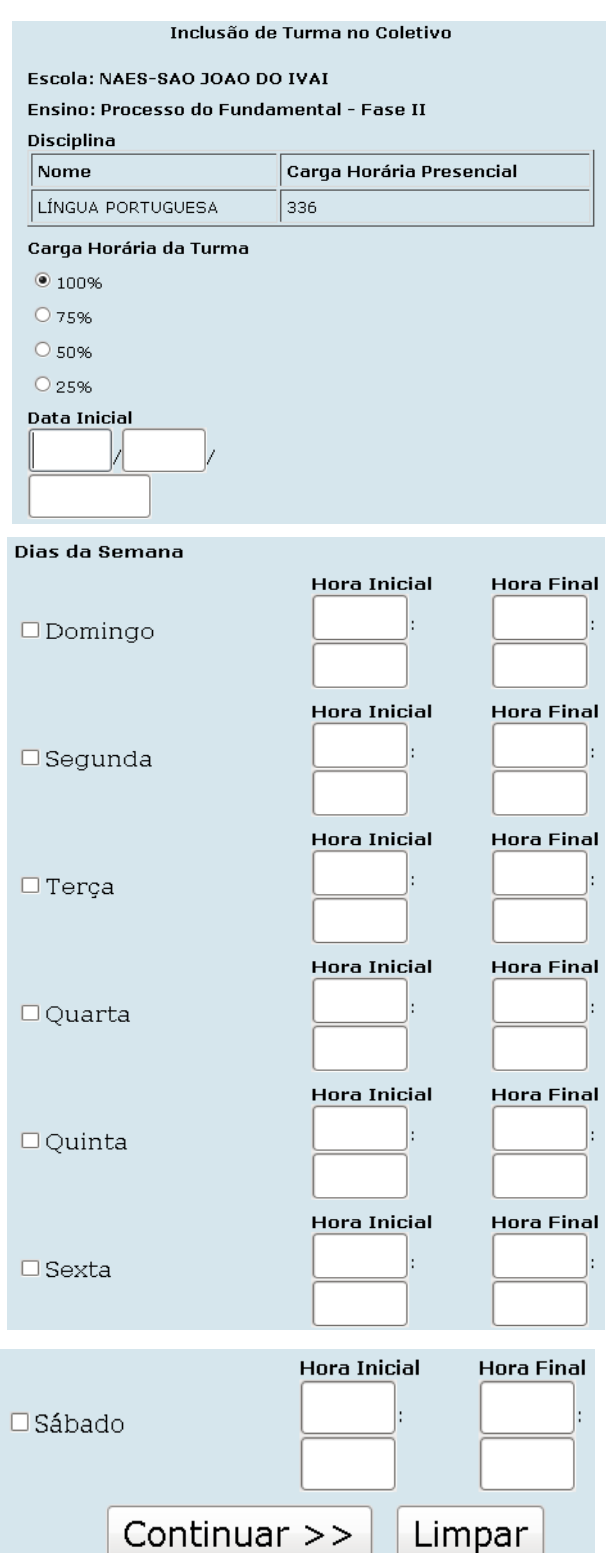

Preencha os campos:

CARGA HORÁRIA DA TURMA – selecione a carga horária da turma.

- DATA INICIAL informe no formato DDMMAAAA, o dia, mês e ano inicial da inclusão da turma.
- □ DIAS DA SEMANA marque o(s) dia(s) da semana e a respectiva Hora Inicial e Hora final da aula.

Após o preenchimento dos campos, clique no botão  $\overline{\text{Continuar}} \geq \overline{\text{B}}$  e aparece a seguinte tela:

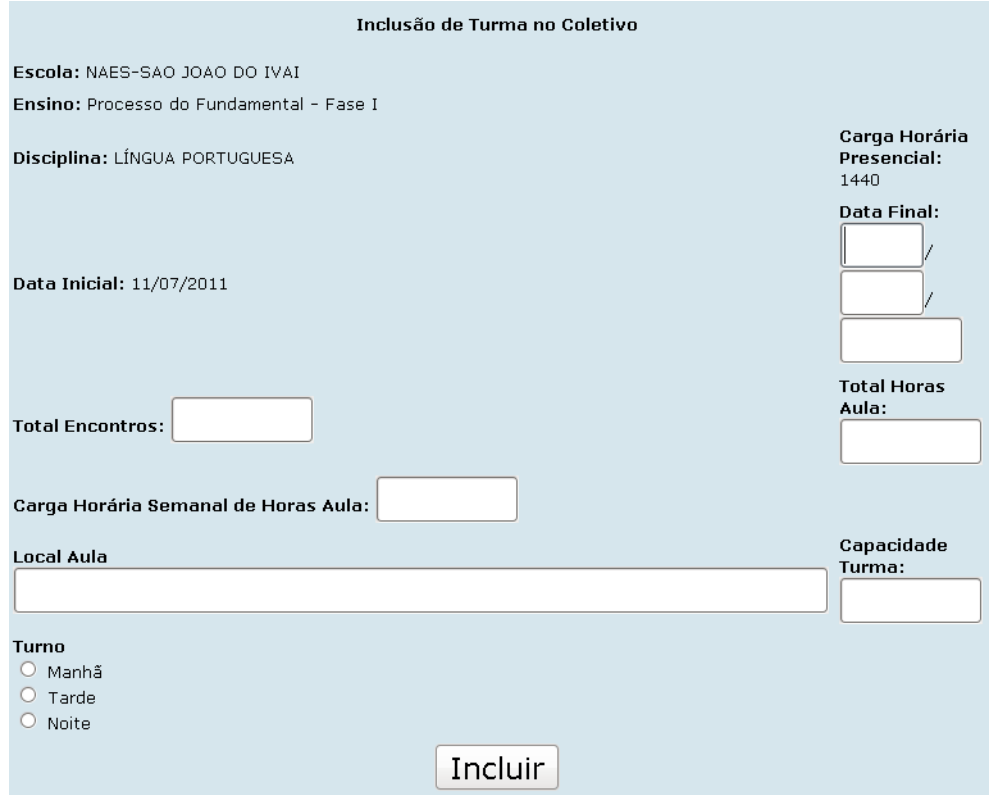

Preencha os campos:

- □ DATA FINAL informe no formato DDMMAAAA, o dia, mês e ano final da inclusão da turma.
- □ TOTAL DE HORAS AULA informe o total de horas aula.
- □ TOTAL ENCONTROS informe o número total de encontros.
- CARGA HORÁRIA SEMANAL DE HORAS AULA informe o número de horas semanais de horas aula.
- □ LOCAL AULA informe o nome do local onde haverá a aula.
- □ CAPACIDADE TURMA informe o número total de encontros.
- □ TURNO informe o turno.

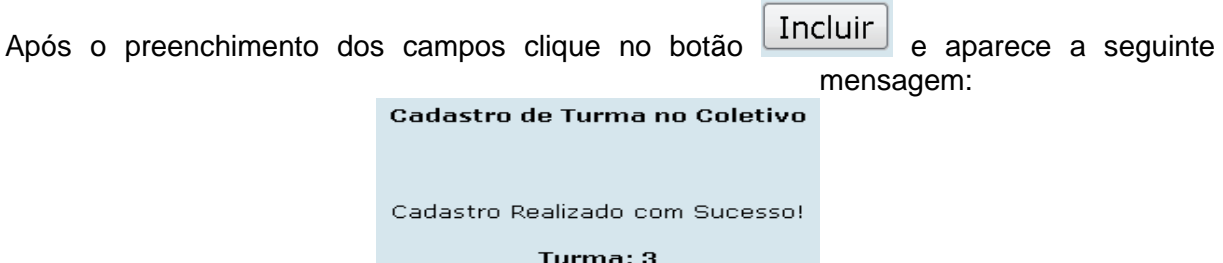

### <span id="page-12-0"></span>4.1.1.1.2 Para Alteração de Turma

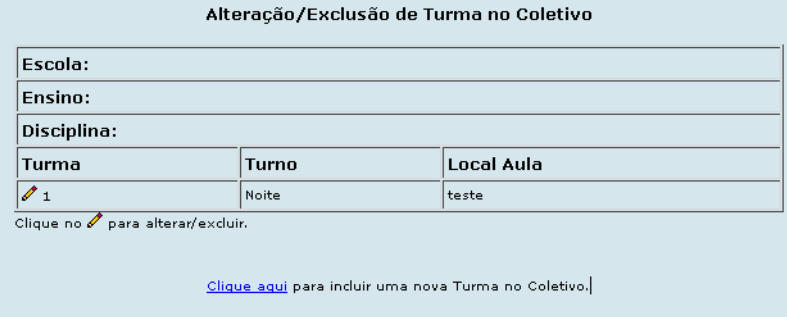

#### Preencha os campos:

- ESCOLA informe o nome da escola.
- ENSINO informe o tipo de ensino.
- □ DISCIPLINA informe a disciplina.
- □ TURMA campo de preenchido automaticamente pelo sistema.

Clique em para alterar/excluir de turma no coletivo e aparece a tela:

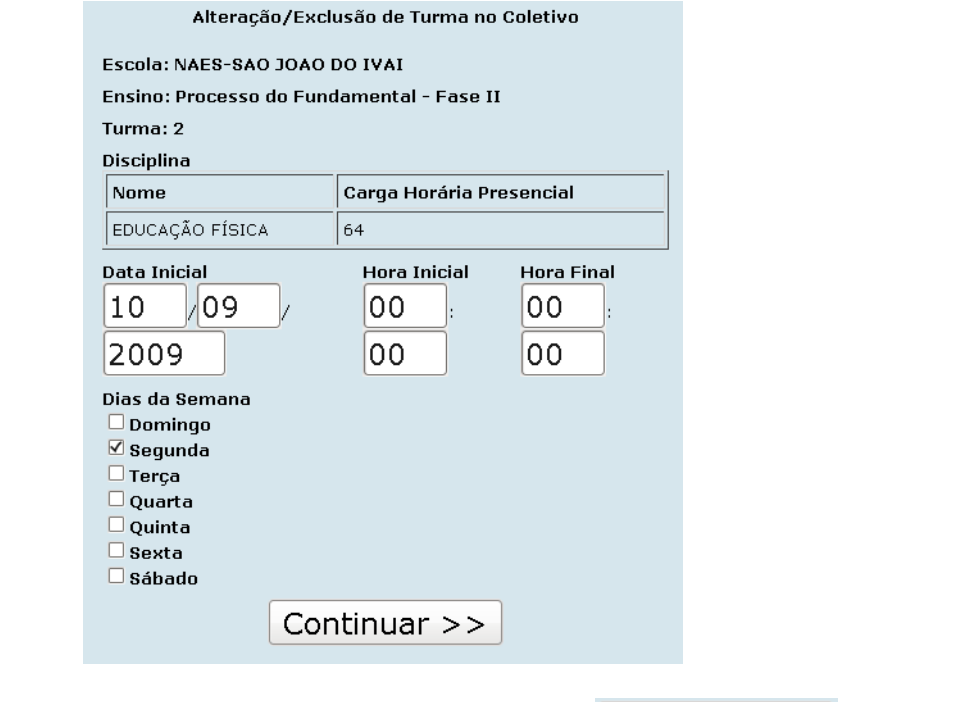

Altere os campos e em seguida clique no botão **Continuar >>** e aparece a seguinte tela com as opções de alterar e excluir turma:

<span id="page-13-0"></span>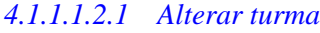

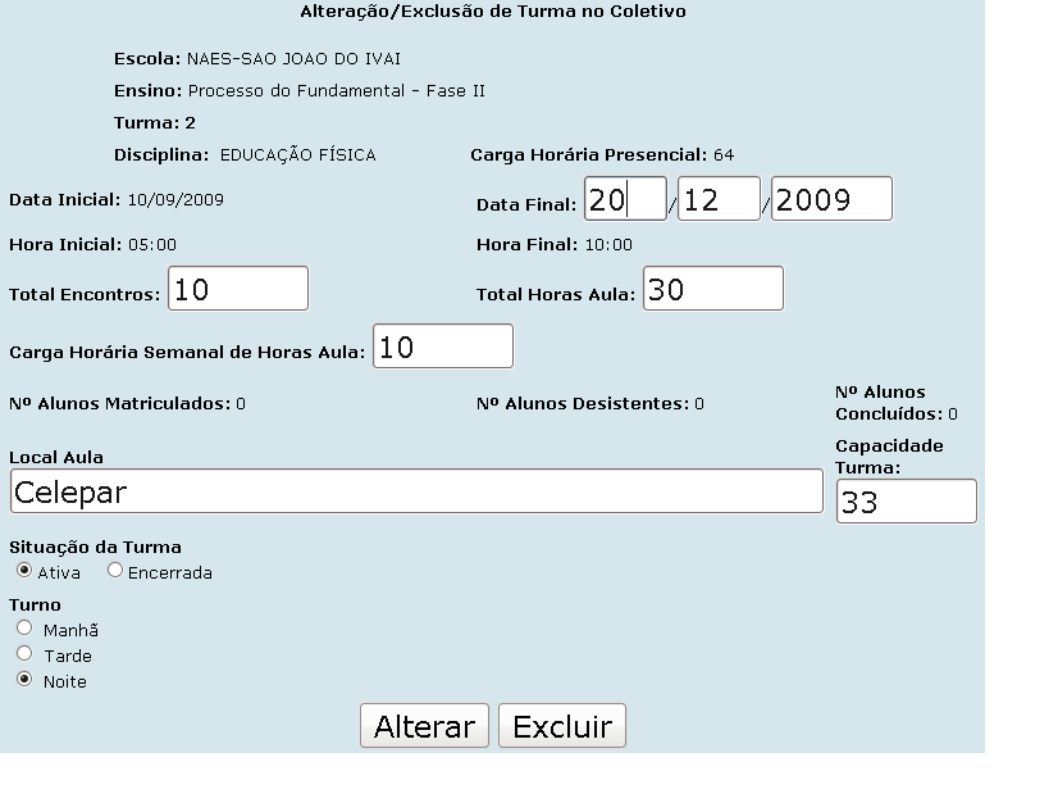

Altere os campos e em seguida clique no botão **para efetivação** da alteração.

#### <span id="page-13-1"></span>*4.1.1.1.2.2 Excluir turma*

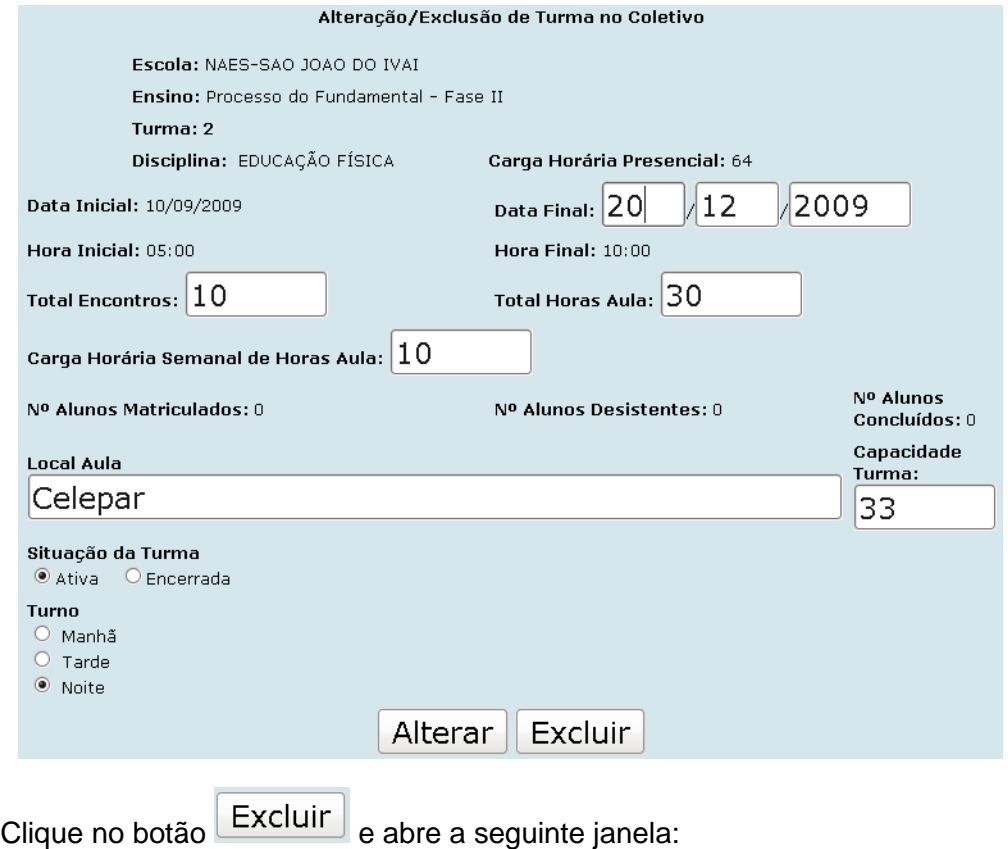

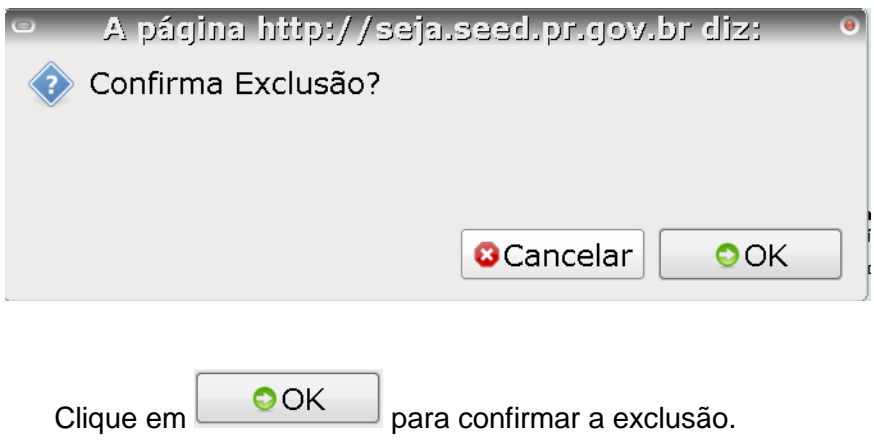

- TURNO campo de preenchido automaticamente pelo sistema.
- LOCAL AULA campo de preenchido automaticamente pelo sistema.

### <span id="page-15-0"></span>**4.1.1.2 B – Turmas da APED**

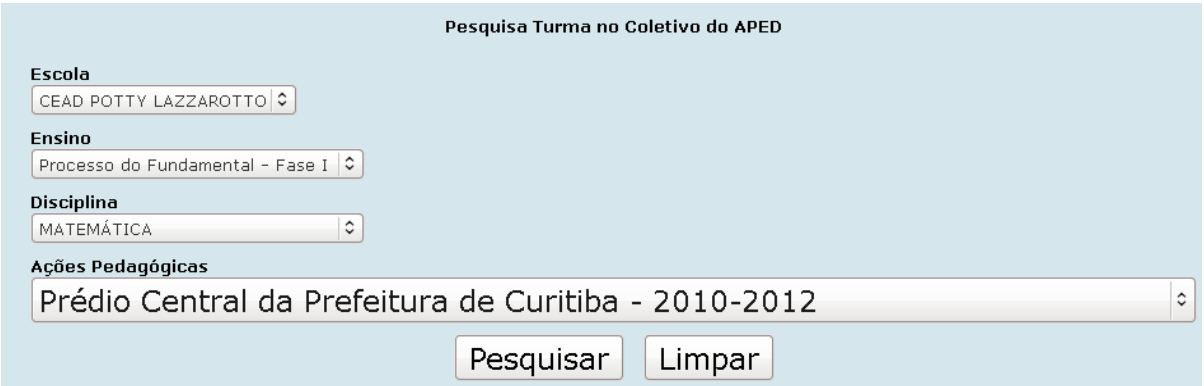

Preencha os campos:

- □ ESCOLA selecione o nome da escola.
- □ ENSINO selecione o tipo de ensino.
	- Fundamental Fase I (somente para os CEEBJAS autorizados)
	- Fundamental Fase II
	- Médio
- □ DISCIPLINA selecione a disciplina para qual se deseja criar a turma da APED.
- <sup>o</sup> AÇÕES PEDAGÓGICAS selecione o local da turma da APED, que devem ser cadastradas anteriormente em: Acompanhamento do aluno - APED 2008 (exemplo ano vigente).

Após o preenchimento dos campos, clique no botão  $\Box$ Pesquisar $\Box$ e aparece a seguinte tela:

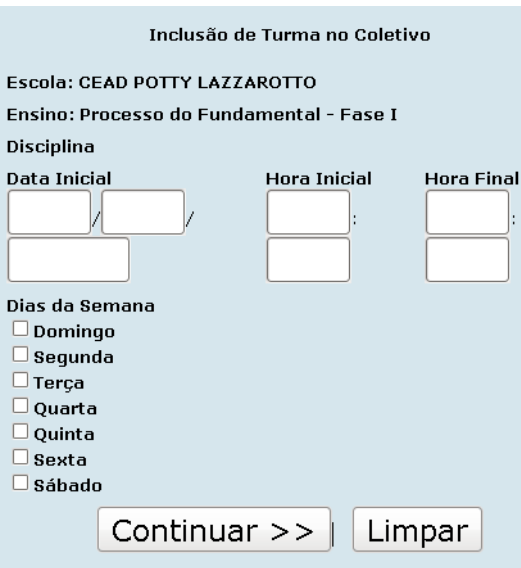

Preencha os campos:

- DATA INICIAL informe no formato DDMMAAAA, o dia, mês e ano inicial da inclusão da turma.
- HORA INICIAL informe a hora inicial da disciplina.
- □ HORA FINAL informe a hora final da disciplina.
- □ DIAS DA SEMANA marque os dias da semana, que serão ministradas as aulas.

Após o preenchimento dos campos, clique no botão  $\overline{\text{Continuar}} \geq \overline{\text{e}}$  aparece a tela:

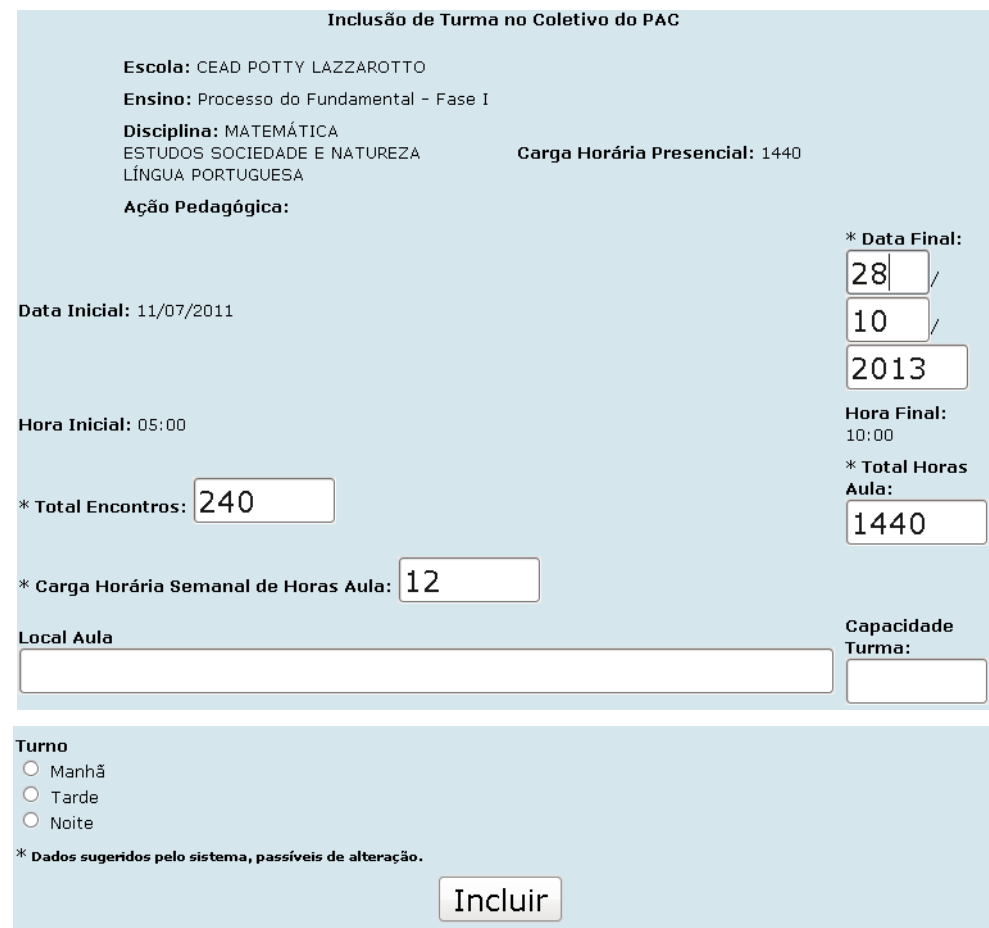

Preencha os campos:

- □ LOCAL AULA preencha com o nome do local onde será ministrada a aula.
- □ TURNO selecione o turno que será ministrado a aula.
- □ CAPACIDADE TURMA informe o número de alunos da turma.

Após o preenchimento dos campos, clique no botão Incluir e aparece a mensagem confirmando o cadastro.

#### <span id="page-17-0"></span>**4.1.1.3 B1 – Turmas do Viva Escola**

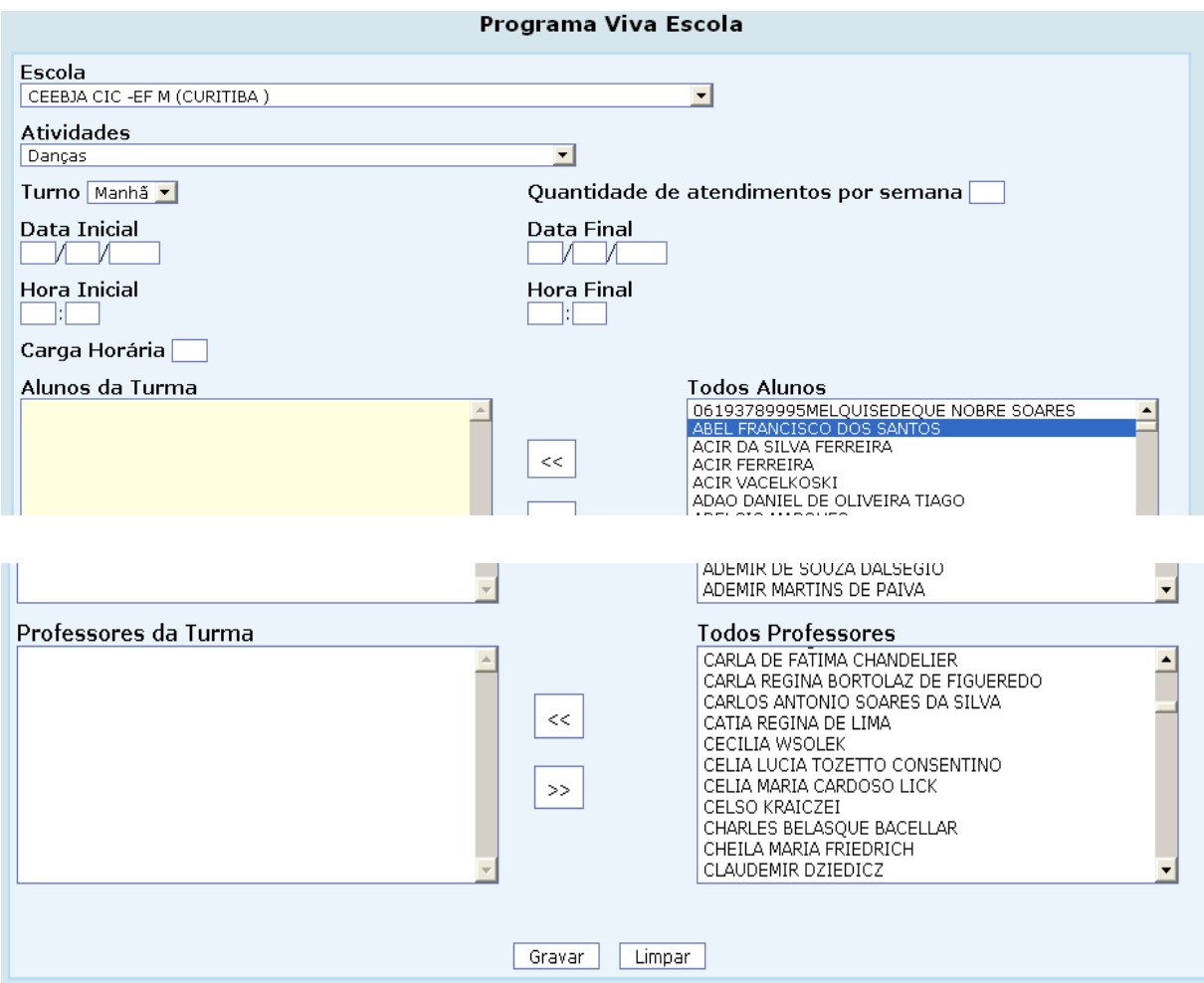

Preencha os campos:

- **ESCOLA** selecione o nome da escola.
- □ ATIVIDADE selecione o tipo de atividade que a escola está ministrando.
- □ TURNO selecionar o turno em que a atividade será ministrada.
- □ QUANTIDADE DE ATENDIMENTOS POR SEMANA informar quantas vezes será ofertada a atividade.
- <sup>o</sup> TODOS ALUNOS- nesse campo serão carregados todos os alunos matriculados no turno contrário ao qual a atividade será ofertada. Por exemplo, se o aluno está matriculado no turno da noite, seu nome constará disponível para participar das atividades do turno da tarde ou da manhã. Para selecionar os alunos que irão participar da atividade informada, clicar em cima

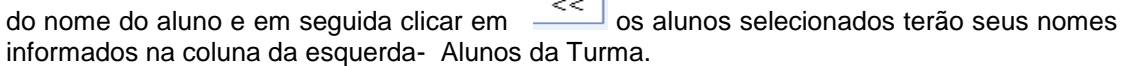

□ TODOS PROFESSORES- nesse campo serão carregados os nomes de todos os professores do estabelecimento de ensino, e o processo para selecioná-los é o mesmo que dos alunos.

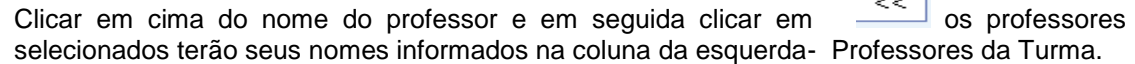

TODOS OS CAMPOS INFORMADOS, CLICAR EM **Gravar** 

#### <span id="page-18-0"></span>**4.1.1.4 Dados da Escola**

Nesta função são cadastras todas as informações referentes à parte física do estabelecimento, e as mesmas são coletadas, informando o censo escolar.

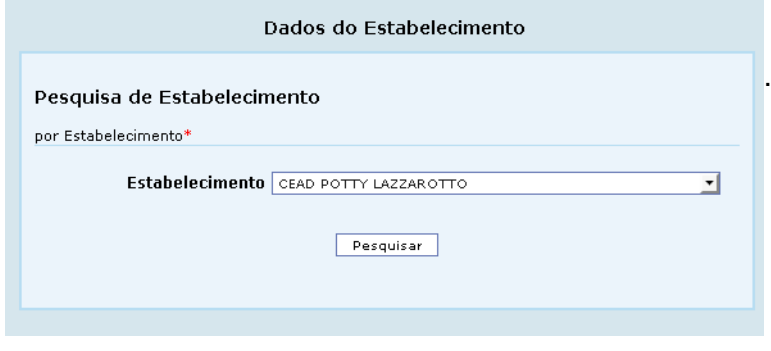

Após selecionar a escola, clique no botão **Pesquisar** e aparece a tela:

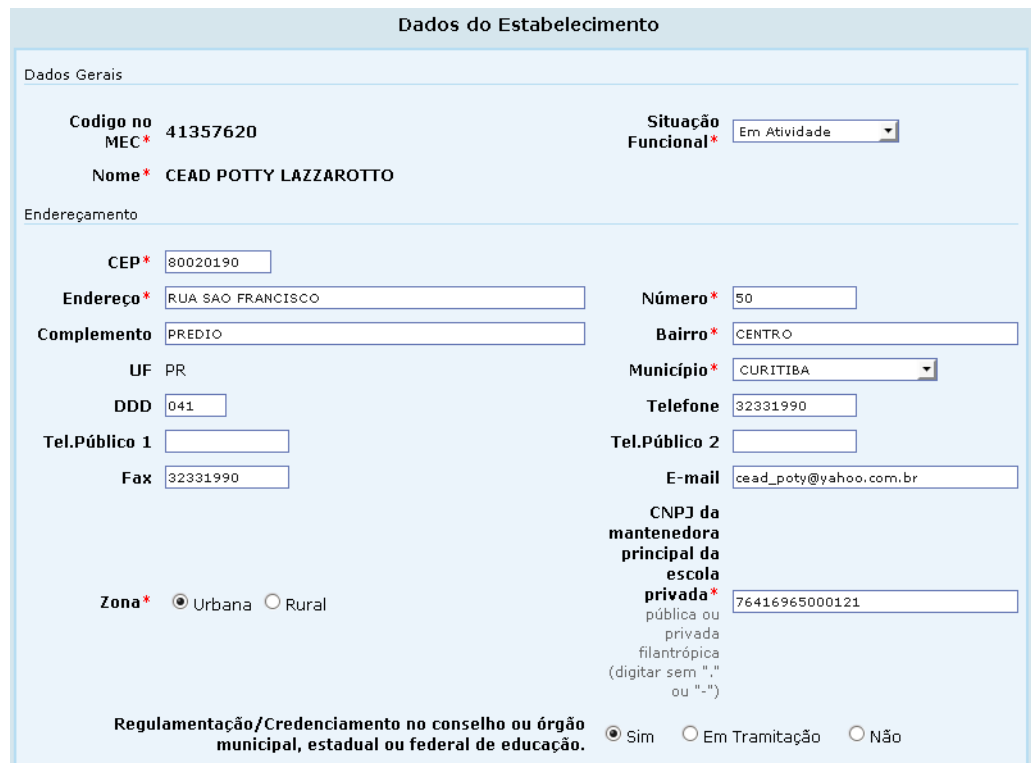

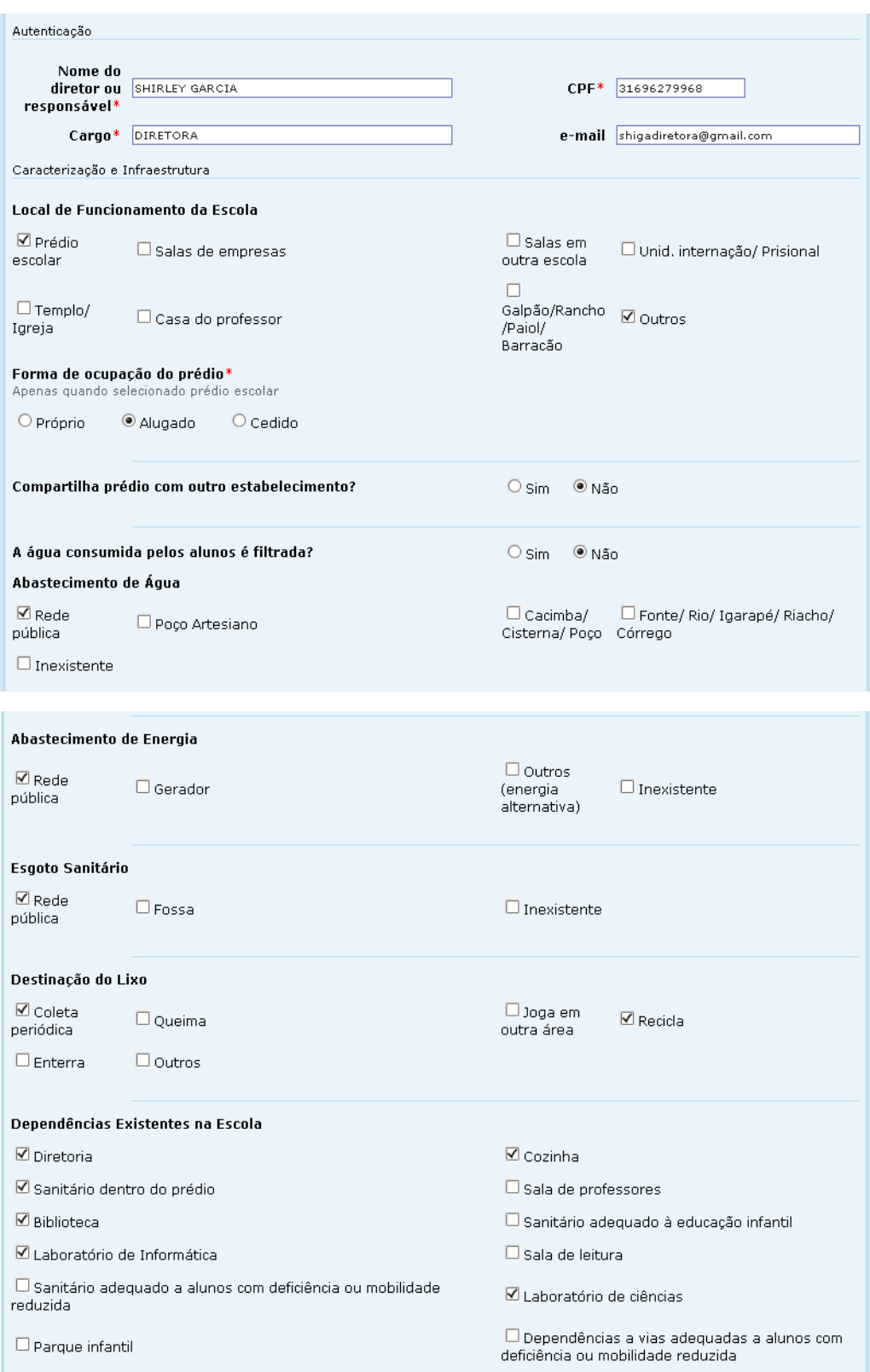

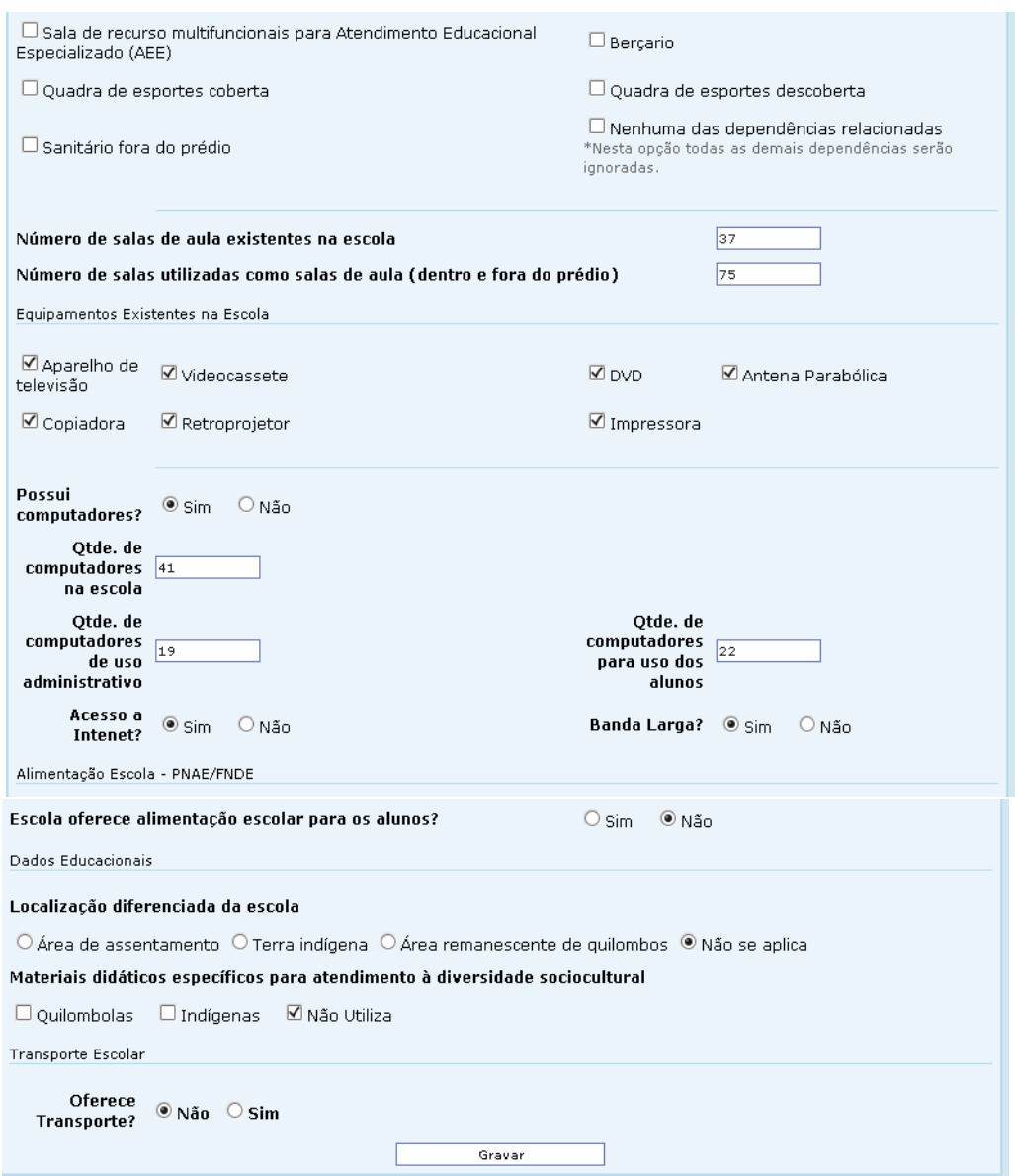

Nesta tela o sistema permite a consulta aos dados da escola, bem como a alteração dos mesmos.

Após a consulta/alteração dos dados, clique no botão **para para efetivação das** alterações.

TRANSPORTE ESCOLAR- Nesse campo a escola deverá informar se oferta ou não oferta transporte. Caso se confirme que a escola oferta transporte escolar, é necessário entrar no cadastro do aluno que irá utilizar e informar que o mesmo utiliza transporte.

## <span id="page-21-0"></span>**4.1.1.5 C – Gerar Seqüência de Chamada**

Esta função permite gerar listagem de alunos para o livro Registro de Classe, numerando automaticamente a turma.

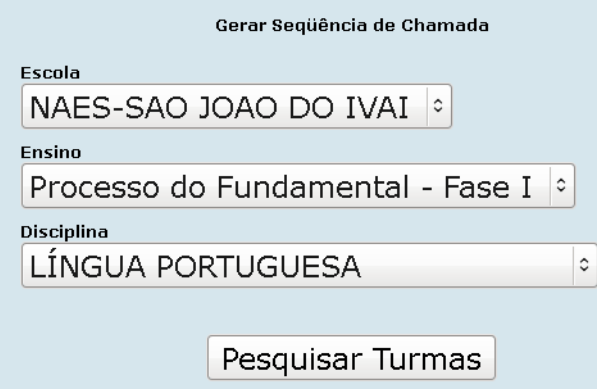

Preencha os campos:

- □ ESCOLA selecione o nome da escola.
- □ ENSINO selecione o tipo de ensino.
	- Fundamental Fase I (somente para os CEEBJAS autorizados) ou
	- **Ø** Fundamental Fase II ou
	- **Ø** Médio
- □ DISCIPLINA selecione a disciplina para qual se deseja criar a turma.

Após o preenchimento dos campos, clique no botão **Pesquisar Turmas** e aparece a tela:

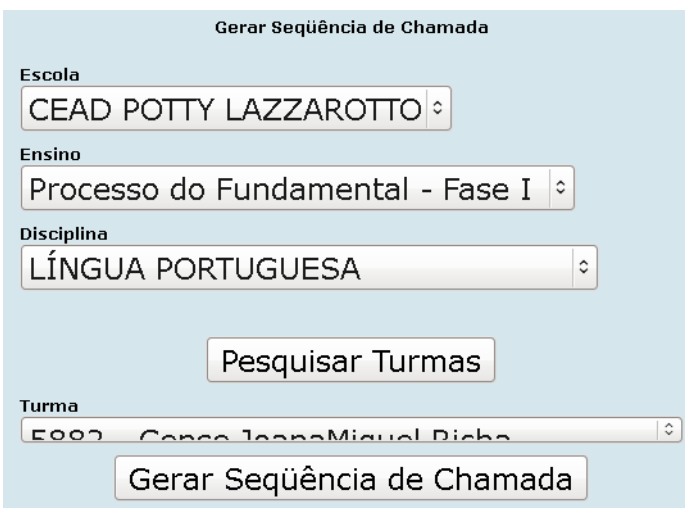

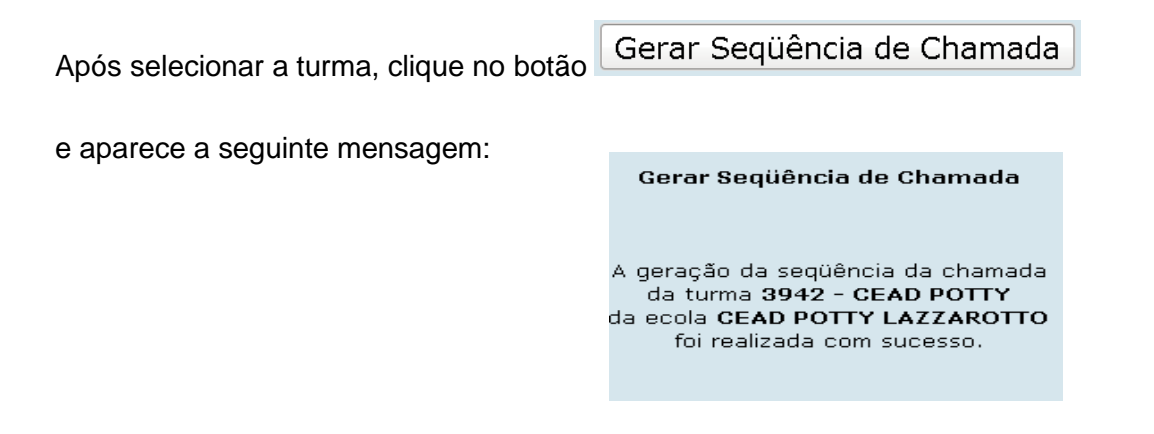

#### <span id="page-22-0"></span>**4.1.1.6 D – Atos Legais do Curso**

Esta função permite o cadastro dos Atos Legais do curso. Estes dados devem estar preenchidos para que a escola possa imprimir os Documentos Escolares. Os campos devem ser informados conforme os dados do VLE do estabelecimento.

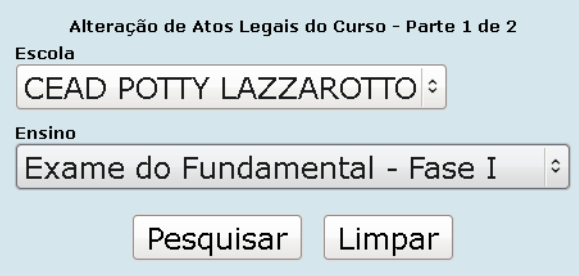

Preencha os campos:

- □ ESCOLA selecione a escola.
- ENSINO selecione o tipo de ensino.

Após o preenchimento dos campos clique no botão Pesquisar e aparece a tela:

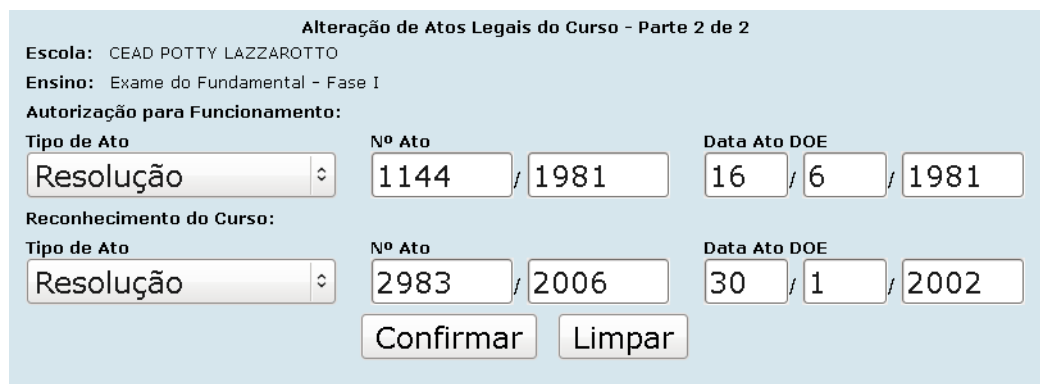

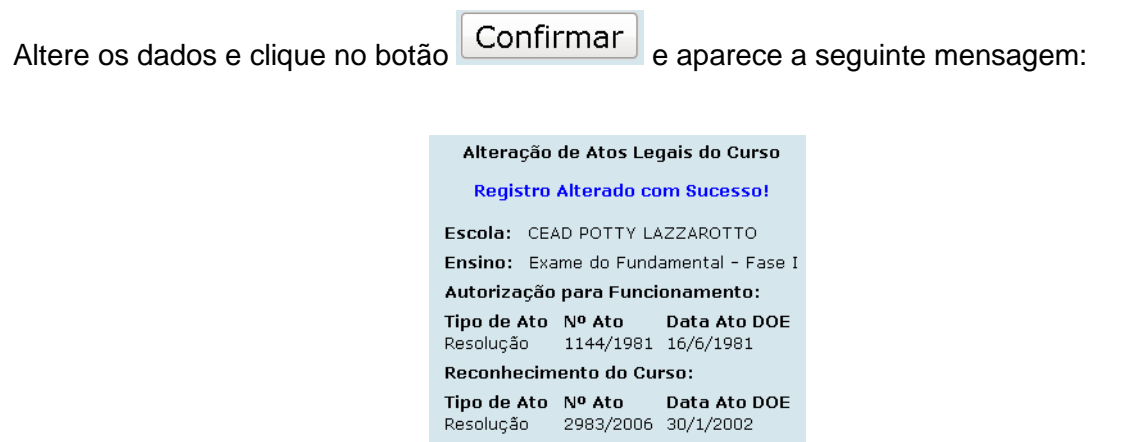

### <span id="page-23-0"></span>**4.1.1.7 E – Atos Legais Diretor/Secretário**

Esta função permite o cadastro dos Atos Legais do Diretor (a) e Secretário(a). Estes dados devem estar preenchidos para que a escola possa imprimir os Documentos Escolares.

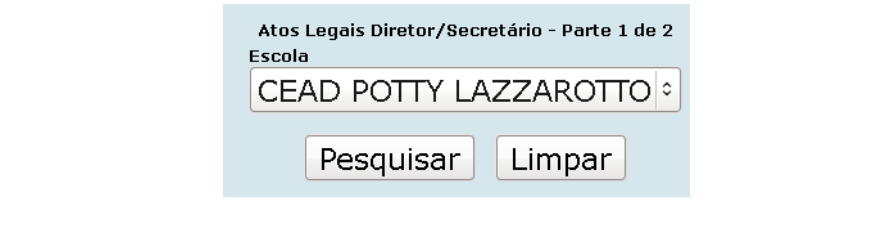

Selecione a ESCOLA e em seguida clique no botão Pesquisar e aparece a tela:

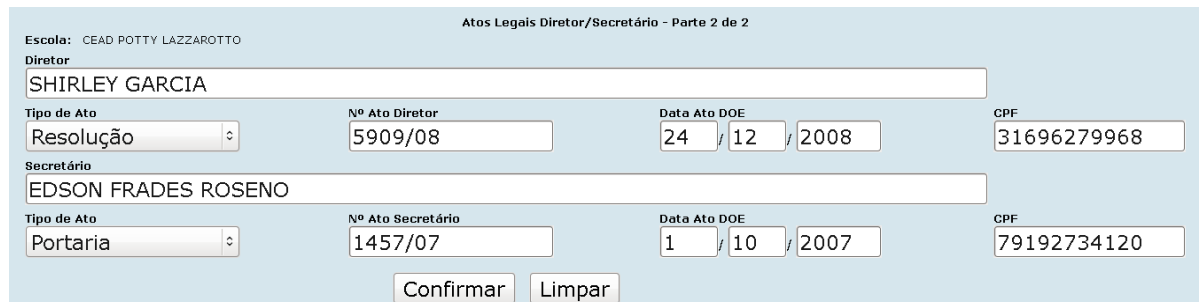

Altere os dados e clique no botão  $\overline{\text{Confirmar}}$  e aparece a seguinte mensagem:

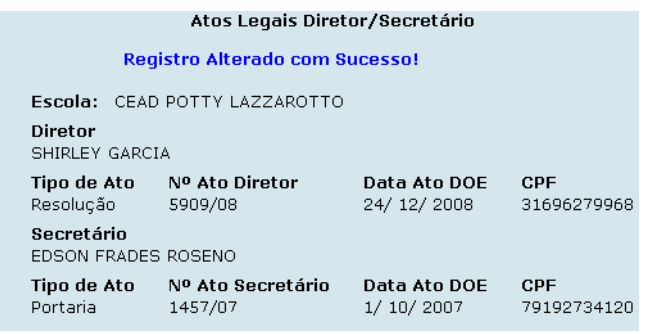

### <span id="page-24-0"></span>**4.1.1.8 F – Turma de APED 2 Disciplinas**

Esta função permite o cadastro da 2ª disciplina para a mesma turma. Primeiramente cadastra-se 1 turma na APED; se a mesma turma ofertar duas disciplinas, não será necessário cadastrar a turma novamente; basta utilizar essa mesma opção. A turma ficará com o mesmo número identificador e com duas disciplinas.

ATENÇÃO: nessa situação o fechamento da turma deverá ser realizado somente após a conclusão da disciplina com data maior de término.

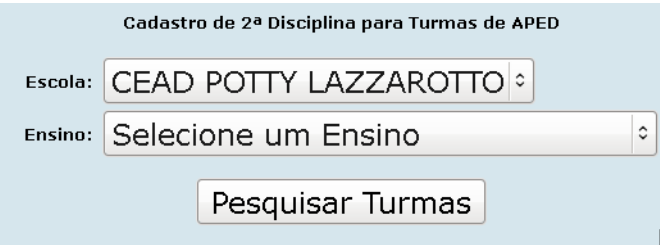

Preencha os campos:

- □ ESCOLA selecione a escola.
- □ ENSINO selecione o tipo de ensino.

Após o preenchimento dos campos clique no botão Pesquisar Turmas e preencha o campo:

 $\overline{P}$  TURMA – selecione uma turma.

Em seguida clique no botão Pesquisar

### <span id="page-25-0"></span>**4.1.1.9 G – Atualiza nº. da Turma**

Esta função deve ser utilizada quando a escola verificar que a estatística da turma está gerando números diferentes da realidade, o campo é encontrado no cadastro das turmas,

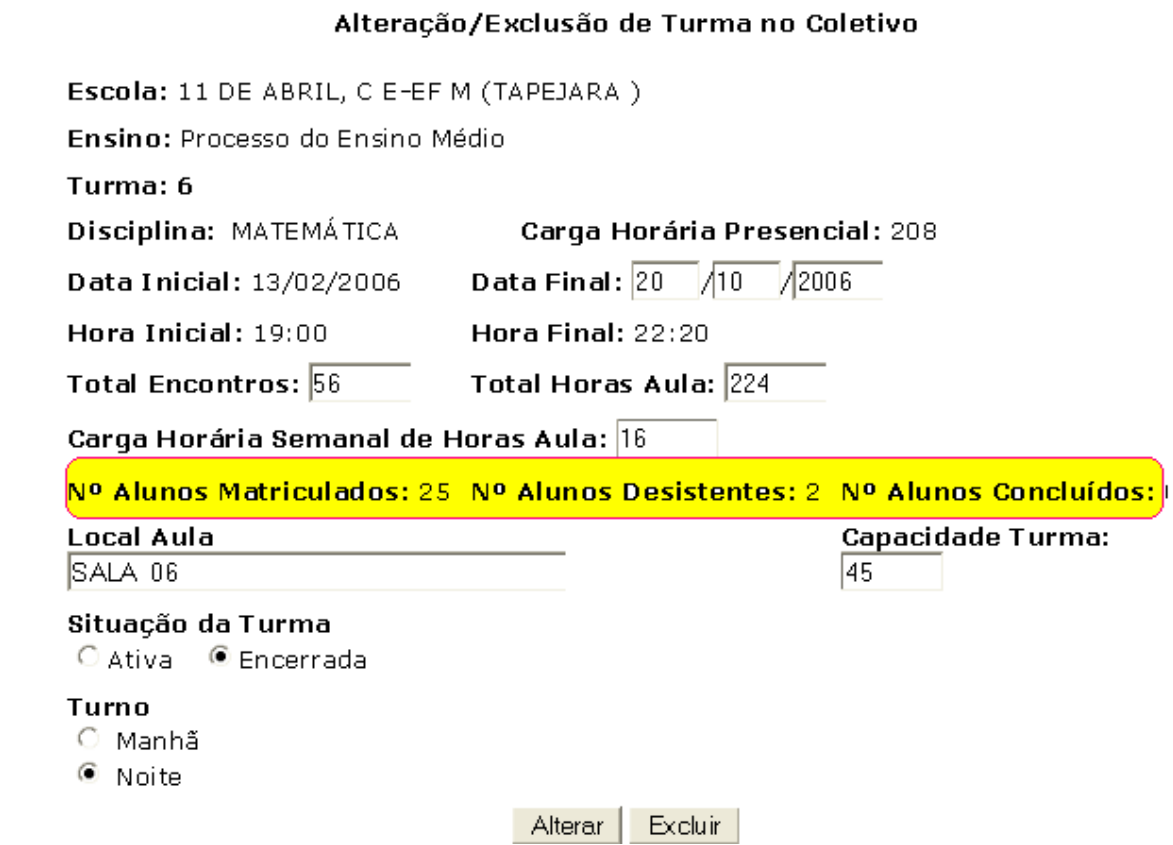

Utilizando esta função será atualizada a situação dos alunos concluintes, desistentes e matriculados nas turmas.

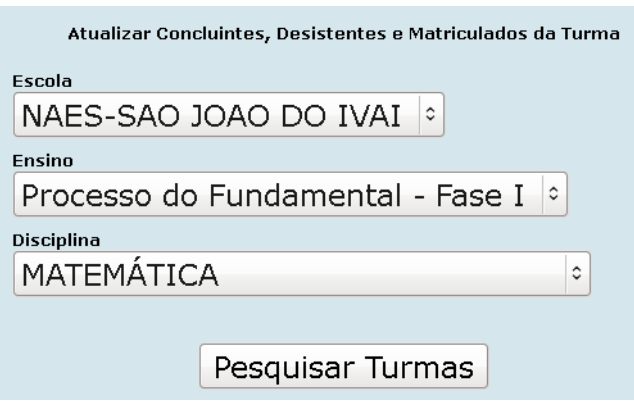

Preencha os campos:

- □ ESCOLA selecione o nome da escola.
- ENSINO selecione o tipo de ensino.
	- Fundamental Fase I (somente para os CEEBJAS autorizados)
- **Ø** Fundamental Fase II
- **Médio**
- □ DISCIPLINA selecione a disciplina para qual se deseja criar a turma.

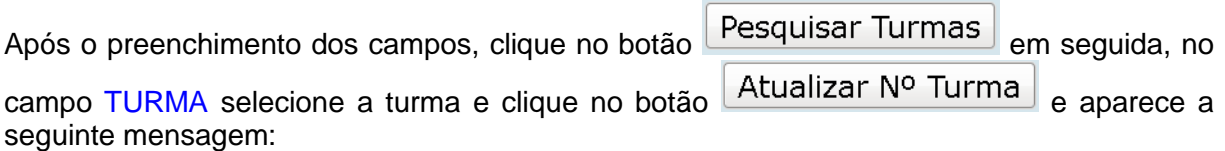

Atualiza Número de Turmas

Os números da Turma foi atualizado com sucesso

#### <span id="page-26-0"></span>**4.1.1.10 H – Seqüência Livro de Chamada**

Esta função permite alterar manualmente a numeração que foi gerada automaticamente pelo Sistema.

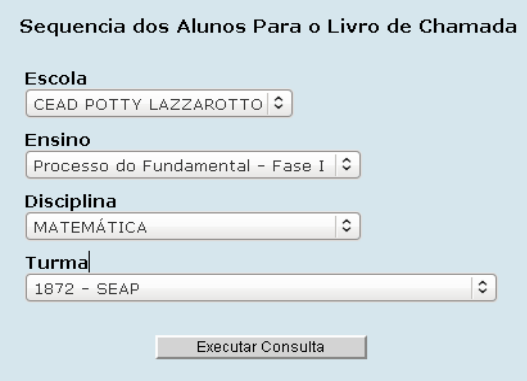

Preencha os campos:

- ESCOLA selecione o nome da escola.
- □ ENSINO selecione o tipo de ensino.
	- Fundamental Fase I (somente para os CEEBJAS autorizados)
	- Fundamental Fase II
	- **Ø** Médio
- □ DISCIPLINA selecione a disciplina para qual se deseja criar a turma.
- □ TURMA selecione a turma.

Após o preenchimento dos campos, clique no botão **e Executar Consulta** e aparece a tela:

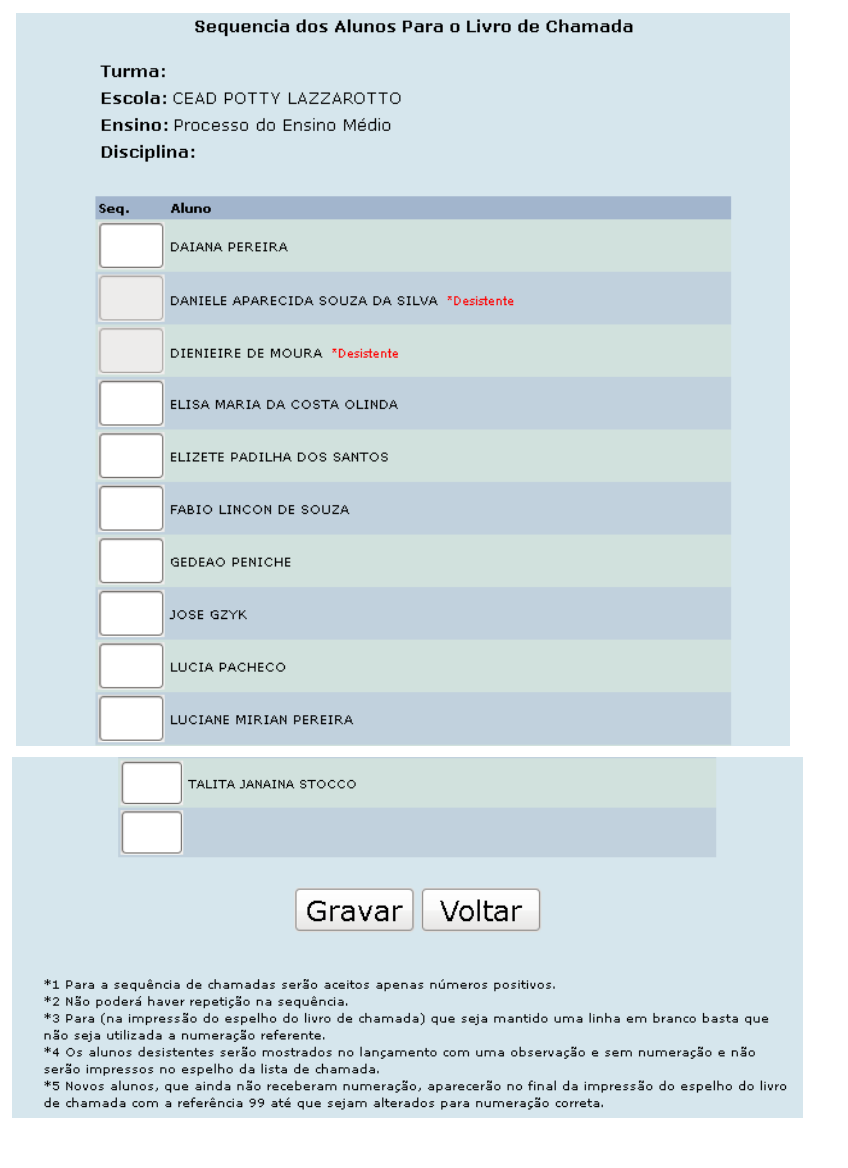

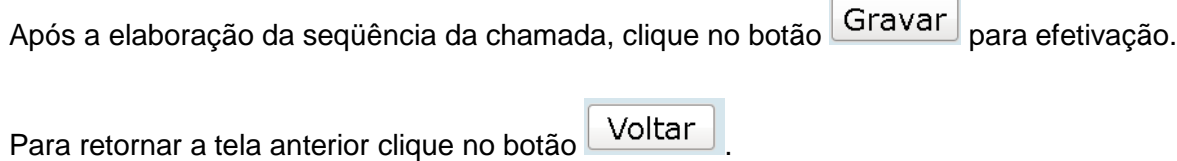

 $\overline{a}$ 

 $\overline{a}$ 

#### <span id="page-28-0"></span>**4.1.1.11 N – Readequar Cronograma 2011**

Todos os anos em data definida pelo departamento da EJA/SEED, os estabelecimentos, devem produzir seu cronograma prevendo a oferta das disciplinas para o ano seguinte. Ao iniciar o próximo ano, se houver necessidade de alterar alguma situação, deverá ser realizada a readequação, conforme instruções do departamento.

#### <span id="page-28-1"></span>4.1.1.11.1 1 – Digitação Escola

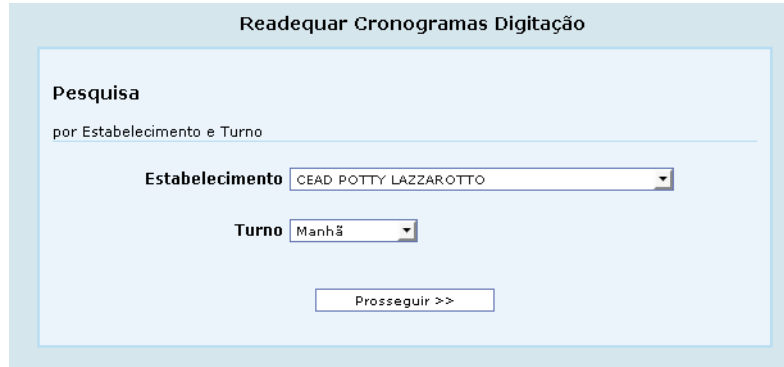

Preencha os campos:

- □ ESTABELECIMENTO selecione o estabelecimento.
- □ TURNO selecione o turno.

Após o preenchimento dos campos, clique no botão  $\sqrt{P_{\text{Poss}}-P_{\text{rostagul}}}}$  irá carregar o documento com as orientações de como proceder à readequação.

#### Clique no botão *Prosseguir* >>>>>>>>>>>>>>> a próxima tela que abrirá será a tela do cronograma

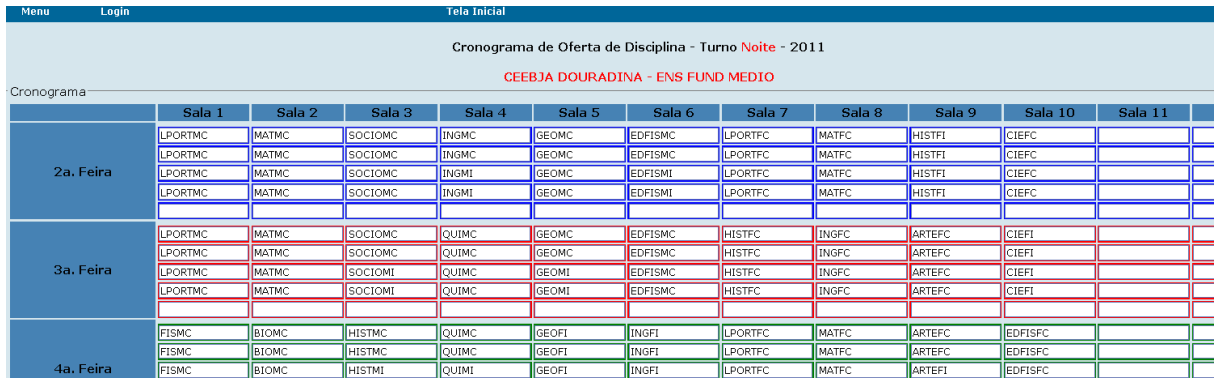

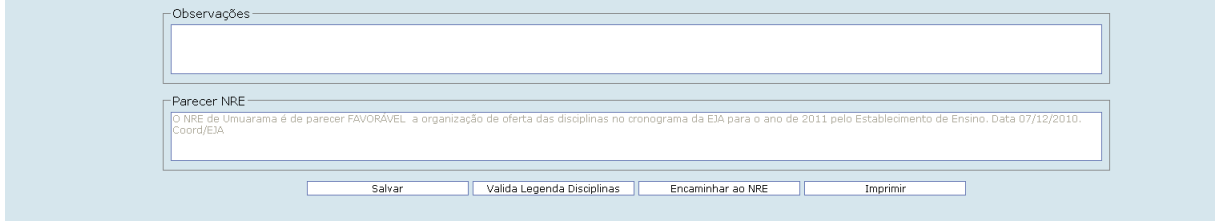

Nessa tela o estabelecimento realiza as alterações necessárias, salva e encaminha à Coordenação da EJA do Núcleo Regional de Educação, que informará seu parecer, e encaminhará ao departamento da EJA/SEED, que também informará seu parecer e devolverá ao estabelecimento. Todo esse trâmite é on line, via sistema.

## <span id="page-29-0"></span>**4.1.2 APED- (Ano vigente)**

## **AÇÕES PEDAGÓGICAS DESCENTRALIZADAS**

Este estabelecimento escolar que ofertará a APED, desenvolverá ações pedagógicas descentralizadas, efetivadas em situações de evidente necessidade, dirigidas a grupos sociais com perfis e necessidades próprias e onde não haja oferta de escolarização para jovens, adultos e idosos, respeitada a proposta pedagógica e o regimento escolar, desde que autorizado pela SEED/PR, segundo critérios estabelecidos pela mesma Secretaria em instrução própria.

Nesta função o estabelecimento desenvolverá todo processo via sistema (on line).

#### <span id="page-29-1"></span>**4.1.2.1 A – Cadastro Local Funcionamento**

Nesse campo deve ser informado o nome do estabelecimento de ensino que irá ofertar a APED e o nome do coordenador dessa APED.

#### <span id="page-29-2"></span>4.1.2.1.1 Para inclusão do Local de Funcionamento do APED

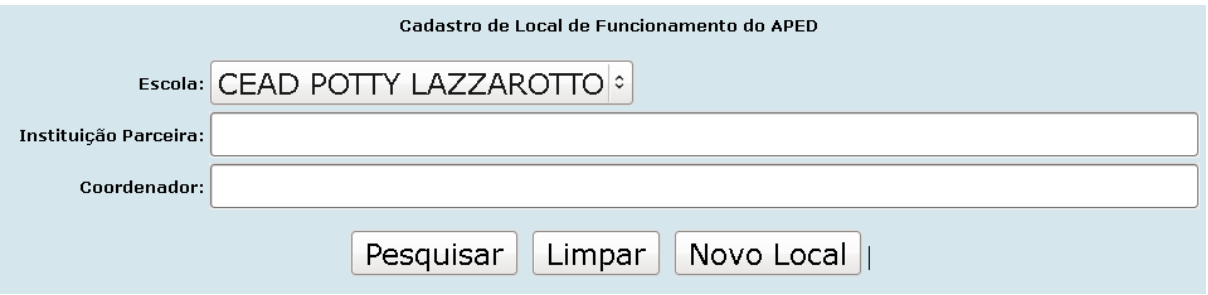

Preencha os campos:

- □ ESCOLA selecione a escola.
- □ INSTITUIÇÃO PARCEIRA informe a instituição parceira.
- □ COORDENADOR informe o nome do coordenador.

Após o preenchimento dos campos, clique no botão Novo Local e aparece a tela:

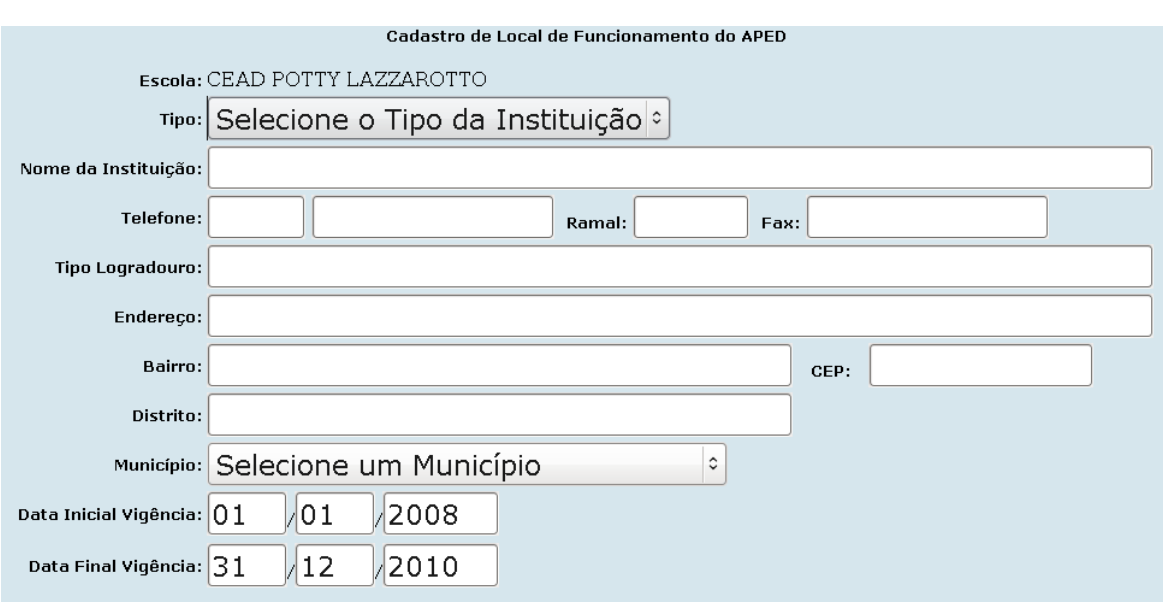

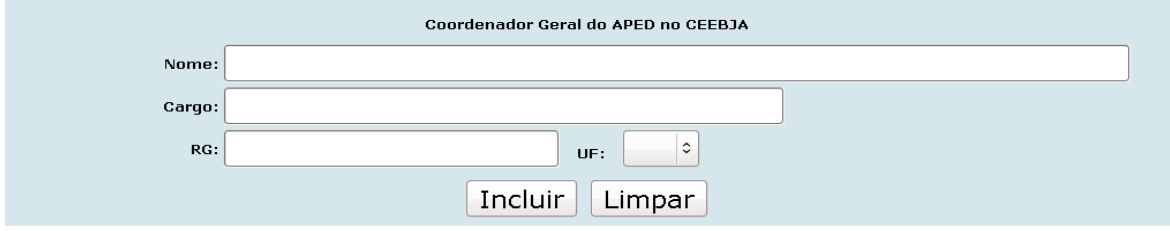

Preencha os campos:

- □ TIPO selecione o tipo da instituição.
- □ NOME DA INSTITUIÇÃO informe o nome da instituição.
- □ TELEFONE preencha o número de telefone da instituição com o respectivo DDD.
- □ RAMAL informe o ramal da instituição.
- FAX preencha com o número do fax da instituição.
- □ TIPO LOGRADOURO informe o tipo de logradouro (rua, avenida).
- □ ENDEREÇO preencha com o endereço da instituição.
- □ BAIRRO informe o bairro da instituição.
- □ CEP informe o CEP da instituição.
- □ DISTRITO preencha com o distrito da instituição.
- □ MUNICÍPIO selecione o município da instituição.
- □ DATA INICIAL VIGÊNCIA selecione a data inicial da vigência do APED.
- □ DATA FINAL VIGÊNCIA selecione a data final da vigência do APED.

#### Coordenador Geral do APED no CEEBJA

- □ NOME informe o nome do coordenador.
- □ CARGO preencha com o cargo do coordenador.
- $RG$  escreva o RG do coordenador.
- $U = UF s$ elecione a UF.

Após o preenchimento dos campos, clique no botão **Incluir para efetivar a inclusão**.

#### 4.1.2.1.2 Para alteração do Local de Funcionamento do APED

Preencha os campos:

- ESCOLA selecione a escola.
- □ INSTITUIÇÃO PARCEIRA informe a instituição parceira.
- □ COORDENADOR informe o nome do coordenador.

Após o preenchimento dos campos, clique no botão  $\sqrt{\frac{P_{\text{esquisar}}}{P_{\text{esquisar}}}}$ e aparece a tela:

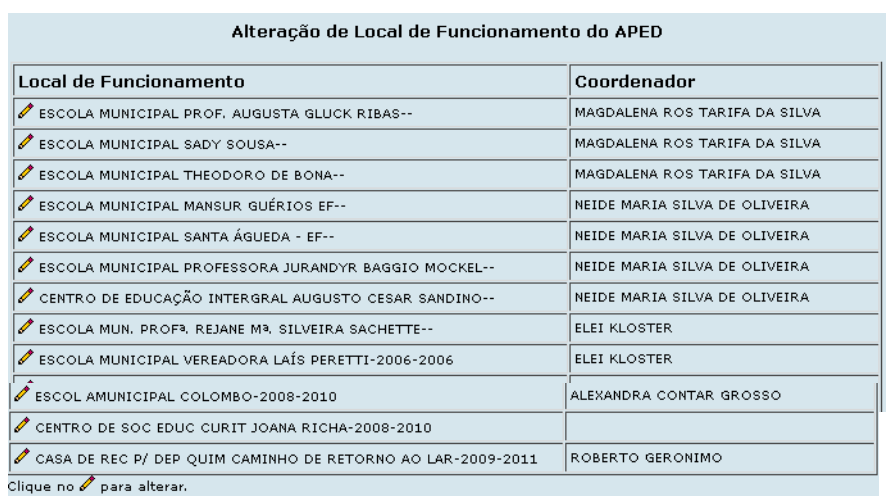

Para alterar o local de funcionamento, clique no botão  $\blacktriangle$  na respectiva linha do campo Local de Funcionamento desejado e aparece a tela:

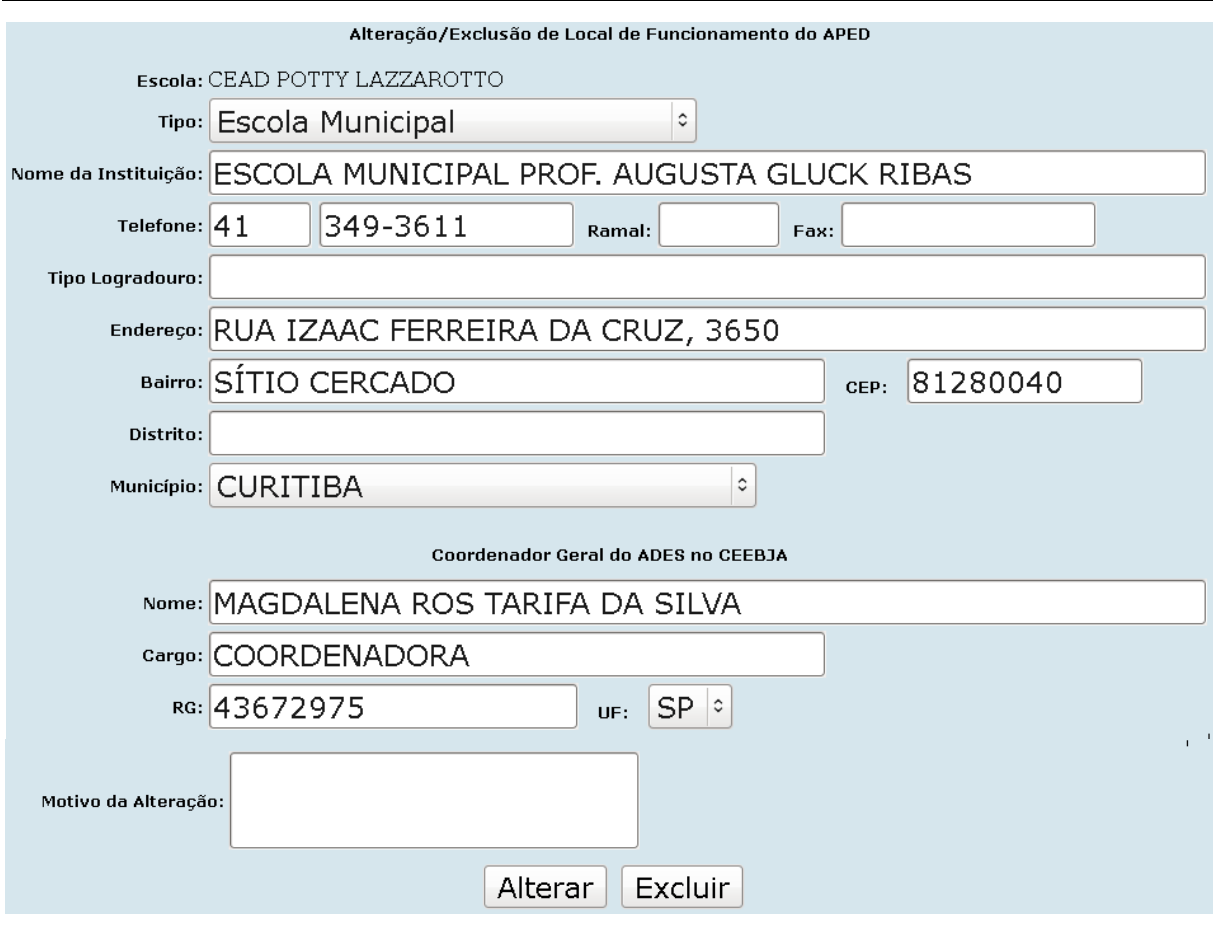

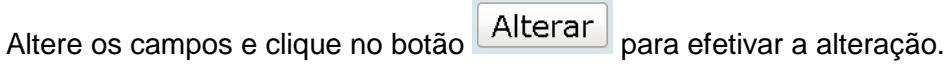

### <span id="page-32-0"></span>**4.1.2.2 B – Abertura de Processo APED**

#### <span id="page-32-1"></span>4.1.2.2.1 Para inclusão

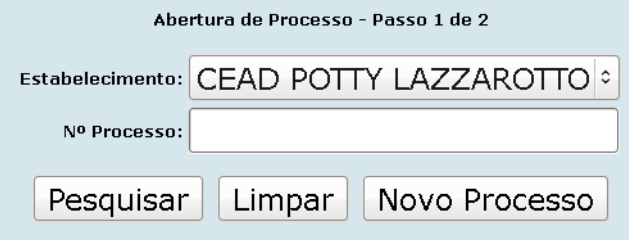

Preencha os campos:

- □ ESTABELECIMENTO selecione o estabelecimento.
- Nº. PROCESSO informe o nº. do processo.

Após o preenchimento dos campos, clique no botão **Novo Processo** e aparece a tela:

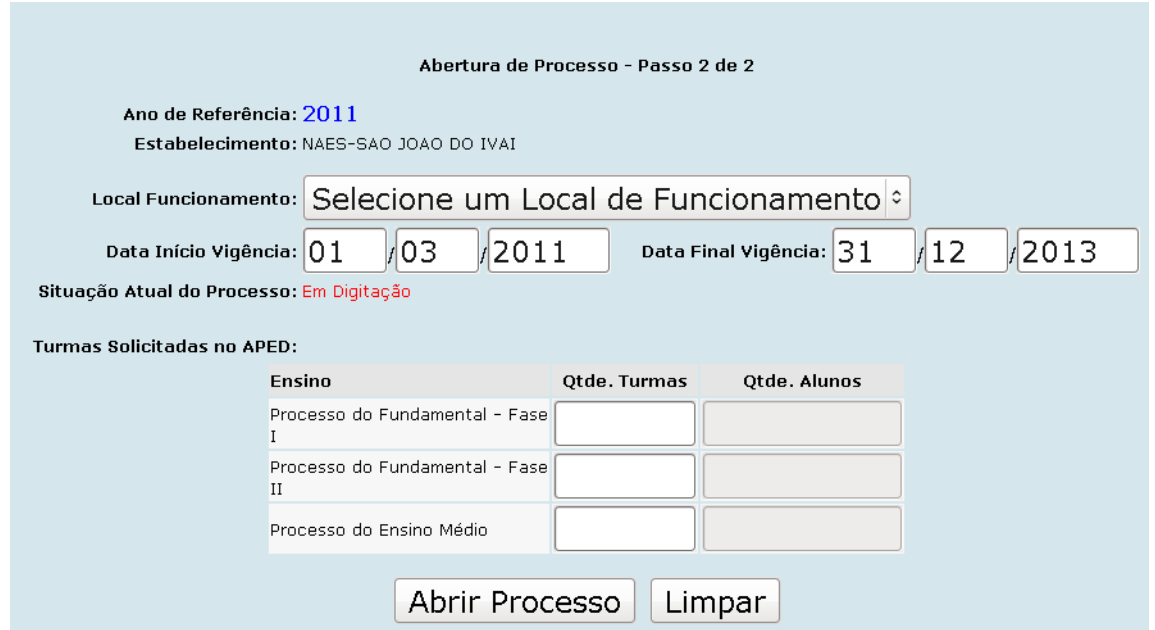

Preencha os campos:

□ LOCAL FUNCIONAMENTO – selecione o local.

 $\sqrt{2}$ 

- QUANTIDADE DE TURMAS informe o número de turmas para cada fase de ensino.
- QUANTIDADE DE ALUNOS informe o número de alunos para cada fase de ensino.

 $\overline{a}$ 

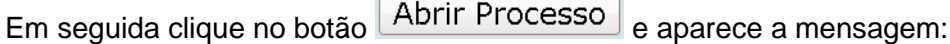

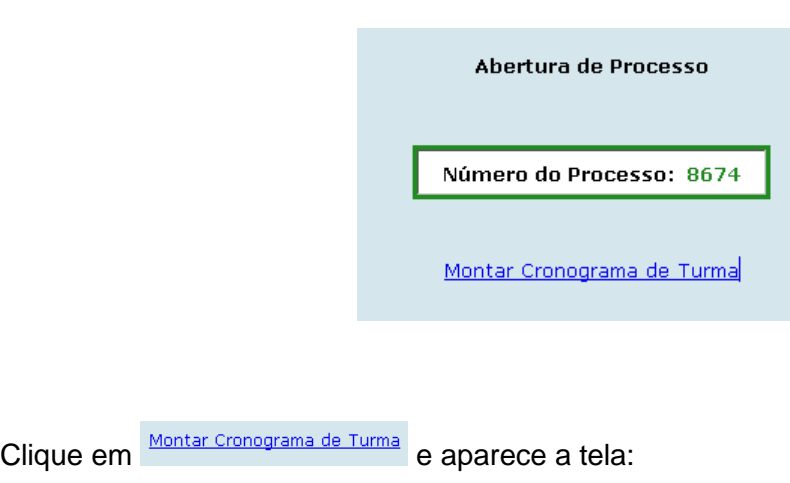

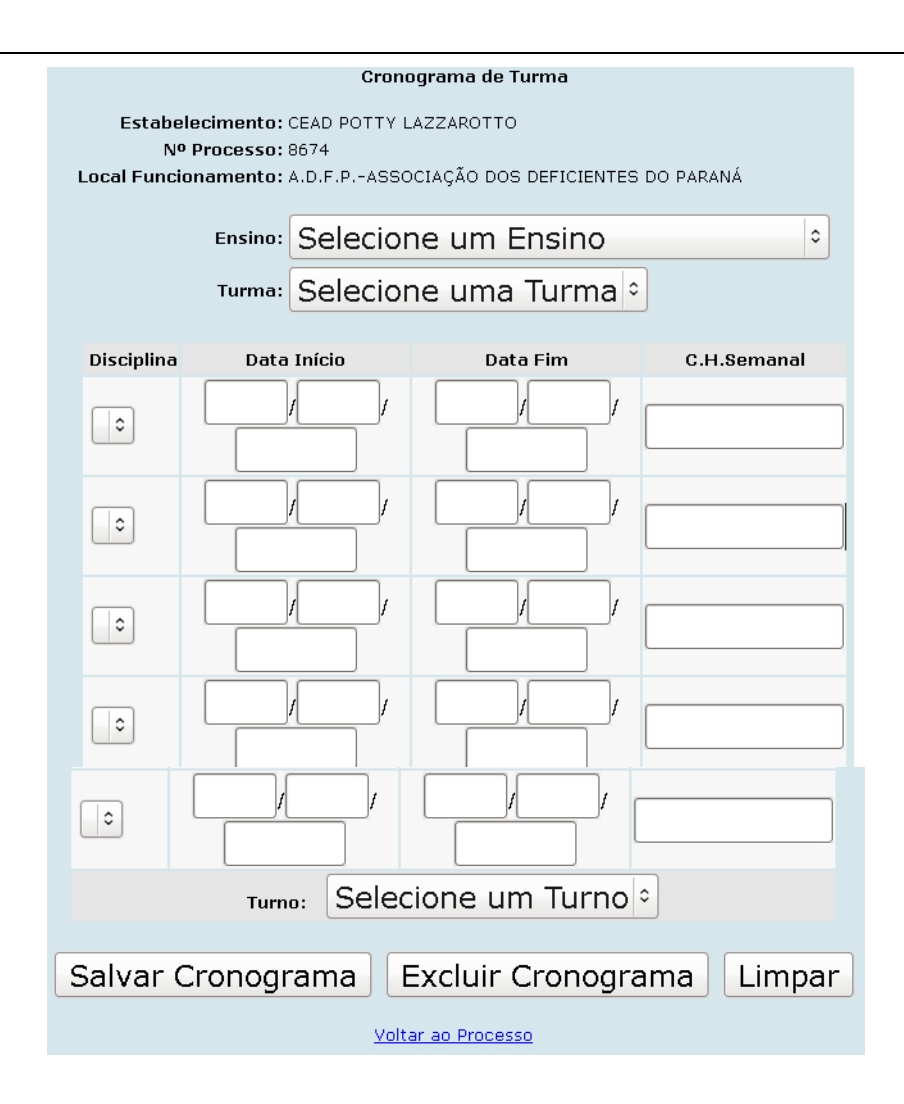

Preencha os campos e escolha um botão para:

Salvar Cronograma para efetivar a inclusão do cronograma.

Excluir Cronograma - para excluir o cronograma.

Voltar ao Processo - para retornar ao processo e aparece a tela Alteração/Exclusão – Passo 2 de 2.

#### <span id="page-34-0"></span>4.1.2.2.2 Para Alteração

Para alterar Abertura de Processo APED: (Chave da Secretária)

Esta função é utilizada para solicitação de autorização de funcionamento de APED.

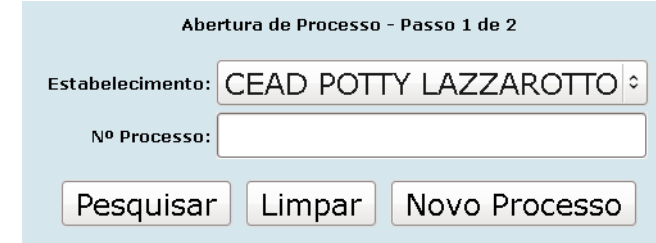

Selecione o nome da Escola, clique no botão  $\left[\right]$  Pesquisar e aparece a tela:

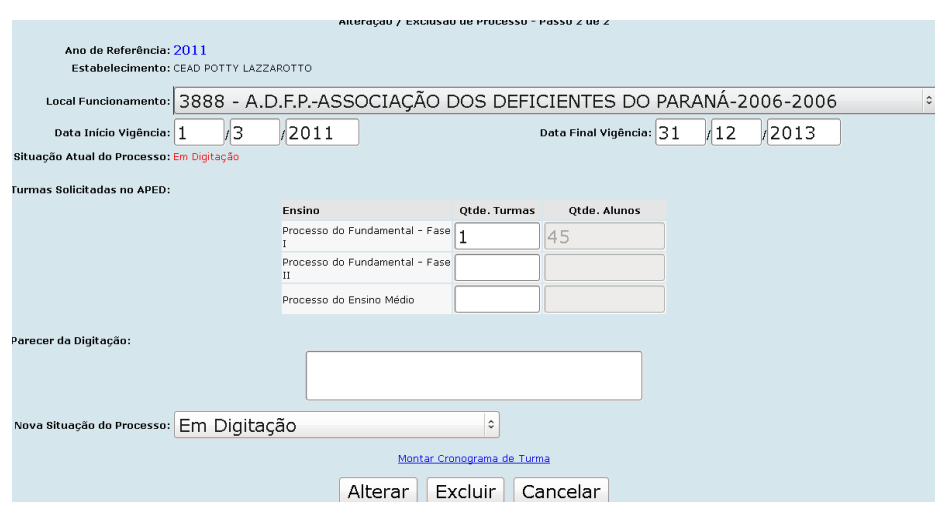

Após alteração dos campos, clique no botão Alterar para efetivar a alteração.

O sistema permite nesta tela a utilização dos seguintes botões:

Montar Cronograma de Turma - para criar um cronograma.

Excluir | para excluir o processo.

Cancelar - para cancelar o processo.

## <span id="page-35-0"></span>**4.1.2.3 G – Consulta APED Liberada (Chave da Escola)**

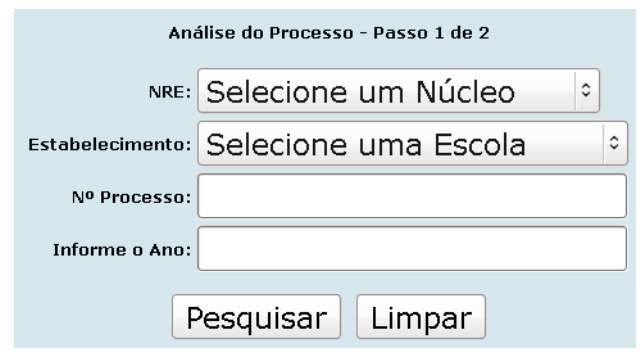
Preencha os campos:

■ NRE – selecione o NRE

OU

- ESTABELECIMENTO selecione o estabelecimento.
- N° PROCESSO informe o n° do processo.
- □ INFORME O ANO informe o ano.

Após o preenchimento dos campos, clique no botão Pesquisar e aparece a tela:

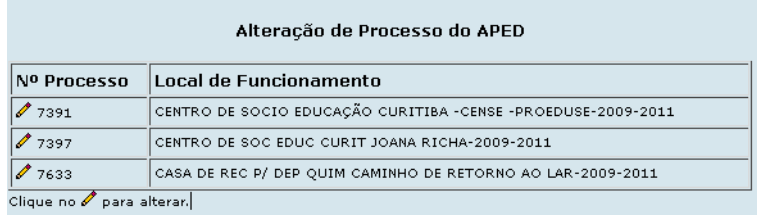

#### 4.1.2.3.1 Para alteração

Clique no ícone  $\ell$  na linha correspondente ao processo, no campo  $N^{\circ}$ . Processo, aparece a tela:

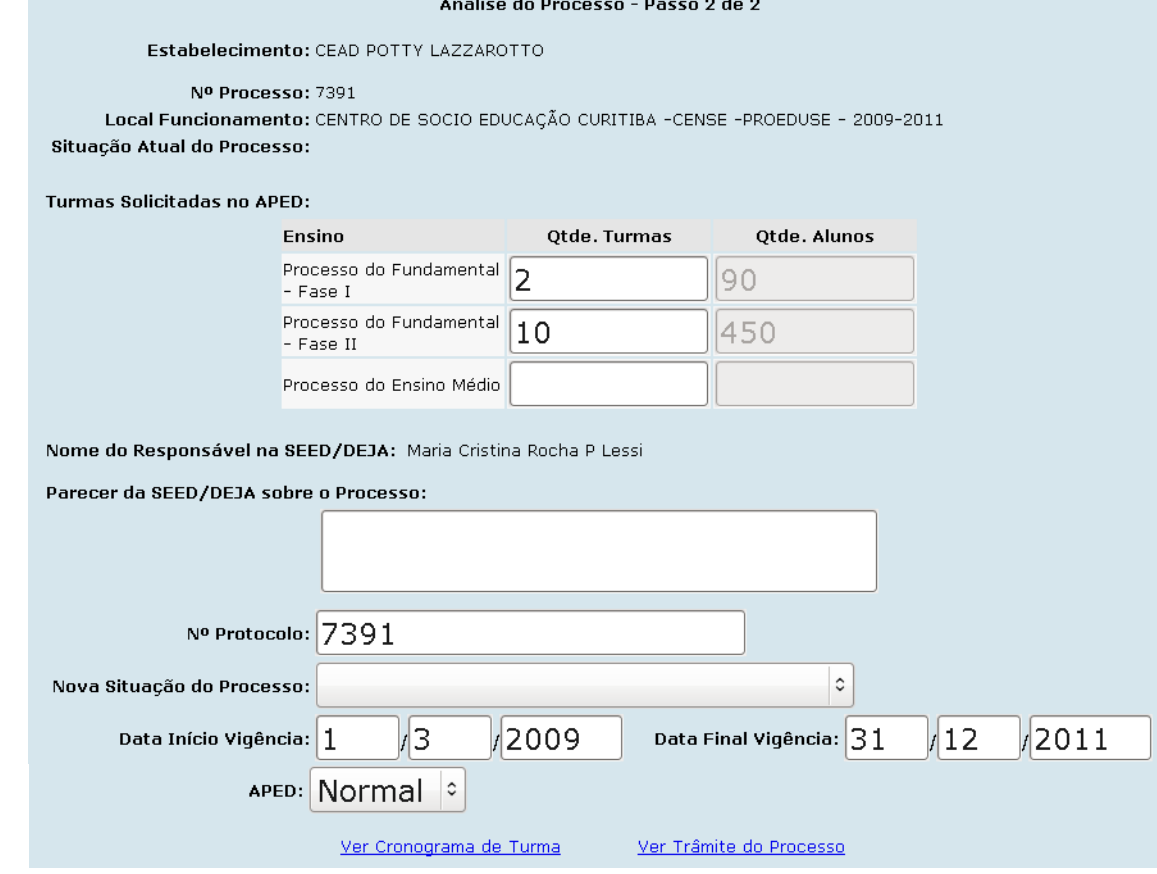

Altere os campos e posteriormente utilize os seguintes ícones:

Ver Cronograma de Turma - clique neste ícone e aparece a tela para consulta do cronograma:

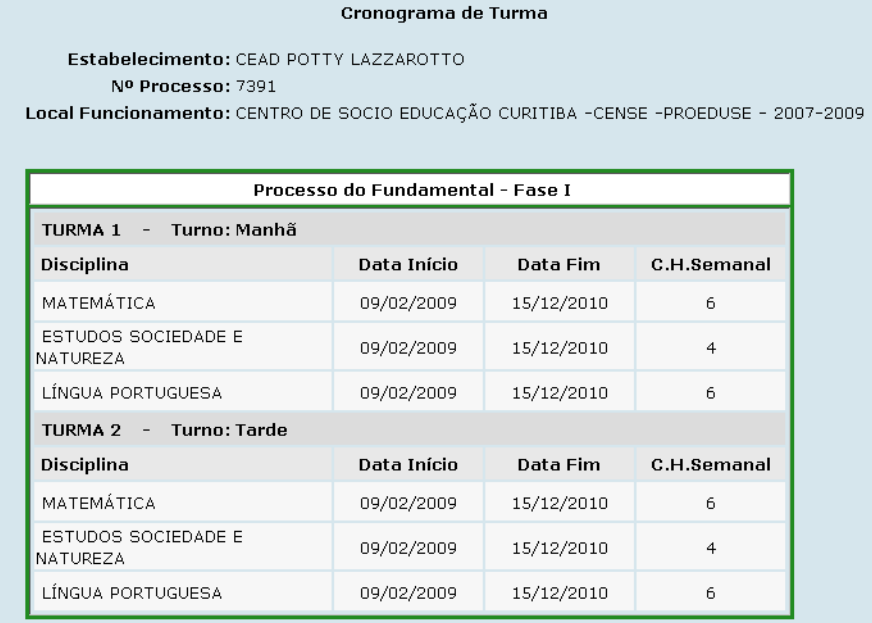

Ver Trâmite do Processo - clique para visualizar o trâmite do processo:

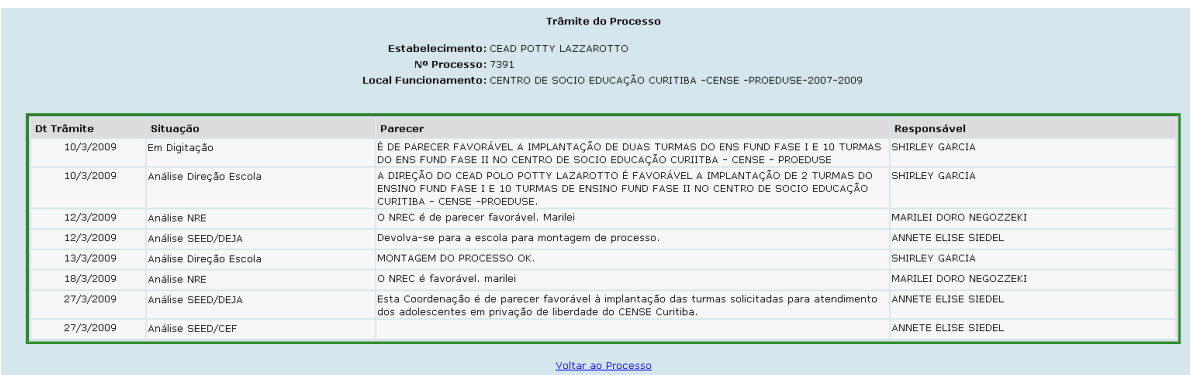

Trâmite do Processo:

1 - Secretária: (Chave da Secretária) - Cadastrar as turmas que a escola tem interesse em gerenciar, emitir o parecer e encaminhar o processo a Direção.

2 - Diretor(a): (Chave do Diretor) - Analisar e conferir os dados cadastrados, emitir o parecer e encaminhar para o NRE.

3 - NRE: (Chave do Coordenador EJA - NRE )- Analisar, emitir o parecer e encaminhar para SEED, que por sua vez autoriza ou não.

Para retornar ao processo, clique em **Voltar ao Processo** 

## **4.1.3 B - Estudante**

#### **4.1.3.1 A - Cadastro de Estudante**

Esta função permite cadastrar um novo aluno, alterar um cadastro já existente, migrar alunos do SABI (Proposta antiga) para o SEJA e unificar CGMs.

Antes de realizar um novo cadastro, para evitar que sejam criados vários Cgms para o mesmo aluno, o estabelecimento de ensino deverá consultar no sistema o nome completo do mesmo, para tal procedimento acessar: Menu =>Consultas => Consulta Estudante,

Consultar

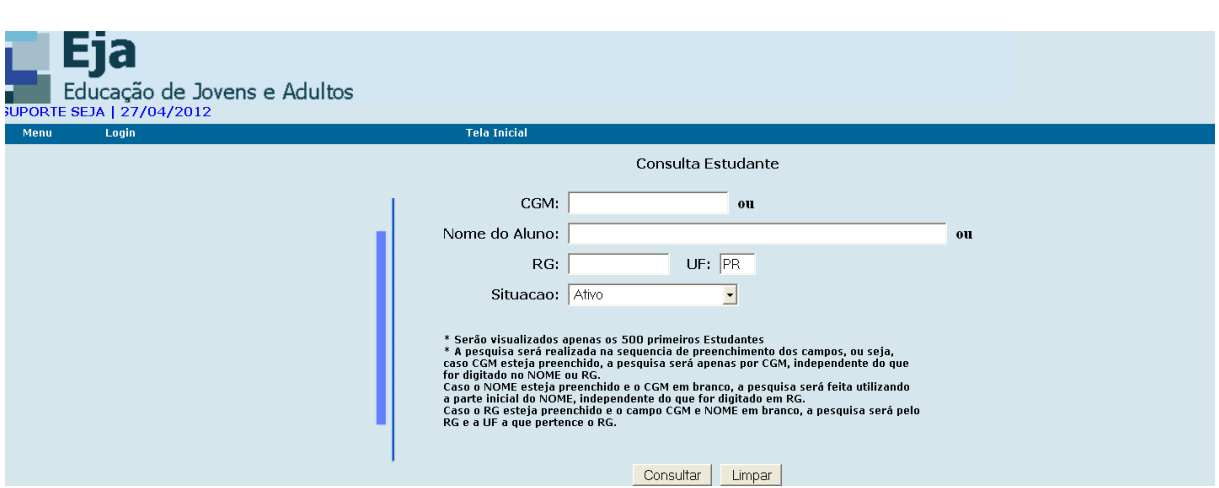

informar o nome completo do aluno e clicar em

Para Inclusão de Estudante (somente na chave da Escola)

#### **4.1.3.1.1 Para cadastro de um novo estudante.**

- □ NOME DO ALUNO informe o nome do aluno (obrigatório).
- □ DATA DE NASCIMENTO informe a data de nascimento no formato DDMMAAAA (obrigatório).

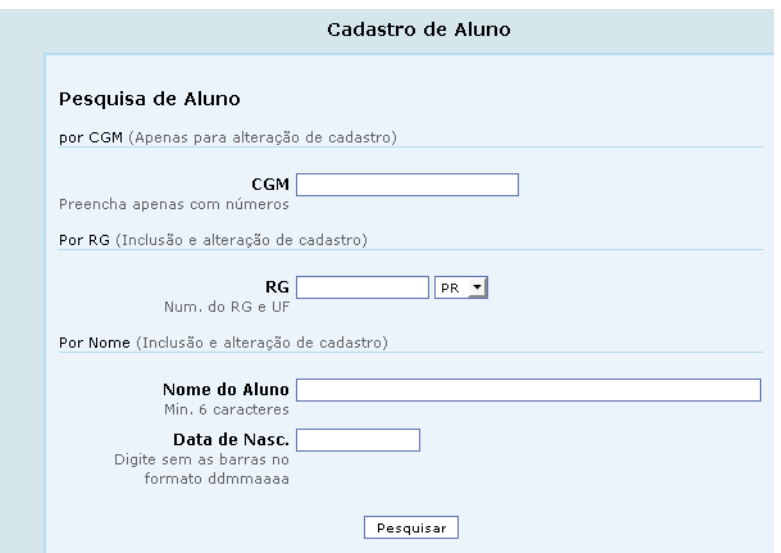

Na segunda parte do cadastro deverão ser inseridos todos os dados do aluno.

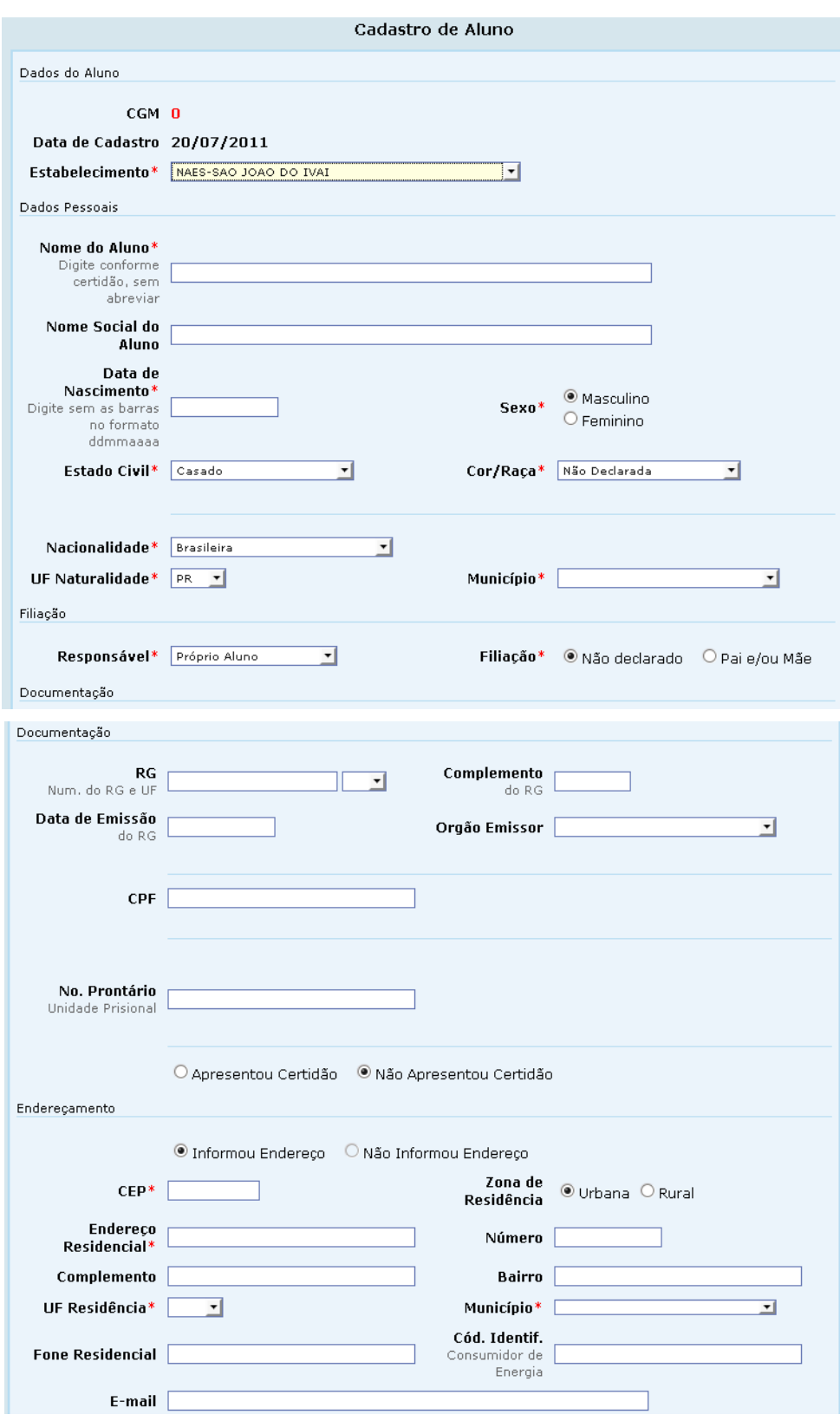

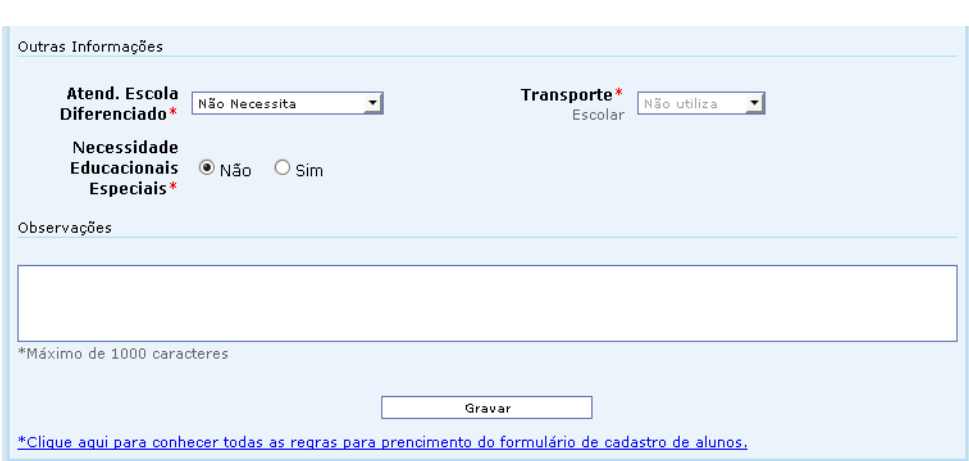

#### Observações importantes:

Se ao tentar cadastrar o aluno, aparecer o nome do aluno duplamente com um (lápis) ao lado, deverá ser informada outra data de nascimento. Cadastrar todos os outros campos, confirmar o cadastro, depois entrar com a alteração.

Ao digitar o nome do aluno e dos pais, cuidar para não deixar mais de um espaço entre os nomes e também após o último sobrenome não deixar nenhum espaço (os espaços deixados a mais são considerados caracteres).

Não utilizar acentuação, nem apóstrofo.

Preencher todos os campos obrigatórios para o Censo Escolar:

Informações necessárias para envio dos dados ao Censo Escolar. (Fonte: Ministério da Educação):

- \*1 O campo Nome do Aluno deve ter mais de uma palavra e não estar abreviado.
- $\lambda$   $\pm$  2 Se a mãe ou o pai não for informado, informar o nome do responsável.
- \*3 Se preenchido o nome da mãe/pai este dever possuir mais de uma palavra.
- $\uparrow$  \*4 A data de nascimento do estudante precisa ser informada.
- $\uparrow$  \*5 O sexo do estudante precisa ser informado.
- $\lambda$  \*6 A nacionalidade do estudante precisa ser informada.
- $\lambda$  \*7 O município em que nasceu o estudante precisa ser informado.
- \*8 Pelo menos um destes documentos precisa ser informado: RG ou Certidão de Nascimento/Casamento ou Número do Prontuário, para alunos que estão detentos e não possuem nenhum outro documento.
- \*9 Quando for informado o RG, será necessário informar a data de emissão da identidade e a UF onde a identidade foi emitida.

 \*10 - Quando for informado o registro de nascimento/casamento será necessário informar o número do termo (certidão), a folha, o livro, a data de emissão da certidão, a UF do cartório e o nome do cartório.

37

- \*11 Quando for informado o CPF este precisa ser um número válido.
- \* \*12 Para o campo Código de Identificação de Consumidor de Energia deve ser digitado o código que aparece na conta de energia elétrica.
- \*13 O valor informado em Transporte Escolar para o aluno será ignorado para efeitos estatísticos caso a escola não o ofereça. Este deve ser informado na opção Acompanhamento do Aluno->A - Administração Escolar->C-Dados da Escola. Cuidar ao preencher os campos referentes aos documentos. Ao informar o número do documento, obrigatoriamente deverão ser preenchidos todos os outros campos.

Caso algum campo deixe de ser informado, o aluno pode aparecer na listagem de cadastros pendentes.

Se for informado o número de um documento, não é obrigatório informar os dados de outro documento. Exemplo: se for informado o nº. do RG; não é necessário informar Certidão de Nascimento, porém informados todos os dados o cadastro ficará completo.

- A Penitenciárias e Educandários Quando se tratar de alunos que não possuem documentos utilizar o número do prontuário.
- A Nacionalidade Quando se tratar de aluno estrangeiro, não informar UF; pois somente no Brasil utiliza-se Unidade da Federação.

#### **4.1.3.1.2 Alteração do Cadastro de Estudante**

Para a alteração do Cadastro de um Estudante, é necessário informar:

- CGM ou
- $\lambda$  Nome do Aluno (pode ser parcial) + Data de Nascimento

Altere os dados e clique no botão  $\Box$  Alterar para efetivar a alteração.

#### **4.1.3.2 C – Aluno da Proposta Antiga**

Esta função permite migrar alunos da proposta semipresencial (SABI) para o SEJA.

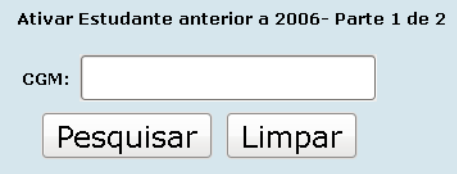

Informe o CGM e aparece a tela com os dados. Clicar em ATIVAR

#### **4.1.3.2 H- Alunos Com Cadastro Incompleto:**

Informar o Estabelecimento e clicar em PESQUISAR

A 2ª tela vai mostrar uma listagem com o CGM, nome e a sigla do campo que estiver errado. Clicando no CGM, vai entrar direto na tela do cadastro do aluno para alteração.

No rodapé dessa página, encontra-se a tabela de siglas.

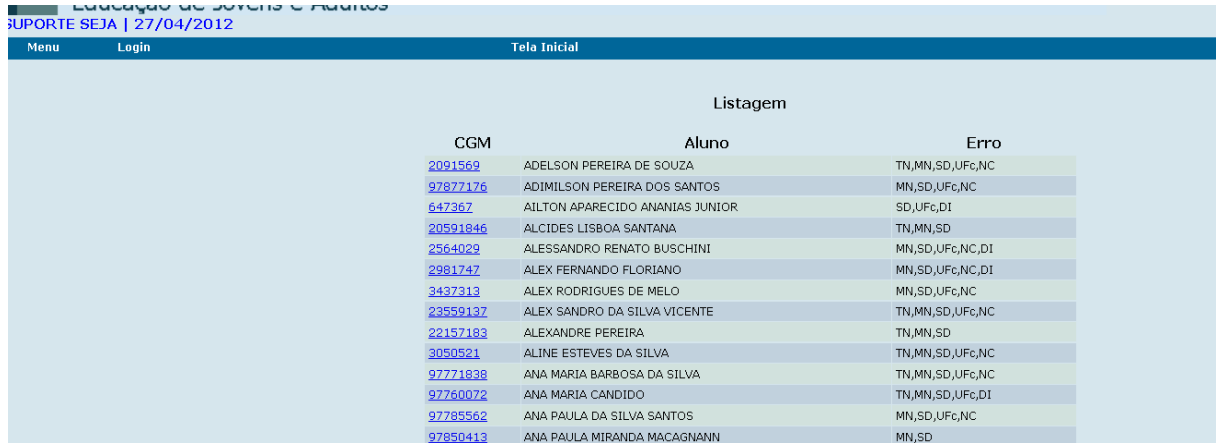

#### **4.1.3.3 J – Unificar CGM** (Chave da Secretária)

Para utilizar essa função: os dois cadastros deverão estar no SEJA; os 2 CGMs deverão pertencer ao mesmo estabelecimento, caso um deles pertença a outro estabelecimento,

solicitar a transferência. O nome do aluno, RG e nome da mãe, devem ser idênticos (observar os espaços).

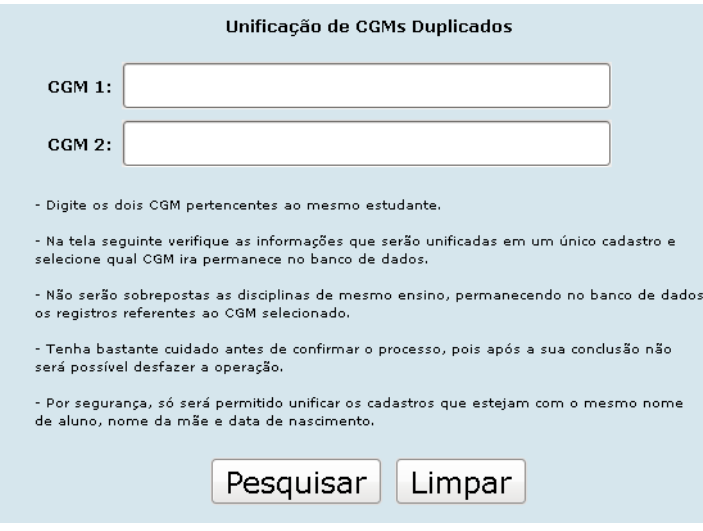

**\*IMPORTANTE:** antes de unificar os Cgms o estabelecimento deverá observar se existe nos dois Cgms matrícula na mesma disciplina. Caso afirmativo, verificar se em um dos Cgms a disciplina está como **CONCLUINTE** e no outro Cgm a mesma disciplina está como **ATIVA OU DESISTENTE.** Essa última situação deverá ser excluída do Cgm antes da unificação.

Após conferir todas as situações, certificando-se que todos os campos estão preenchidos corretamente e que os Cgms não têm matrícula numa mesma disciplina, clicar em Pesquisar e aparece a tela:

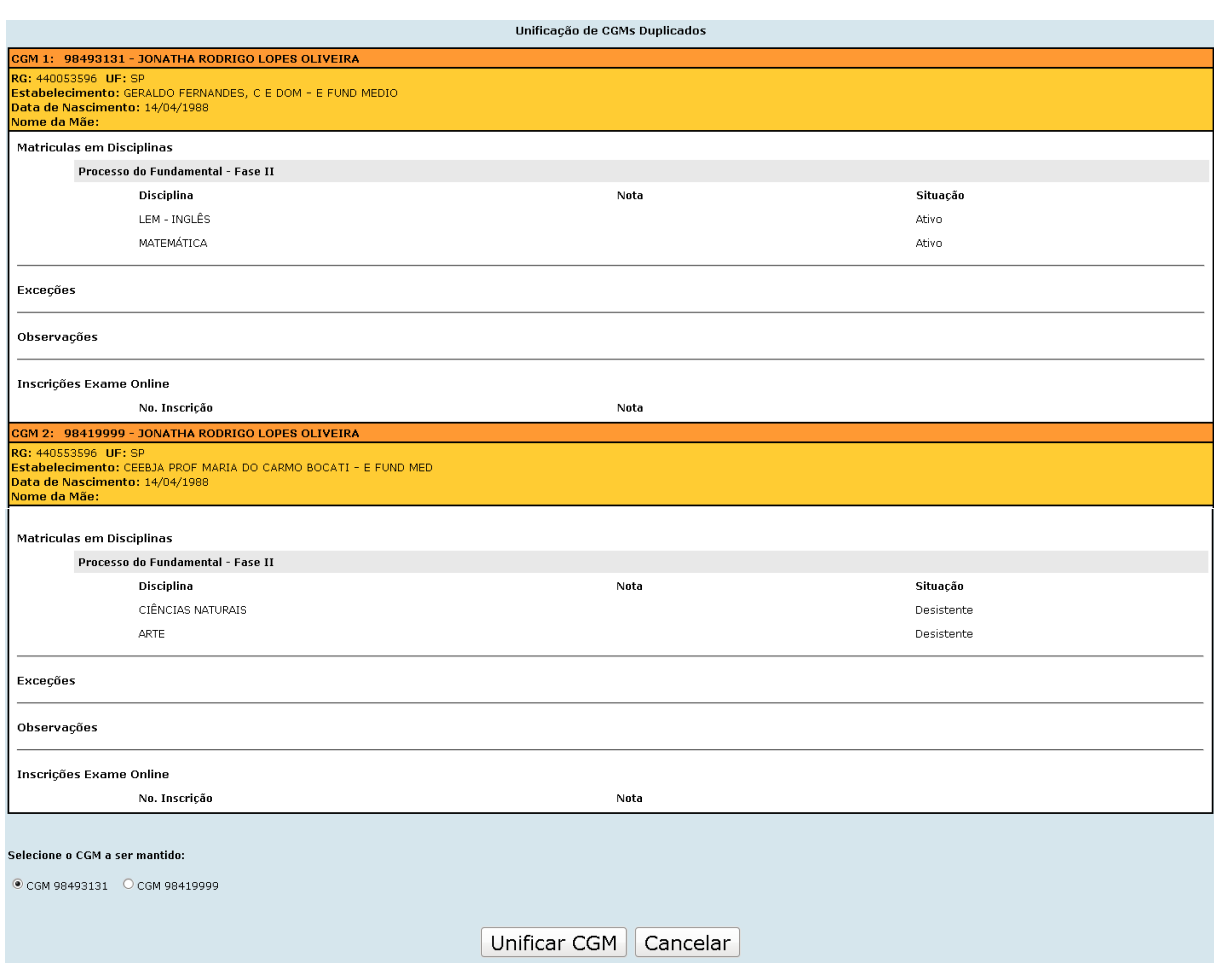

No campo abaixo, selecionar qual Cgm deverá ser mantido e clicar em Unificar Cgm.

**\*IMPORTANTE:** deverá permanecer sempre o Cgm mais antigo.

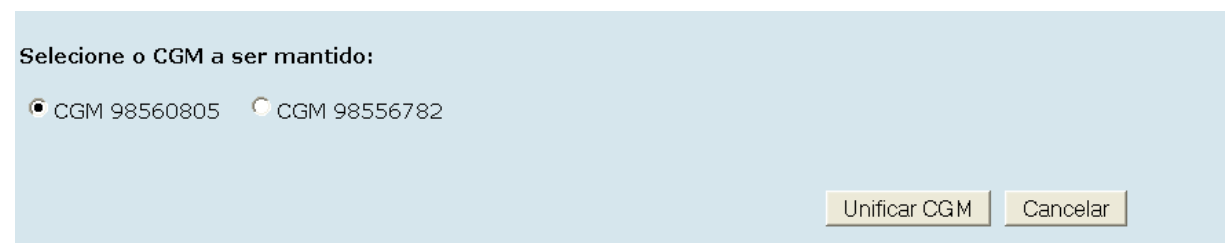

### **4.1.3.4 K – Erros no Cadastro de Alunos**

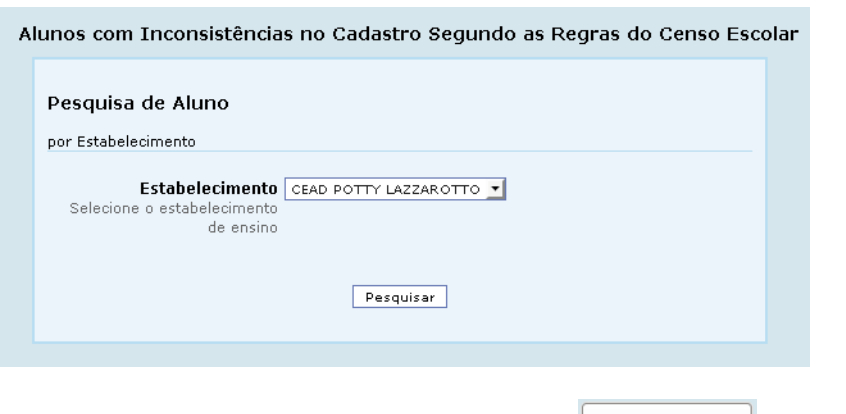

Selecione o Estabelecimento e em seguida clique no botão Pesquisar e aparece a tela:

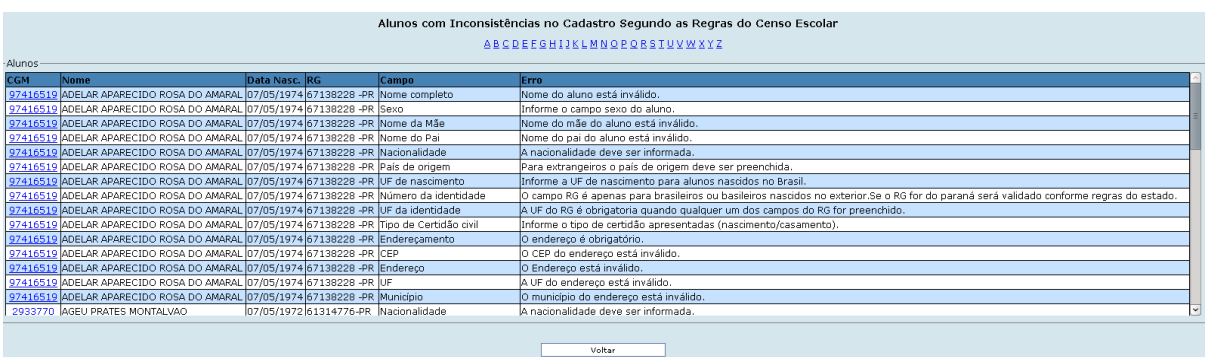

Clique em um número na linha correspondente ao CGM, no campo CGM, aparece a tela<br>Cadastro de Aluno, altere os e clique no botão **contrar eleccional para efetivar** a alteração. Cadastro de Aluno, altere os e clique no botão.

## **4.1.4 C – Matrícula do Aluno**

Para a matrícula no Estabelecimento Escolar de Educação de Jovens e Adultos:

- a) a idade para ingresso respeitará a legislação vigente;
- b) será exigida comprovação de escolaridade anterior;
- c) será respeitada instrução própria de matrícula expedida pela mantenedora;
- d) o educando do Ensino Fundamental Fase II e do Ensino Médio, poderá matricularse de **uma** até **quatro** disciplinas simultaneamente;
- e) o educando pode ser matriculado na forma coletiva e individual ao mesmo tempo, desde que não ultrapasse as **quatro** disciplinas. O sistema já é preparado para barrar esse tipo de situação.

#### **4.1.4.1 A – Matrícula do Aluno**

Esta função permite incluir e excluir a matrícula de disciplinas.

- Selecionar: Menu =>Acompanhamento do Aluno =>Matrícula do Aluno =>Matrícula do aluno. Nessa primeira tela deverá ser informado o Cgm, selecionado o nome do estabelecimento e o ensino.

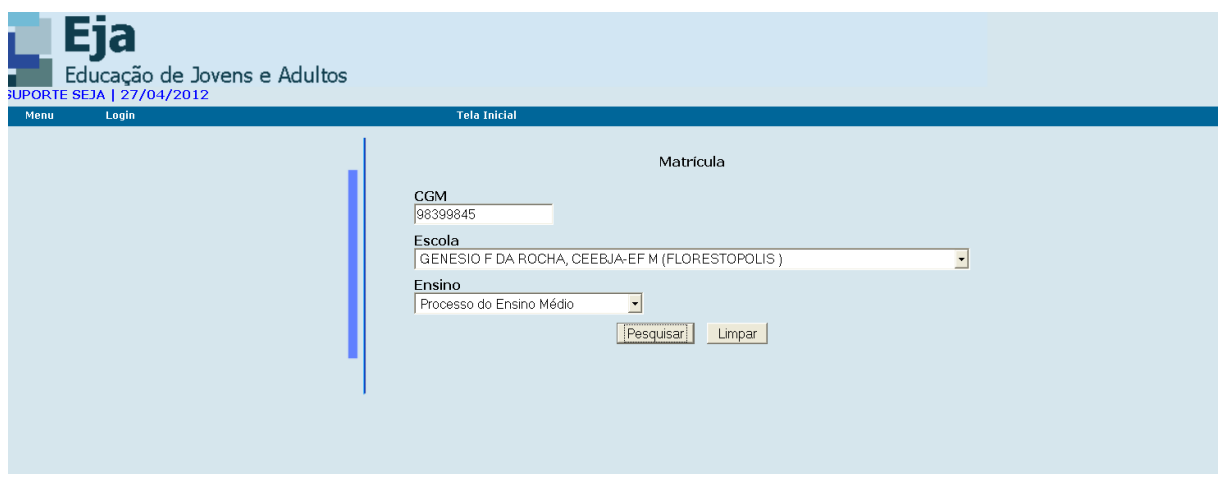

OBS: Se houver pendências, ou seja, os pedidos de transferência que ainda não foram liberados no período de 3 (três) dias úteis, a matrícula ficará travada. Só depois de liberar esses alunos, será possível fazer matrículas novamente.

Essas pendências são mostradas na Chave da Secretária.

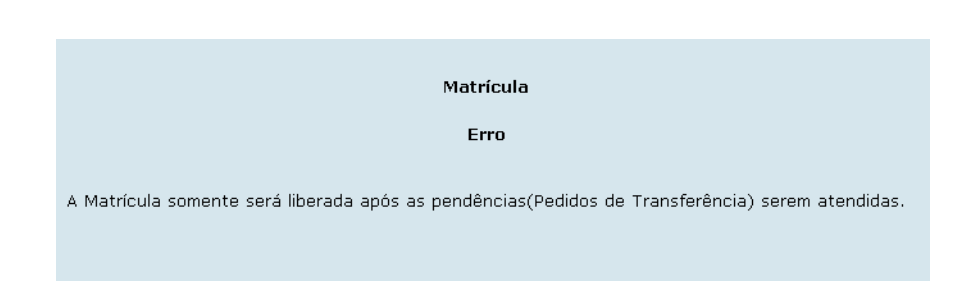

- 2<sup>ª</sup> tela: Clicar na opção disciplina não matriculada, escolher uma das disciplinas, informar a data da matrícula. Clicar em INCLUIR MATRÍCULA

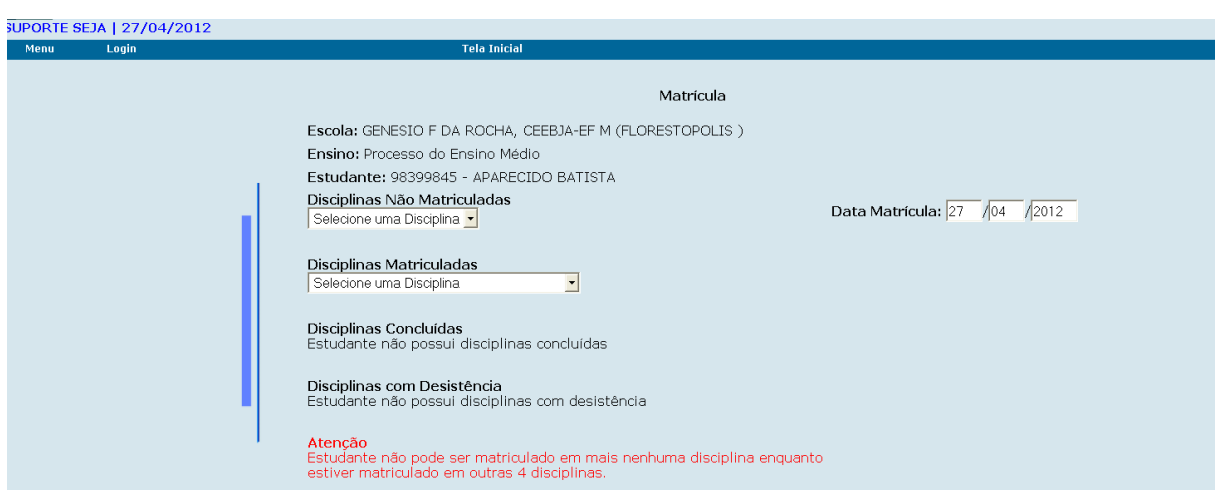

- 3ª tela: Selecionar o tipo de oferta COLETIVO OU INDIVIDUAL

No caso de APED selecionar Ação Pedagógica (local onde funciona APED) Turno.

#### **Situação da Matrícula:**

Esta função deverá ser utilizada quando o motivo da matrícula for por Classificação, Reclassificação ou Aproveitamento de Estudos. Quando for matrícula normal não deve ser utilizada.

Selecionar o turno. Clicar em CONSULTAR

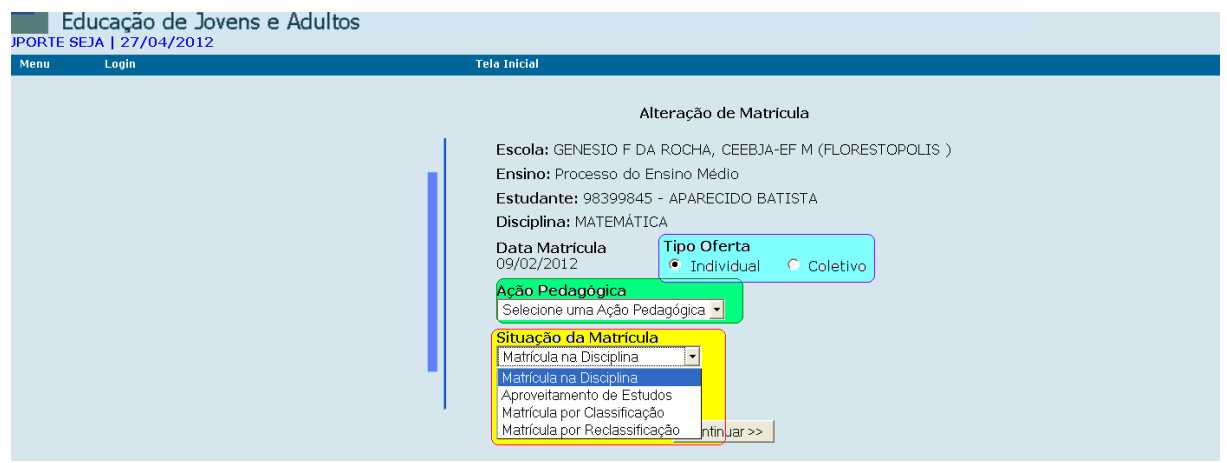

4ª tela: Vai mostrar os dados da matrícula.

Enquadramento do Aluno: Essa função será utilizada se a matrícula tiver sido feita por Classificação, Reclassificação ou Aproveitamento de Estudos, nesse campo informar a porcentagem do enquadramento.

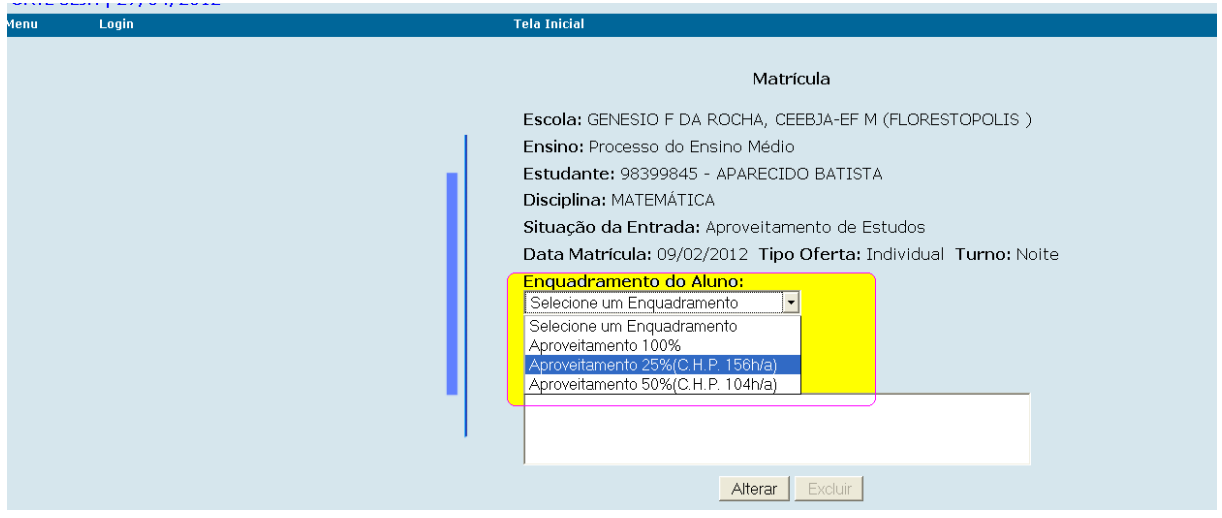

Campo Observações: incluir a observação que desejar (essa observação não sairá impressa em nenhum documento oficial).

Clicar em INCLUIR.

#### \*INFORMAÇÕES:

Os procedimentos de aproveitamento de estudos, classificação e reclassificação estão regulamentados no Regimento Escola e atenderão o disposto na legislação vigente.

### **4.1.4.2 B – Matrícula Turma a Turma**

Esta função promove a matrícula dos alunos de uma determinada turma para uma nova turma. Normalmente, quando os alunos de uma determinada turma concluem uma disciplina, eles acabam, na sua maioria, se matriculando em uma nova turma (outra disciplina). Para não precisar matricular aluno a aluno, o sistema possibilita passar todos ou parte dos alunos de uma turma (encerrada) para a outra (nova) que irá começar.

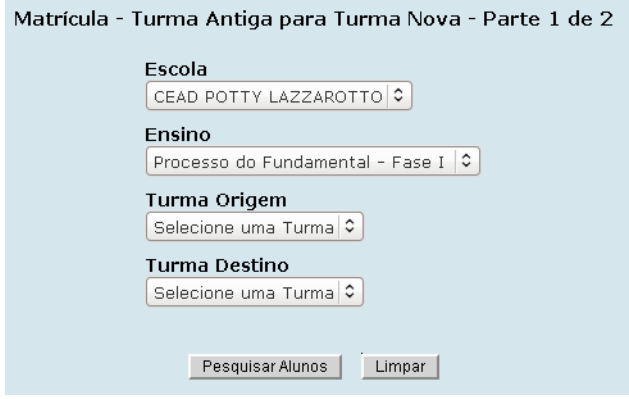

Preencha os campos:

- □ ESCOLA selecione a escola.
- □ ENSINO selecione o ensino.
- □ TURMA ORIGEM selecione a turma de origem.
- □ TURMA DESTINO selecione a turma de destino.

Observe que serão apresentadas apenas as turmas ativas e que ainda possuem vagas para matrícula.

Pode-se utilizar esta função tanto para as turmas da Sede como para as turmas de APED.

**Atenção** ao selecionar as turmas, tanto de origem quanto de destino, para evitar que alunos sejam matriculados indevidamente.

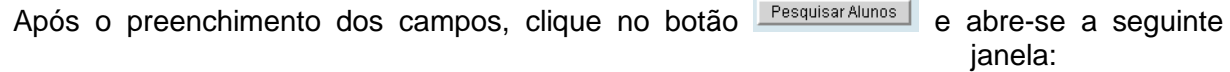

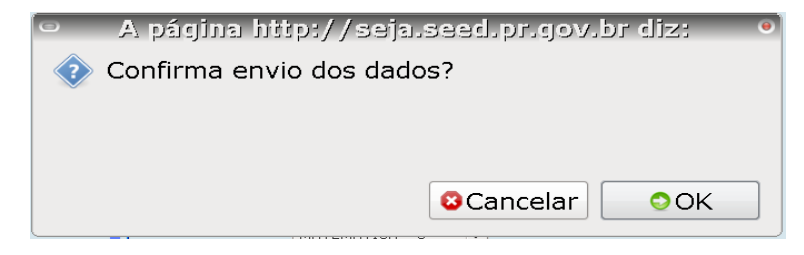

Clique no botão **para confirmar** o envio de dados, em seguida aparece seguinte tela:

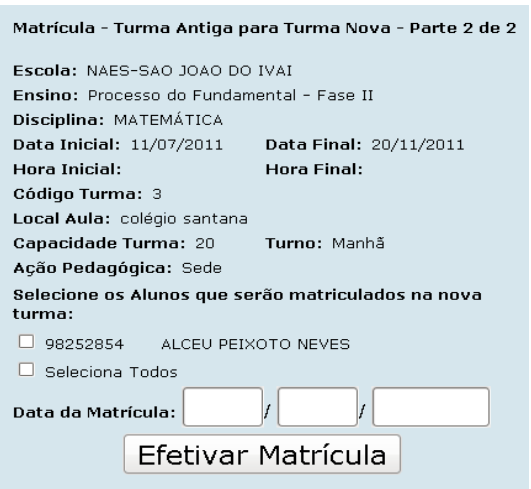

Nesta tela encontram-se os dados do Estabelecimento, turma, disciplina e a listagem dos alunos para serem matriculados. Os alunos podem ser selecionados um a um ou todos de

uma só vez. Informar data de matrícula e clique em Efetivar Matrícula

#### **Atenção: marcar somente os alunos que deverão ser matriculados na próxima turma.**

#### **4.1.4.3 D – Exclusão de Matrícula**

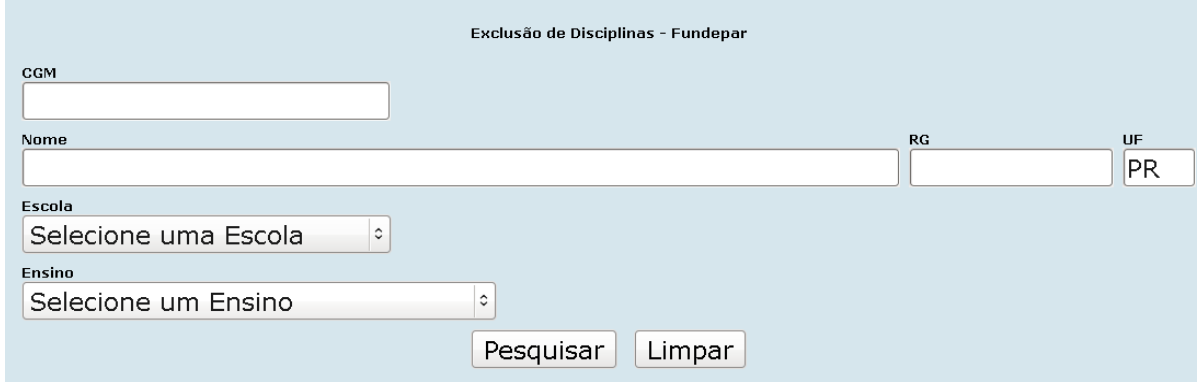

Preencha os campos:

- □ CGM informe o CGM.
- $NOME$  preencha com o nome do aluno.
- □ ESCOLA selecione a escola.
- □ ENSINO selecione o ensino.

Após o preenchimento dos campos, clique no botão Pesquisar e aparece a tela com os dados da Escola, ensino e estudante, listando todas as disciplinas matriculadas. Para excluir, selecionar a disciplina desejada. Clicar em EXCLUIR.

A tela mostrará o campo CONFIRMA EXCLUSÃO DAS DISCIPLINAS

SELECIONADAS? Clicando em OK, a disciplina será excluída.

#### **4.1.4.4 E – Buscar Proposta Anterior 2006**

Esta função é utilizada para buscar disciplinas matriculadas e concluídas na Proposta anterior a 2006 (SABI).

1ª tela: Informar CGM e ensino. Clicar em PESQUISAR

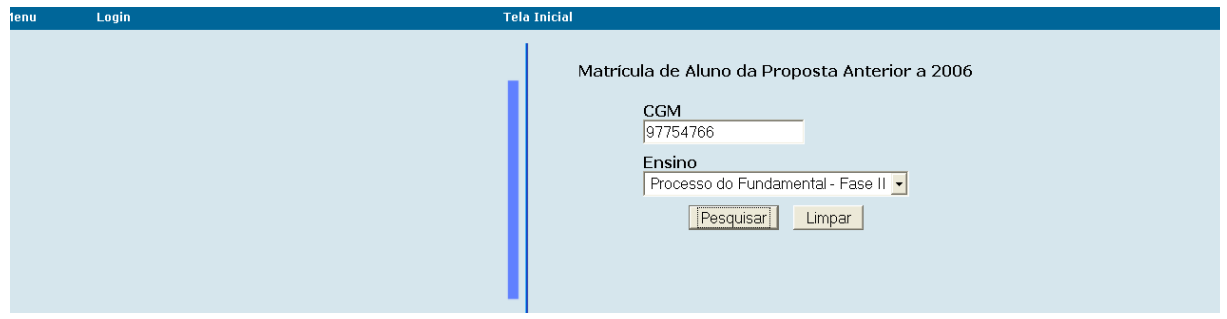

2ª tela: Mostrará os dados do aluno, ensino e disciplinas concluídas. Clicar em ATIVAR MATRÍCULA.

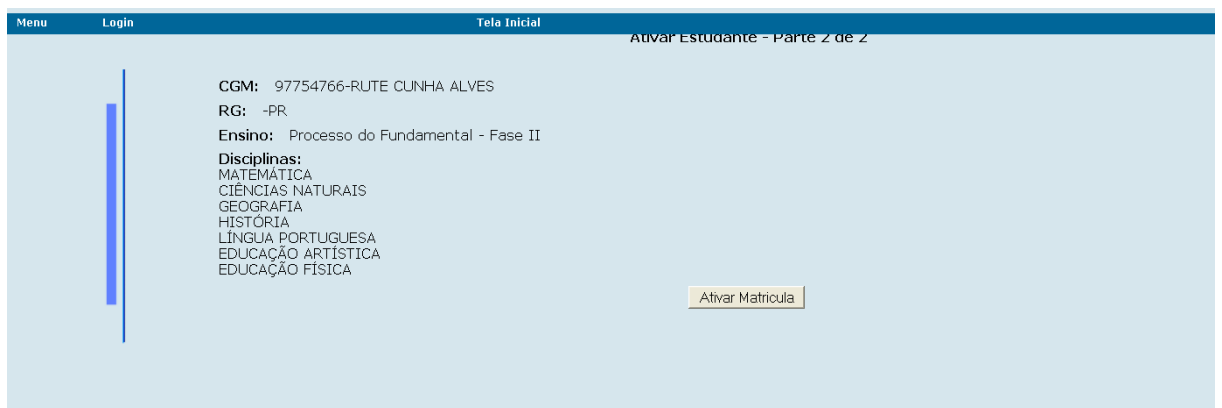

OBS: Antes de buscar as matrículas é necessário acessar o cadastro.

### **4.1.4.5 H – Validação da Situação de Conclusão**

Esta função é utilizada quando o aluno é concluinte de curso, e o Sistema não está carregando essa conclusão para o histórico escolar. Ela faz a validação dos dados, lançando o resultado correto.

Primeiro acessar a consulta situação do aluno, verifica-se se todas as disciplinas estão registradas corretamente como concluinte final, e no campo onde informa o ensino, deverá estar informada a data de conclusão de ensino. Utilizar a função caso estejam registradas todas as disciplinas e a data não esteja sendo carregada, ou esteja carregando uma data diferente.

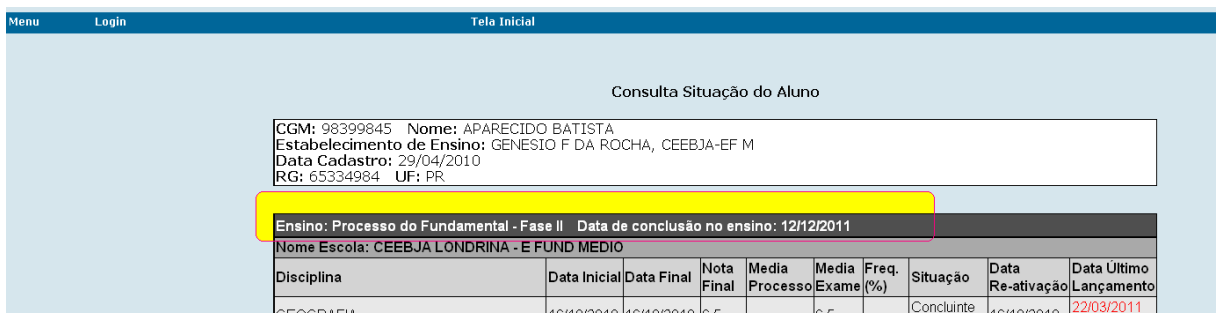

- 1ª tela: Informar CGM, escola e ensino.

Clicar em ATUALIZAR

### **4.1.4.6 J – Lançamento Espanhol**

Essa função deverá ser utilizada se o aluno cursar a disciplina.

Caso o aluno faça a opção por não cursar, não precisa realizar o lançamento e a disciplina será carregada automaticamente para o sistema.

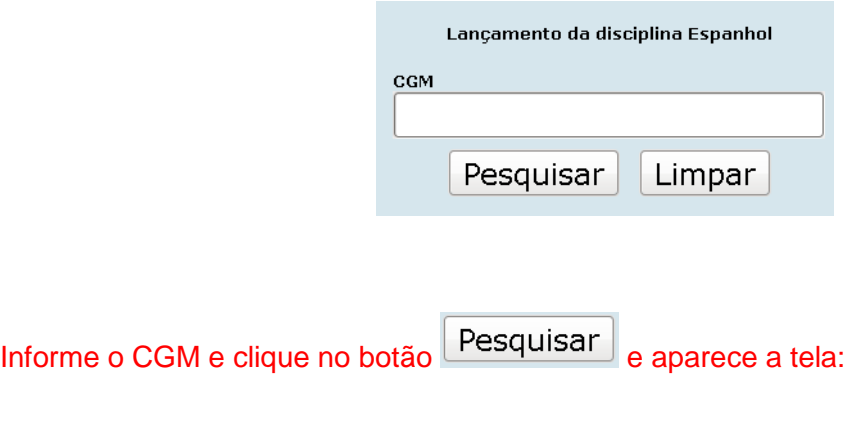

## **4.1.5 Docente**

### **4.1.5.1 Cadastro de Docentes e Funcionários**

Essa função é utilizada para informar todos os dados dos docentes, dados estes que serão coletados para o Censo Escolar

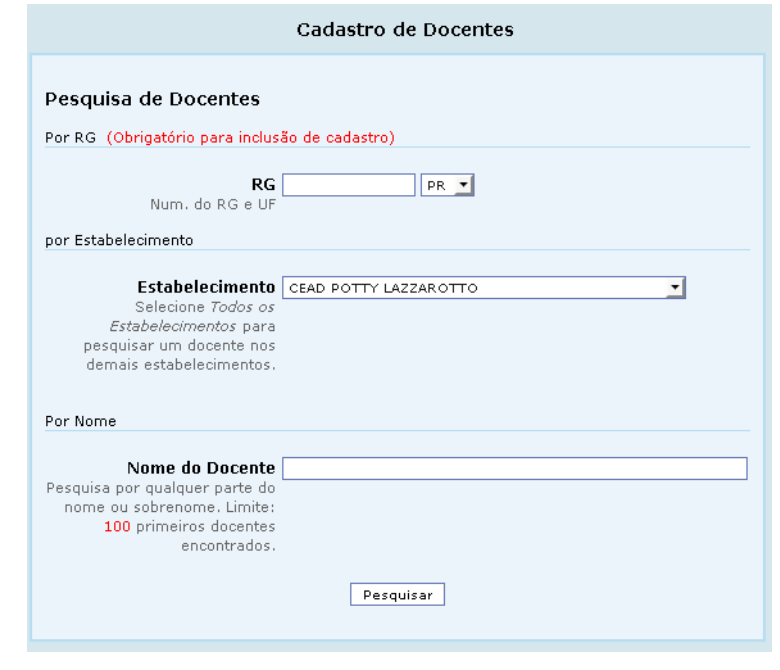

Preencha um campo e clique no botão Pesquisar e aparece a tela:

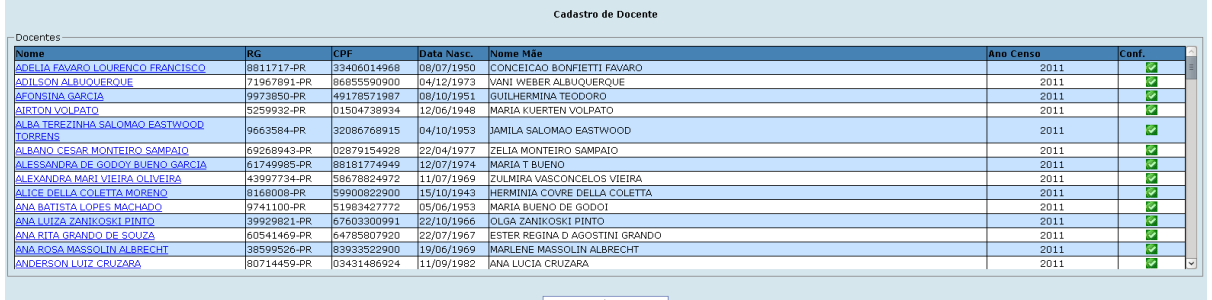

Clique em um nome na linha correspondente ao nome do docente, no campo NOME, Gravar aparece a tela Cadastro de Docente, altere os campos e clique no botão para efetivar a alteração.

### **4.1.5.2 Vincular Turmas x Docente**

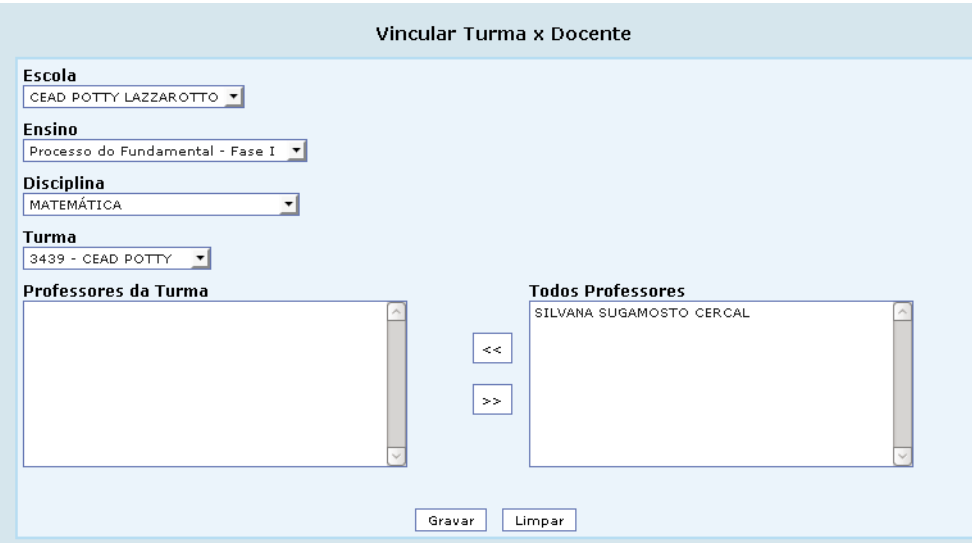

Observe que no campo PROFESSORES DA TURMA utiliza-se os seguintes botões:

- transfere da tabela Todos Professores todas os professores de uma vez só, para a tabela Professores da Turma.

**EXECUS** - transfere da tabela Professores da Turma todas os professores de uma vez só, para a tabela Todos Professores.

Após o preenchimento dos campos, clique no botão **stavar para efetivar a vinculação**.

## **4.1.6 F – Buscar Nota do Exame SAE**

Esta função permite migrar, do SAE para o SEJA, as notas das disciplinas eliminadas através de Exames Supletivos a partir de 1998.

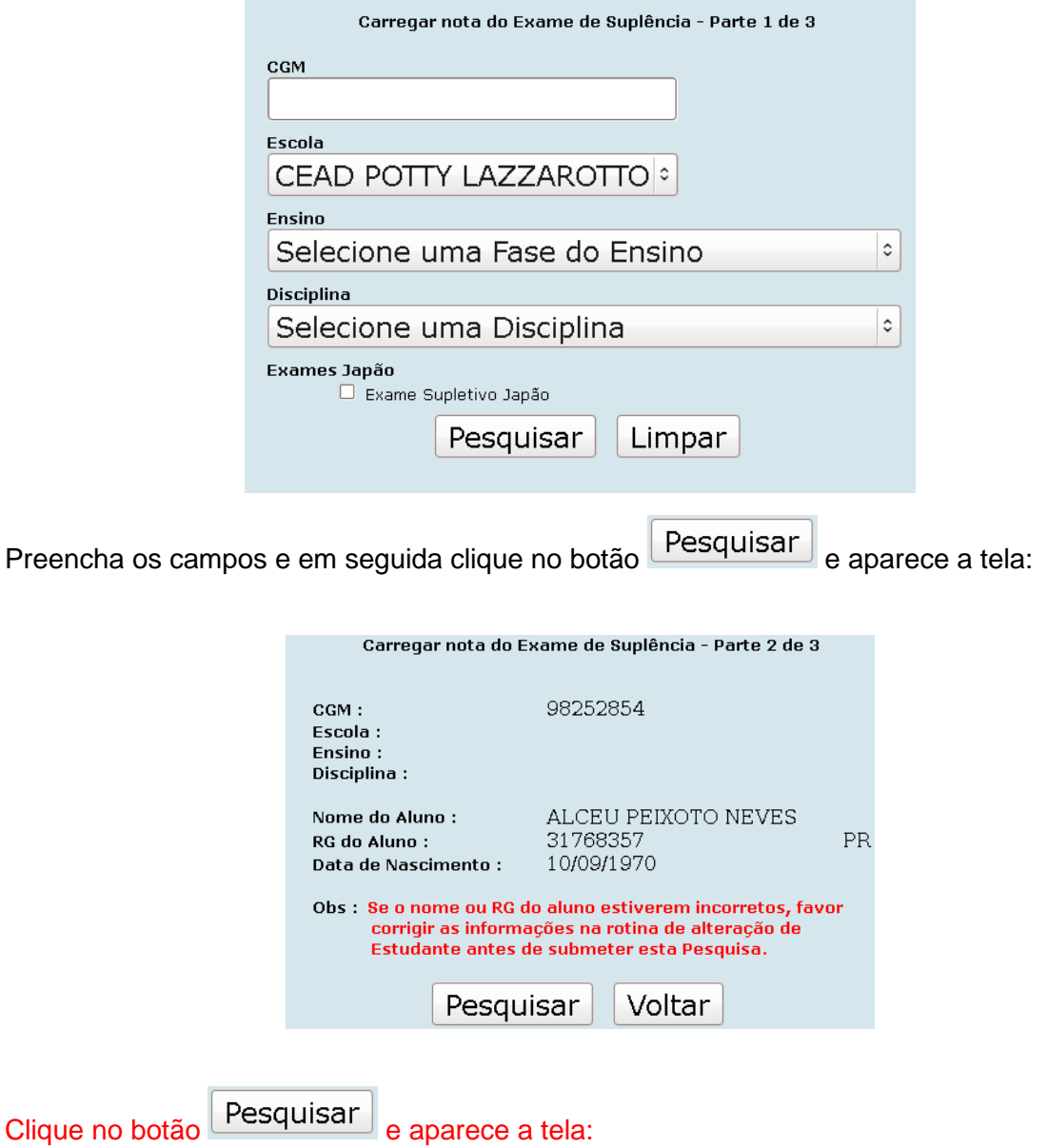

**\*INFORMAÇÃO:** Observe que para conseguir buscar as notas do SAE, os dados do aluno devem estar idênticos aos dados que constam no SEJA, NOME, RG e DATA DE NASCIMENTO, sendo que o campo do RG não é obrigatório.

## **4.1.7 G – Transferência de Estudantes**

Esta função permite a transferência de alunos entre estabelecimentos estaduais que ofertam EJA, além de todo trâmite legal estabelecido pela mantenedora, os estabelecimentos devem realizar a transferência via sistema.

#### **4.1.7.1 A – Solicitação da Transferência**

O estabelecimento de ensino deverá no campo Escola Origem do Aluno, selecionar o estabelecimento onde o aluno possui matrícula ativa.

Uma vez que um estabelecimento solicitar transferência, automaticamente na tela da escola de origem do aluno irá mostrar a solicitação. O estabelecimento de origem terá até três dias para liberar esse aluno.

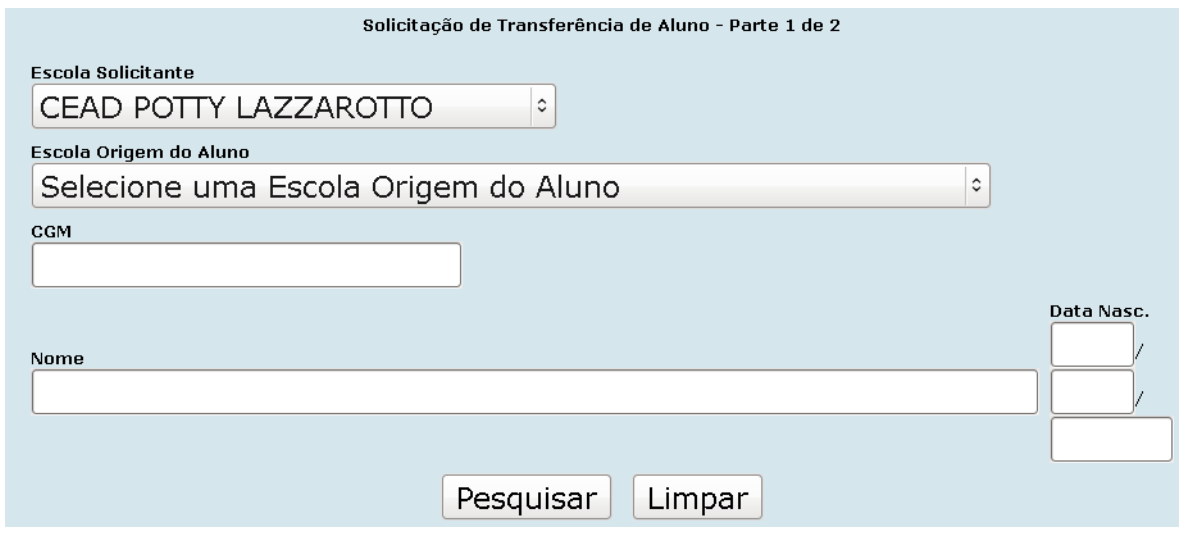

Preencha os campos e clique no botão  $\left[\text{Pesquisar}\right]$  e aparece a tela:

### **4.1.7.2 B – Liberação do Aluno**

Solicitada uma transferência, assim que a secretária acessar o sistema com seu login e senha, irá mostrar a mensagem de solicitação de liberação do aluno, se em três dias o aluno não for liberado, o estabelecimento de origem não conseguirá inserir novas matrículas. Antes de liberar o aluno, deverão ser impressos todos os documentos que acompanham a transferência.

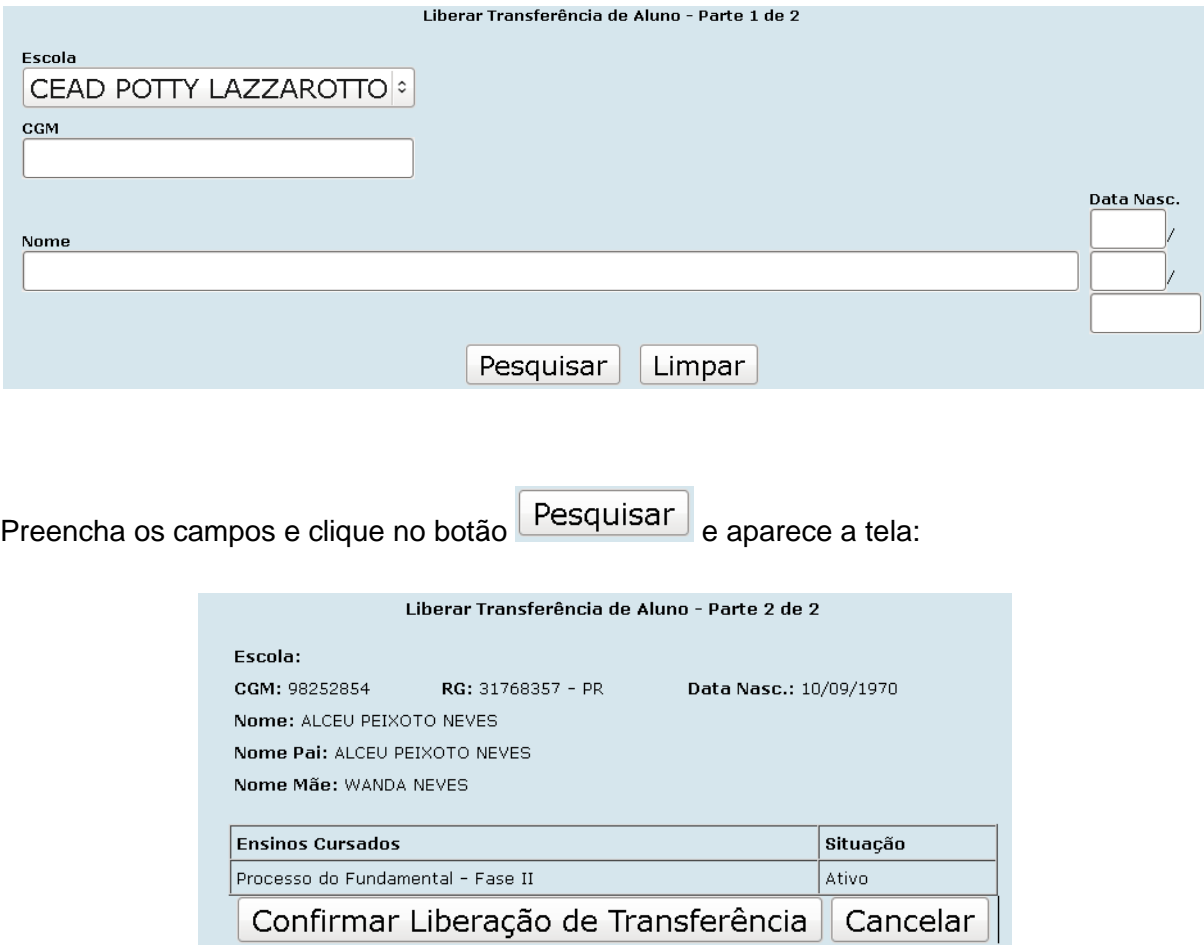

Aparece os dados da escola e do aluno, ensinos cursados e situação, clique no botão confirmar Liberação de Transferência para confirmação da transferência.

## **4.1.7.3 C – Efetivação do Aluno**

Após o estabelecimento de origem liberar o aluno, o estabelecimento de destino deverá efetivar a transferência, confirmando esse Cgm na sua escola.

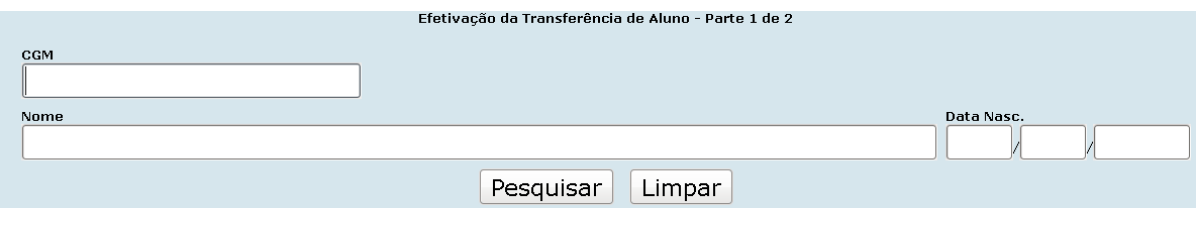

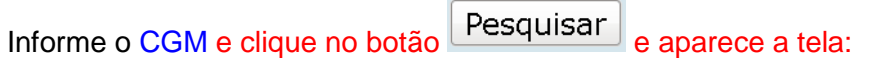

### **4.1.8 H – Lançamento de Notas**

A avaliação é compreendida como uma prática que alimenta e orienta a intervenção pedagógica. É um dos principais componentes do ensino, pelo qual se estuda e interpreta os dados da aprendizagem. Tem a finalidade de acompanhar e aperfeiçoar o processo de aprendizagem dos educandos, diagnosticar os resultados atribuindo-lhes valor. A avaliação será realizada em função dos conteúdos expressos na proposta pedagógica.

Para fins de promoção ou certificação, a nota mínima exigida é 6,0 (seis vírgula zero), de acordo com a Resolução n.º 3794/04 – SEED.

#### **4.1.8.1 A – Lançamento Notas Individuais**

Esta função permite o registro individual das notas e freqüências, obtidas nas avaliações processuais realizadas pelo aluno, tanto para os alunos matriculados na forma individual, quanto para os alunos matriculados na forma coletiva.

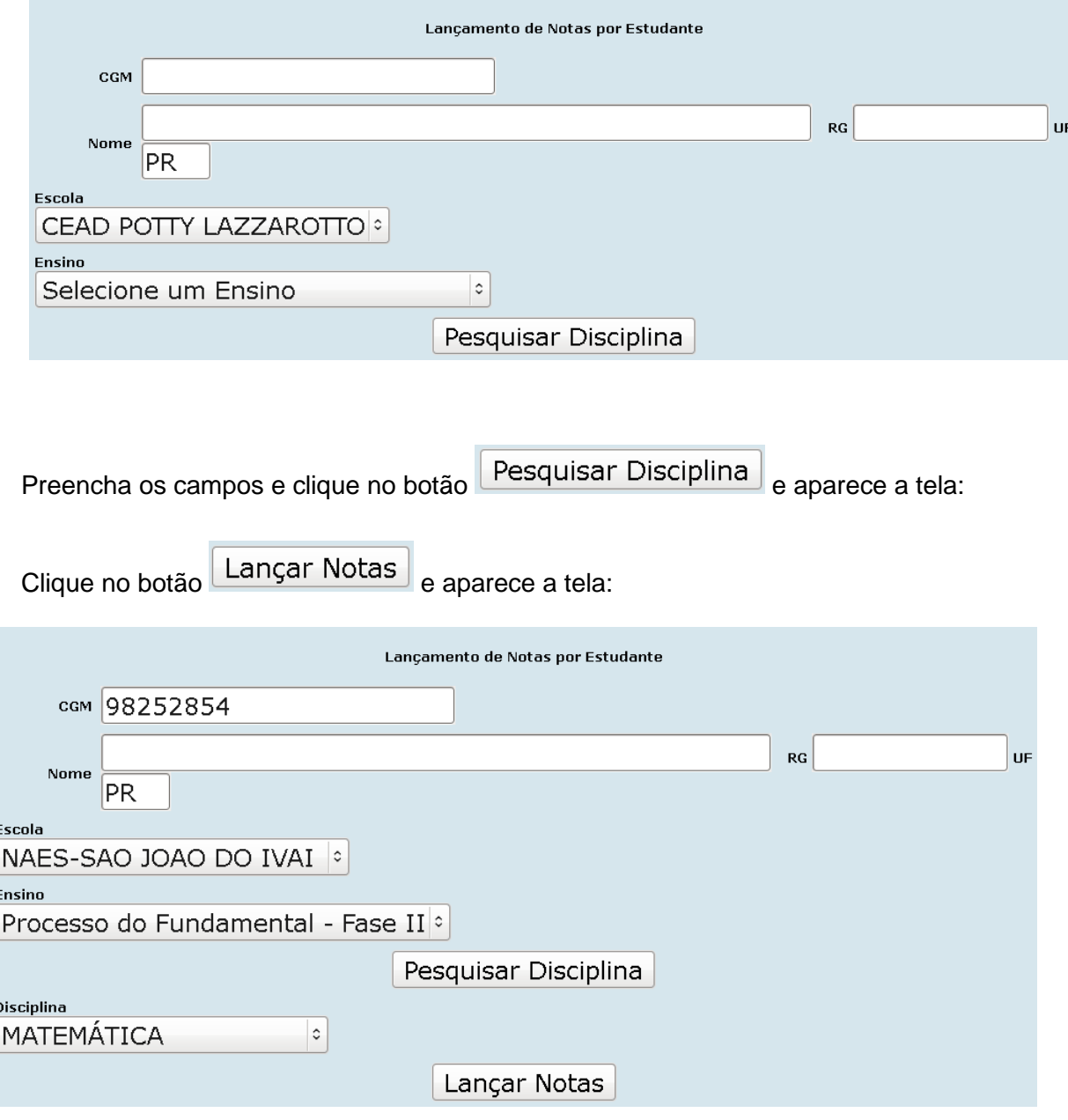

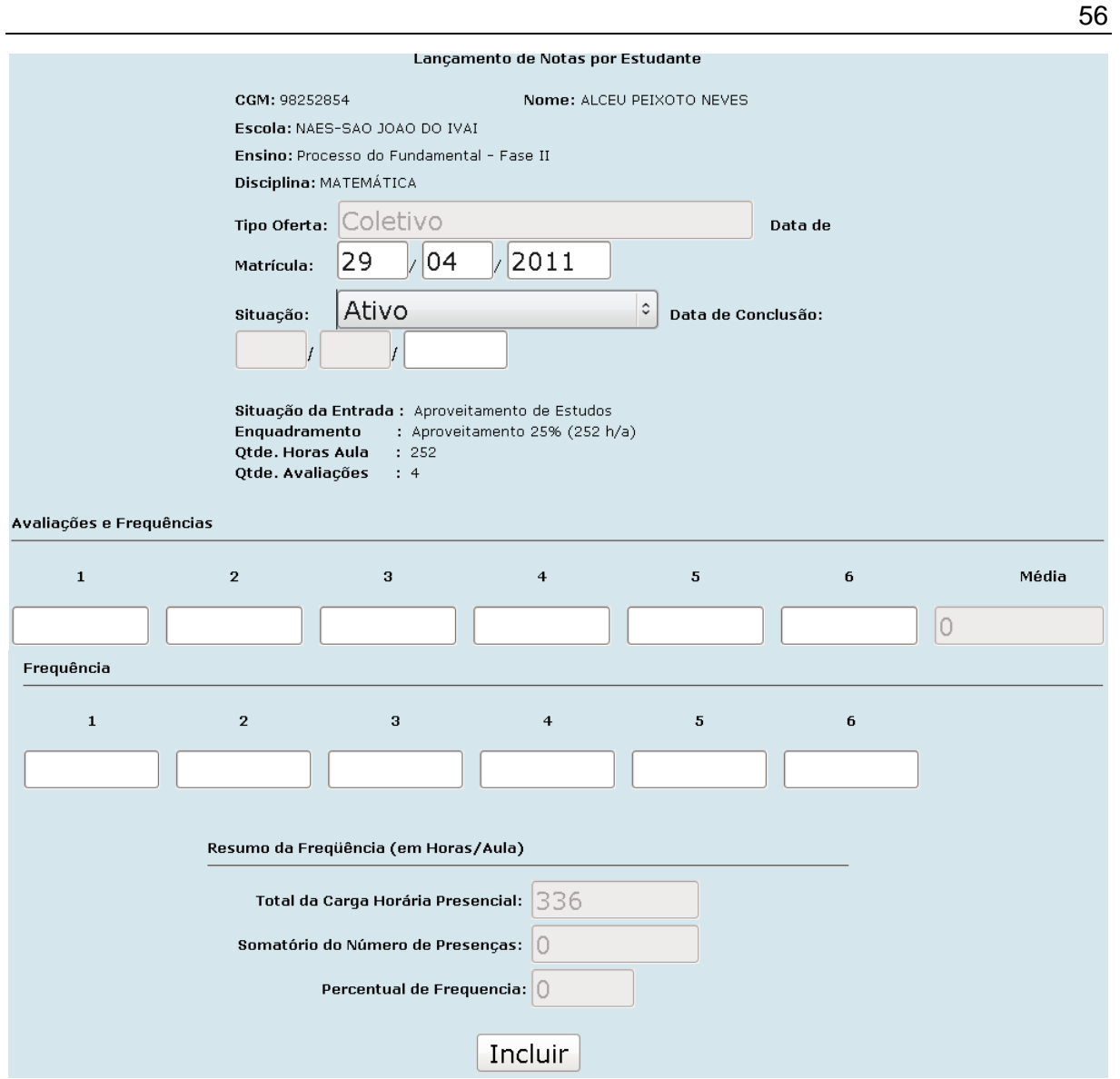

Observe que os seguintes campos são preenchidos automaticamente pelo sistema:

- Total da Carga Horária Presencial
- Somatório do Número de Presenças
- Percentual de Freqüência

Para que os alunos ativos não fiquem com a situação de **DESISTENTES** no sistema, os lançamentos não podem ultrapassar o período de 2 (dois) meses sem registro.

Deverão ser registrados, nota ou freqüência ou os dois dados.

Ao final da disciplina, quando o aluno houver concluído, preencher os campos: Situação,

Data de Conclusão, Avaliações e Freqüência, clique no botão Incluir para efetivação.

### **4.1.8.2 B – Lançamento Notas Turma**

Esta função permite o registro para todos os alunos matriculados em uma mesma disciplina, das notas e freqüências, obtidas nas avaliações processuais realizadas pelos alunos.

![](_page_61_Picture_50.jpeg)

Após o preenchimento dos campos, clique no botão **e algumento de aparece** a tela:

![](_page_61_Picture_51.jpeg)

Após o preenchimento dos campos, clique no botão Lançar Notas para efetivar o lançamento das notas.

Ao final da disciplina, quando o aluno houver concluído, preencher os campos: Situação,

Data de Conclusão, Avaliações e Freqüência, clique no botão Incluir para efetivação.

### **4.1.8.3 C – Correção de Lançamento**

Esta função deverá ser utilizada se houver a necessidade de corrigir algum lançamento após o aluno ter sua situação informada como concluinte da disciplina.

![](_page_62_Picture_39.jpeg)

Preencha os campos CGM, ESCOLA e ENSINO, clique no botão Pesquisar Disciplina e aparece a tela:

![](_page_62_Picture_40.jpeg)

Selecione a DISCIPLINA e clique no botão Correção de Lançamento e aparece a tela:

![](_page_63_Picture_12.jpeg)

Nesta tela aparece o Lançamento de Notas por Estudante e o CGM do aluno e dados da escola, após as alterações clique no botão Incluir para efetivação.

### **4.1.8.4 D – Lançamento Ensino Religioso**

Está função deverá ser utilizada para informar o Ensino Religioso obrigatório para os alunos do Ensino Fundamental Fase II.

![](_page_64_Picture_51.jpeg)

Informar o estabelecimento de ensino

Informar a situação: NO – não optou.

OP – Optou por cursar e sairá a carga horária no histórico.

Informar a data de lançamento da opção e clicar em ...

![](_page_64_Picture_7.jpeg)

## **4.1.9 M – Organização do Curso (Chave da Secretária)**

### **4.1.9.1 Autorização de Curso para Escola**

Esta função permite informar e alterar os Atos Oficiais do Estabelecimento e do Curso. Para inserir essas informações o estabelecimento de ensino deverá consultar a vida legal do estabelecimento de ensino.

![](_page_65_Picture_68.jpeg)

Altere os campos e clique no botão Alterar para efetivar a alteração.

Clique no botão Excluir para exclusão da liberação.

### **4.1.9.2 Tabela de Curso e Ensino**

Esta função permite consultar a Carga Horária do Curso.

![](_page_66_Picture_26.jpeg)

Observe que para a correção dos dados, Carga Horária e Atos Oficiais, o Estabelecimento de Ensino deve solicitar sua correção à Coordenação de Documentação Escolar, através de e-mail.

## **4.1.10 O – Buscar Nota Exame On-Line**

Esta função permite carregar as disciplinas concluídas através de exame on-line.

![](_page_67_Picture_38.jpeg)

Informe o CGM, ESCOLA, ENSINO e DISCIPLINA, em seguida clique no botão Pesquisar e aparece a tela:

- 2ª tela: Mostrará todos os dados do aluno.

Clicar em PESQUISAR.

![](_page_67_Picture_39.jpeg)

## **4.2 CENSO ESCOLAR**

Função utilizada em momento específico para o Censo Escolar. Na época do Censo Escolar, são disponibilizadas instruções mais detalhadas.

## **4.2.1 Envio dos Dados para o Censo**

![](_page_68_Picture_49.jpeg)

Informe o ESTABELECIMENTO e em seguida clique no botão **Frocessar**.

Observe que para gerar apenas o relatório, basta clicar no campo indicado.

## **4.2.2 Relatório de Dados da Escola**

Esta função permite visualizar o relatório com todos os dados informados sobre a escola.

![](_page_68_Picture_50.jpeg)

Selecione o ESTABELECIMENTO e clique no botão Pesquisar e abre-se uma janela

ESTADO DO PARANÁ<br>SECRETARIA DE ESTADO DA EDUCAÇÃO<br>CENSO ESCOLAR 2011 - CONFERÊNCIA DA ESCOLA Į, ESCOLA: CEAD POTTY LAZZAROTTO<br>COD. MEC: 41357620 Exact Color History<br>
Schule Color Historical Empirication<br>
Shaqes Persional: Empirication<br>
Shaqes Persional: Empirication<br>
Shaqes Persion<br>
Complements<br>
Marchan<br>
Marchan<br>
Marchan<br>
CEP: 20020100<br>
Disconsity<br>
CEP: 20020100<br>
T uene<br>nentacão/Cred. no ce RegulamentsplaCred. no conselho ou órgão munic<br>Námero Registro CNAS:<br>Auterario Registro CNAS:<br>Mone do diretor ou responsávei: SHIFUEY GARCIA<br>Cargo: DiRETORA<br>CPR: 3169207969<br>E-mail: shigadiretora@gmail.com E-mail: shigadiretora@gmail.com<br>CARACTERIZAÇÃO E INFRA-ESTIBUTURA<br>Local de Funcionamento da Escola:<br>| El Prédio escolar □<br>Salas de empresas □ Salas em outra escola  $\begin{array}{ccc}\n\hline\n\end{array}\n\begin{array}{ccc}\n\hline\n\end{array}\n\end{array}\n\begin{array}{ccc}\n\hline\n\end{array}\n\begin{array}{ccc}\n\hline\n\end{array}\n\end{array}\n\begin{array}{ccc}\n\hline\n\end{array}\n\begin{array}{ccc}\n\hline\n\end{array}\n\end{array}\n\begin{array}{ccc}\n\hline\n\end{array}\n\begin{array}{ccc}\n\hline\n\end{array}\n\end{array}\n\begin{array}{ccc}\n\hline\n\end{array}\n\begin{array}{ccc}\n\hline\n\end{array}\n\end{array}\n\begin{array}{ccc}\n\h$ Galpão / Rancho / Paiol / Barracão X Outros  $\Box$  Cedido Prédio compartilhado: NÃO<br>Códigos de escolas com a qual compartilha: 3":<br>A água consumida pelos alunos é filirada?: NÃO<br>Abastecimento de água:<br>**El F**Rodo Pública:<br>□ Poço Artesiano:<br>□ Cacimba / Cistema / Poço:<br>□ Cacimba / Cistema / Poço: 27/07/2011 - 14:49:30  $1 de<sub>3</sub>$ 

com o relatório para consulta e impressão:

## **4.2.3 Relatório de Funcionários**

Esta função permite visualizar todos os funcionários informados para o Censo Escolar.

![](_page_69_Picture_71.jpeg)

![](_page_70_Picture_26.jpeg)

## **4.2.4 Rendimento e Movimento**

Este relatório responde aos alunos que foram informados no censo de maio.

![](_page_70_Picture_27.jpeg)

Selecione o ESTABELECIMENTO e clique no botão Pesquisar e aparece o relatório para consulta e impressão:

![](_page_71_Picture_0.jpeg)

#### ESTADO DO PARANÁ

### SECRETARIA DE ESTADO DA EDUCAÇÃO

# **CENSO ESCOLAR 2011** RELATÓRIO FINAL DE VALIDAÇÃO DE INFORMAÇÕES<br>RENDIMENTO E MOVIMENTO ESCOLAR

#### NRE: CURITIBA MUNICÍPIO: CURITIBA ESTABELECIMENTO: CEAD POTTY LAZZAROTTO CODIGO CENSO: 41357620 CODIGO SAE:

![](_page_71_Picture_36.jpeg)

CURITIBA, 27 de julho de 2011

 $\begin{tabular}{l} \hline \textbf{Director(a)} \textbf{SHIRLEY GARCHA} \\ 31696279968 \\ \hline \end{tabular}$ 

Imprimir
# **4.2.5 Transporte Escolar**

Lista o nome de todos os alunos que utilizam o transporte escolar, por Estabelecimento.

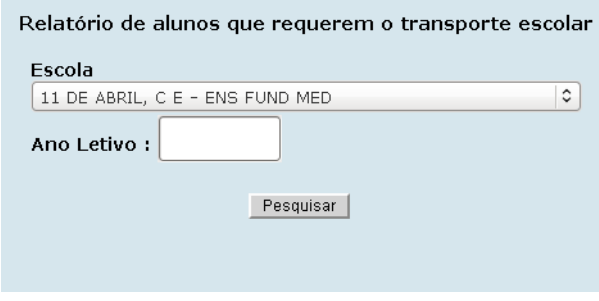

Selecione o ESCOLA e informe o ANO LETIVO clique no botão **Pesquisar** e aparece o relatório para consulta e impressão:

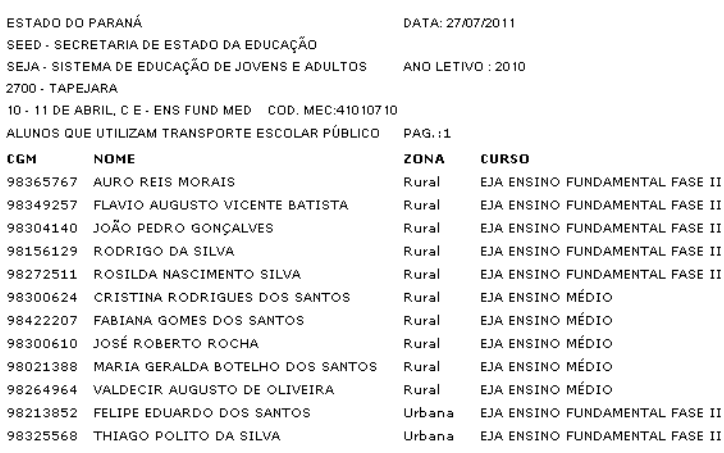

Total de alunos residentes na Zona Urbana que utilizam Transporte Escolar: 2 Total de alunos residentes na Zona Rural que utilizam Transporte Escolar: 10

Diretor(a) : ZULMA IVETE PEPA PEREIRA Ato: RES 5909/08 DOE de 24/12/2008

Secretário(a) : JAQUELINE BELLIDO HERNANDEZ Ato: PORT 2008/09 DOE de 06/01/2010

Imprimir

# **4.2.6 Validação dos Dados do Censo Escolar**

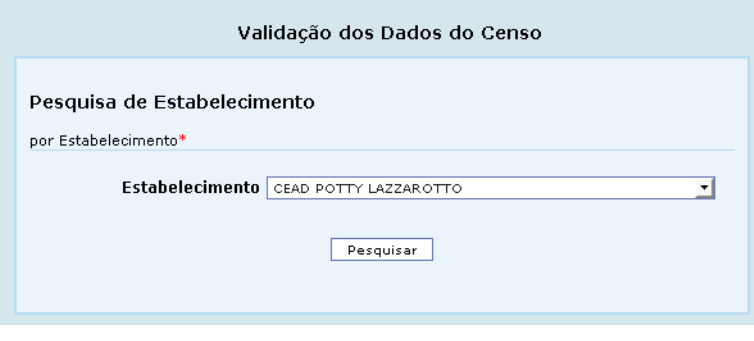

Selecione o ESTABELECIMENTO e clique no botão e abre-se uma janela com o relatório para consulta e impressão:

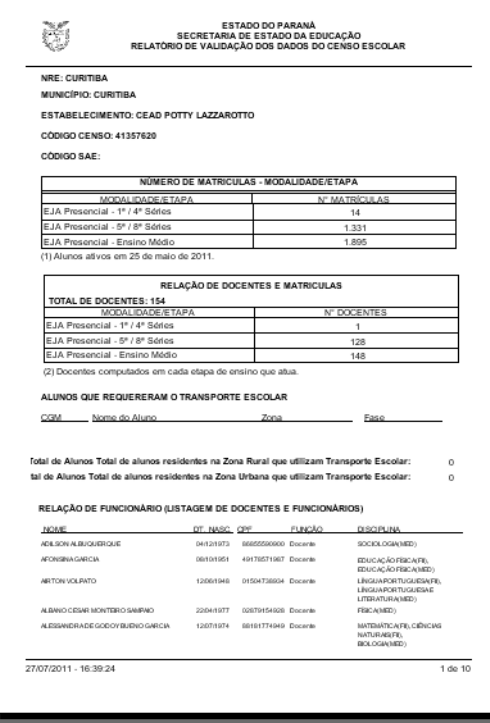

# **4.3 CONSULTAS**

### **4.3.1 Alunos 2 (dois) meses sem atualização**

Esta função permite que o estabelecimento visualize todos os alunos que constam sem o lançamento de notas/freqüência há mais de dois meses.

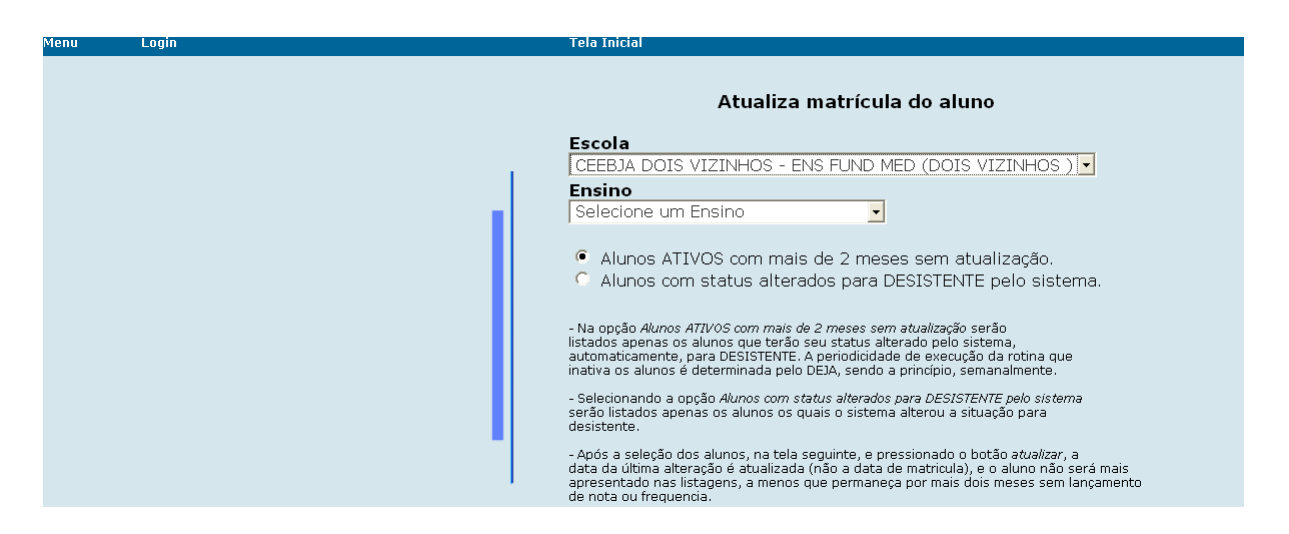

#### **4.3.2 Alunos para eleição:**

Esta função gera a listagem de todos os alunos com matrícula ativa na sede para escolha de nova direção.

#### **4.3.3 Alunos para eleição (APED)**

Esta função gera a listagem de todos os alunos com matrícula ativa nas Apeds para a escolha de nova direção.

#### **4.3.4 Concluintes**

#### **4.3.4.1 Concluintes por Escola**

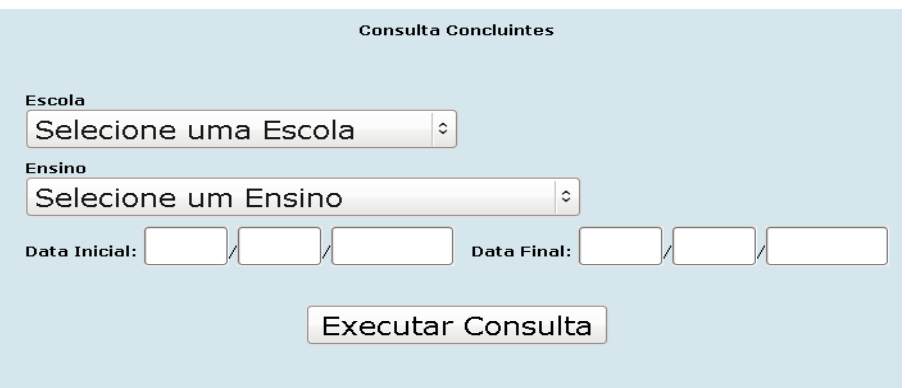

Preencha os campos e clique no botão Executar Consulta e aparece a seguinte tela para consulta:

### **4.3.4.2 Concluintes por Escola (PAC)**

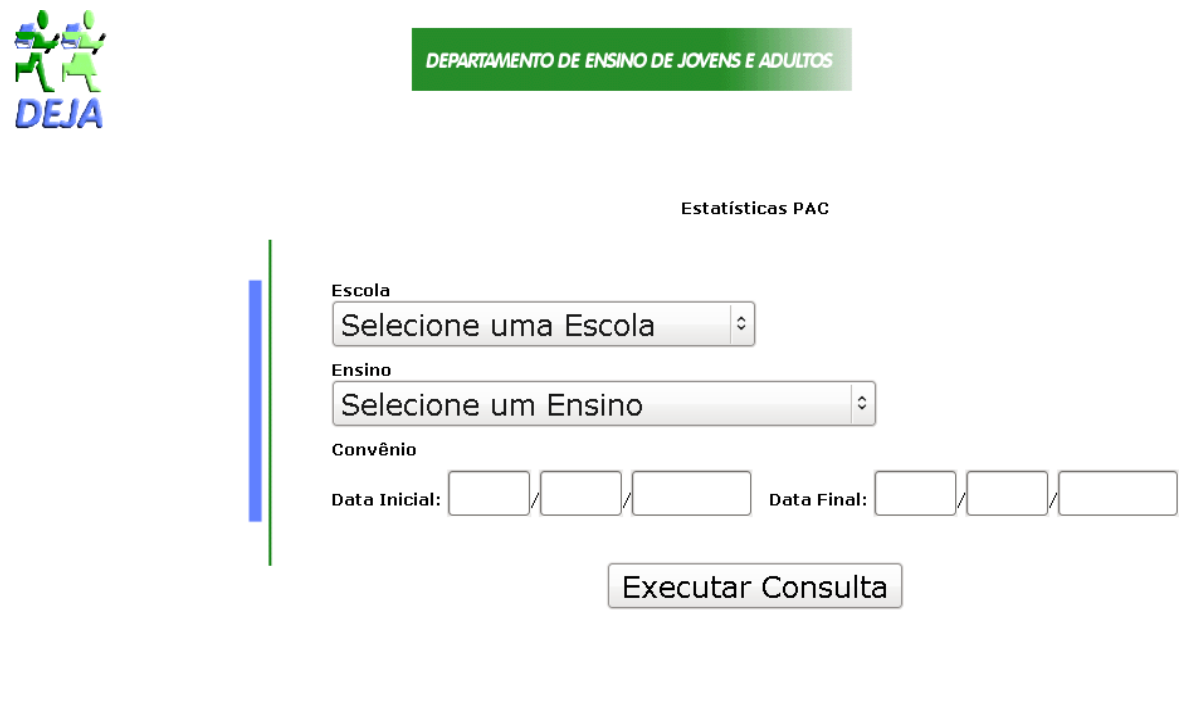

Preencha os campos e clique no botão Executar Consulta e aparece a seguinte tela para consulta:

### **4.3.5 Consulta Estudante**

Esta função permite que você encontre o Cgm do aluno, consultando pelo nome completo. Consultando pelo Cgm você pode verificar em qual estabelecimento de ensino o mesmo está matriculado ou cadastrado.

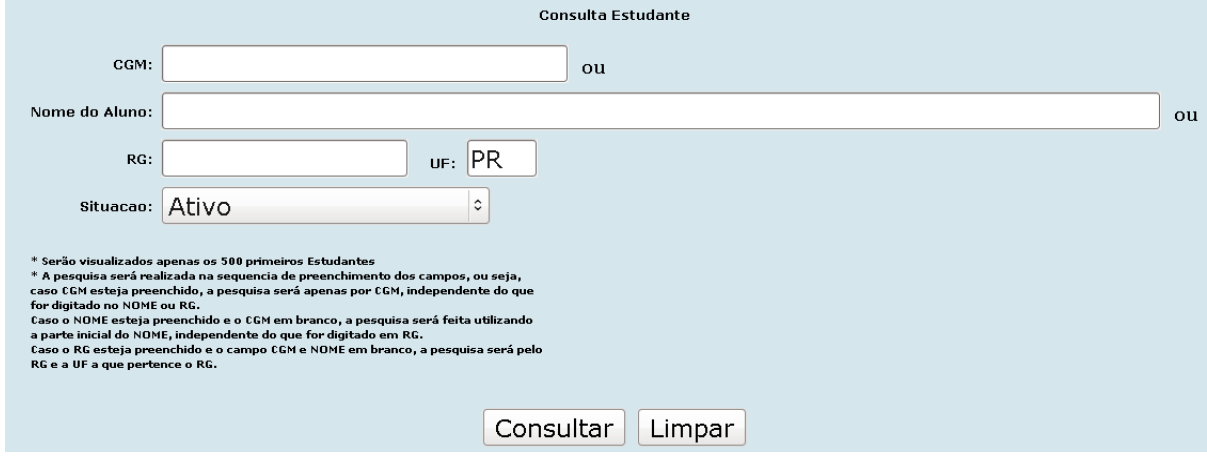

Após o preenchimento dos campos, clique no botão Consultar e aparece a tela para consulta:

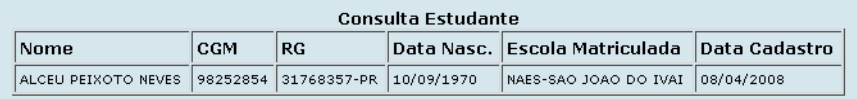

# **4.3.6 Consulta Exame Supletivo**

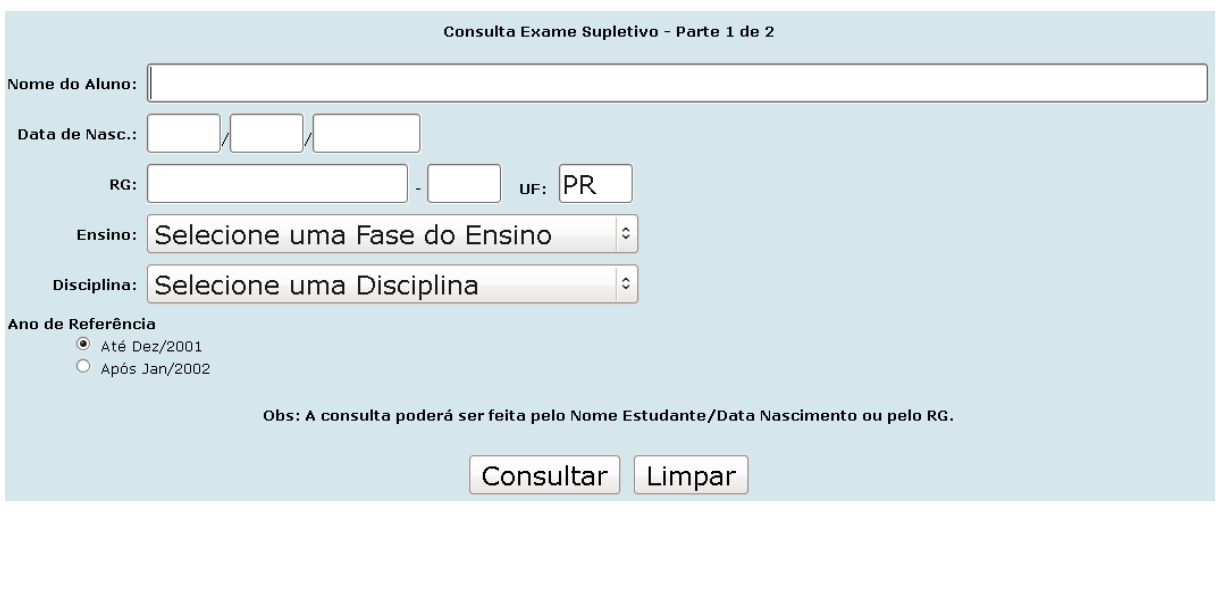

Após o preenchimento dos campos, clique no botão Consultar e aparece a tela para consulta:

### **4.3.7 Consulta Notas Prova On-line**

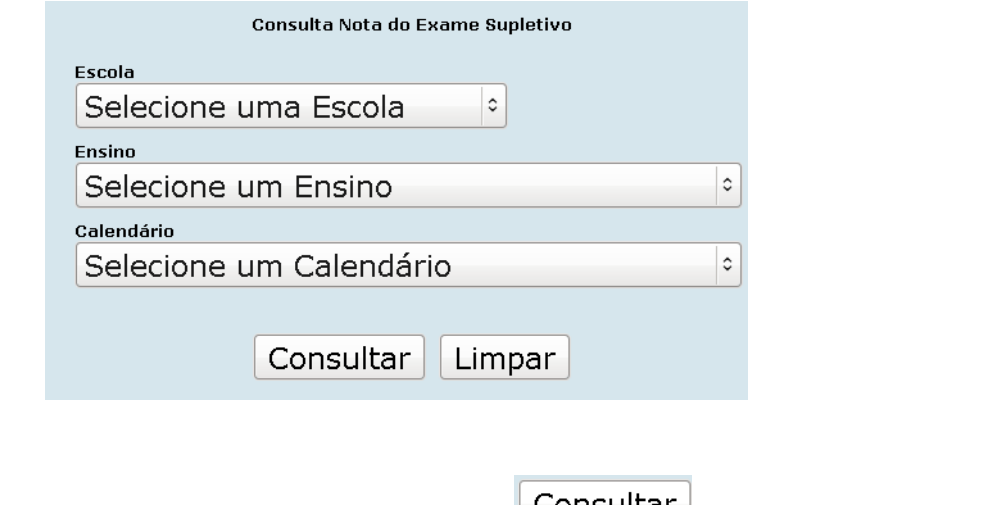

Após o preenchimento dos campos, clique no botão **Consultar** e aparece a tela para consulta:

### **4.3.8 Estatística**

#### **4.3.8.1 Alunos Matriculados**

Lista por curso o número de alunos com matrícula ativa.

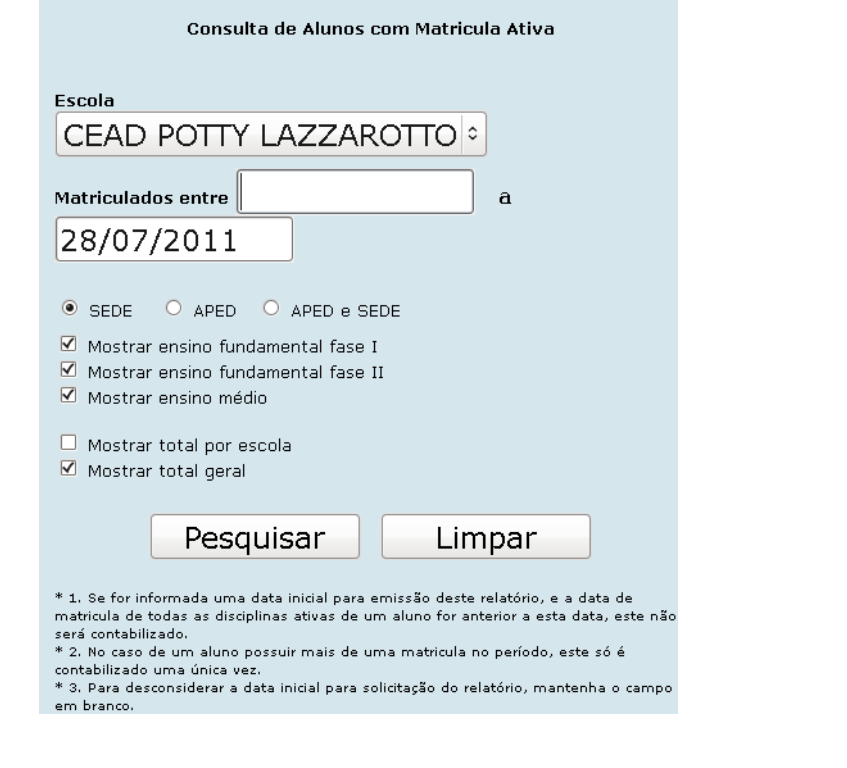

Após o preenchimento dos campos, clique no botão  $\Box$  Pesquisar $\Box$ e aparece a tela para consulta:

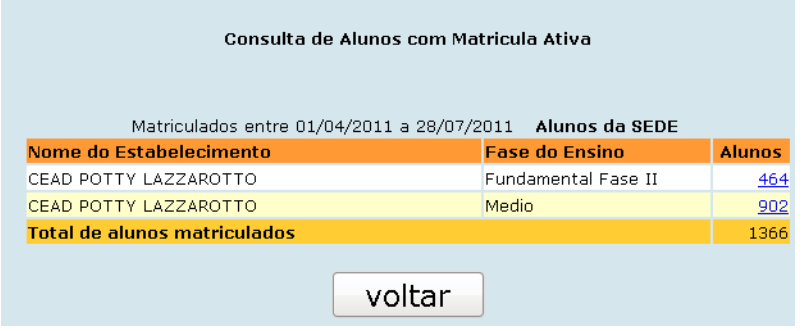

Observe que o sistema permite a visualização dos alunos com matrícula ativa, para isso basta clicar no número de alunos localizado no campo ALUNOS correspondente ao NOME DO ESTABELECIMENTO.

### **4.3.9 Matrícula**

#### **4.3.9.1 Relação Alunos por Disciplina**

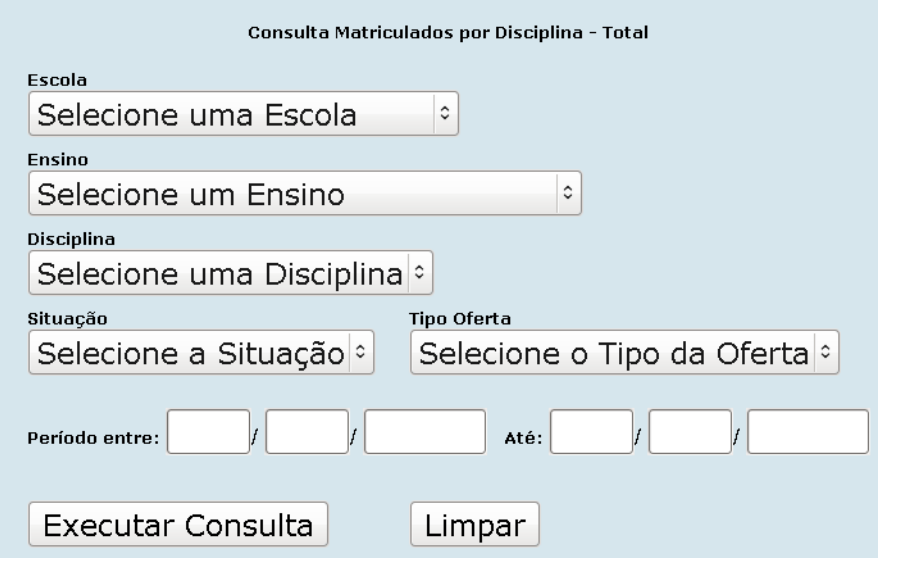

Preencha todos os campos e em seguida clique no botão Executar Consulta e aparece a tela para consulta, observando que:

Para o TIPO DE OFERTA Individual:

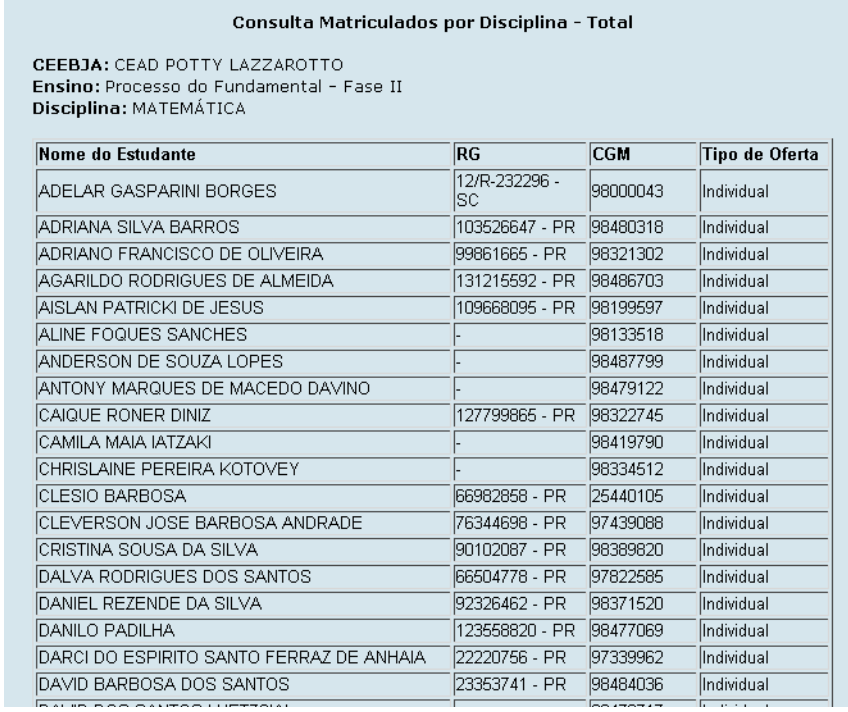

#### Para o TIPO DE OFERTA Coletivo:

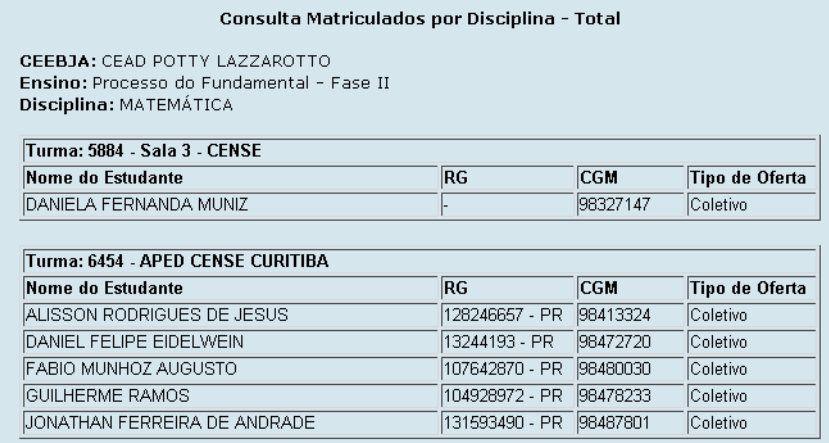

#### **4.3.9.2 Total por Disciplina – Turma**

Mostra as listagens de alunos matriculados por disciplina.

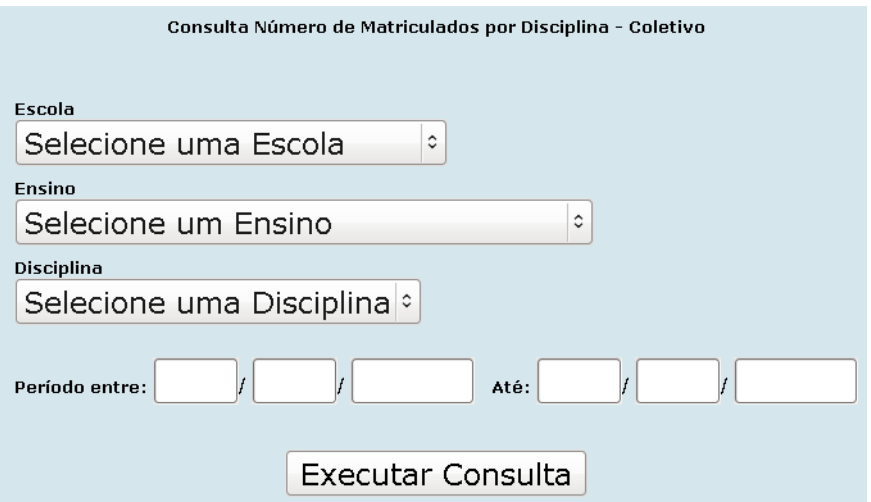

Preencha os campos e em seguida clique no botão Executar Consulta e aparece a tela para consulta:

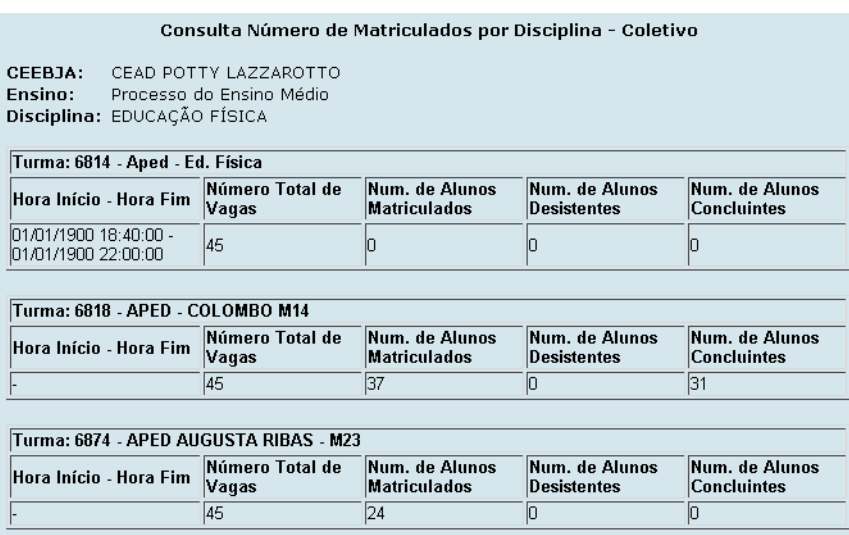

### **4.3.10 Pendências**

Esta função permite consultar se existem pendências para determinado estabelecimento.

#### **4.3.10.1 Pendência da Escola**

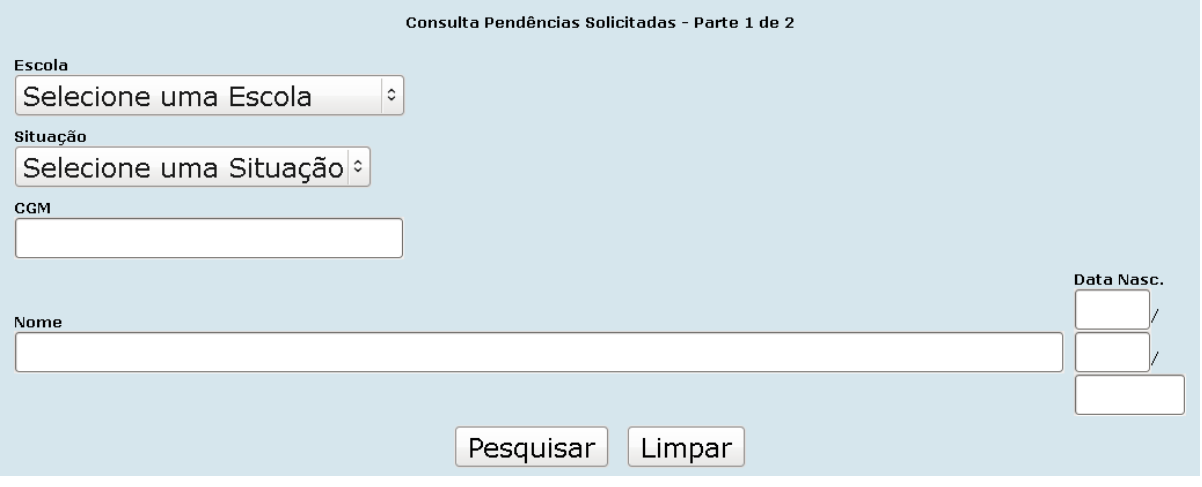

Após o preenchimento dos campos, clique no botão Pesquisar e aparece a tela para consulta, observando que:

### Para a SITUAÇÃO ativa:

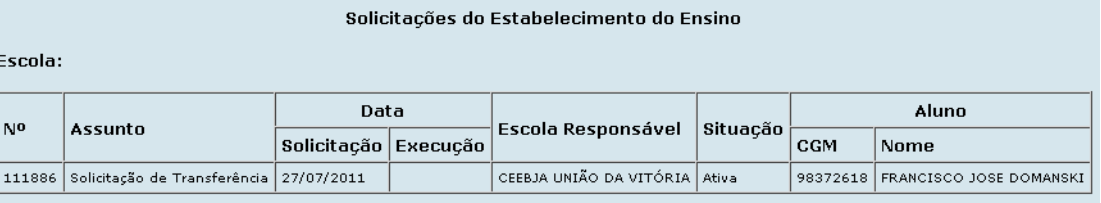

### Para a SITUAÇÃO concluída:

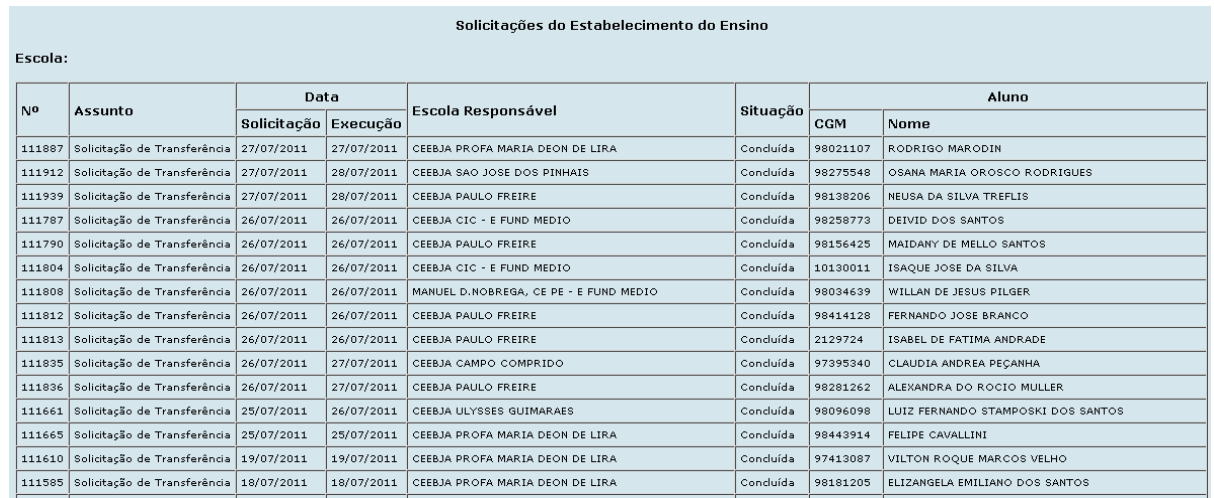

#### **4.3.10.2 Pendências Solicitadas**

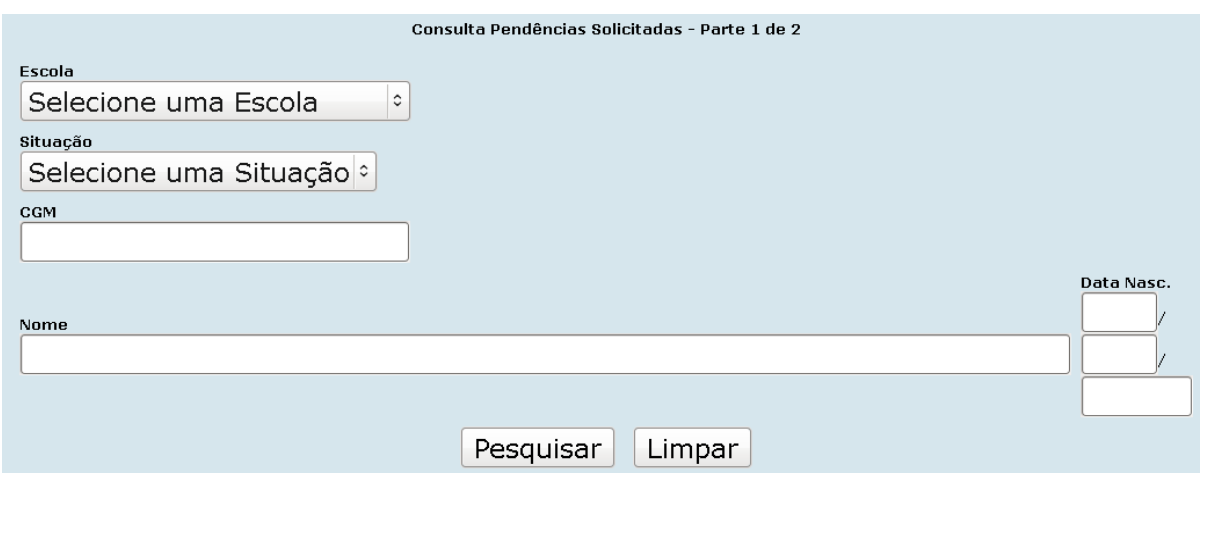

Após o preenchimento dos campos, clique no botão Pesquisar e aparece a tela para consulta, observando que:

#### Para a SITUAÇÃO Ativa:

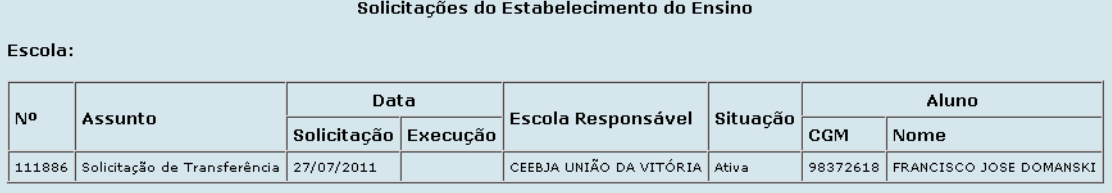

### Para a SITUAÇÃO Concluída:

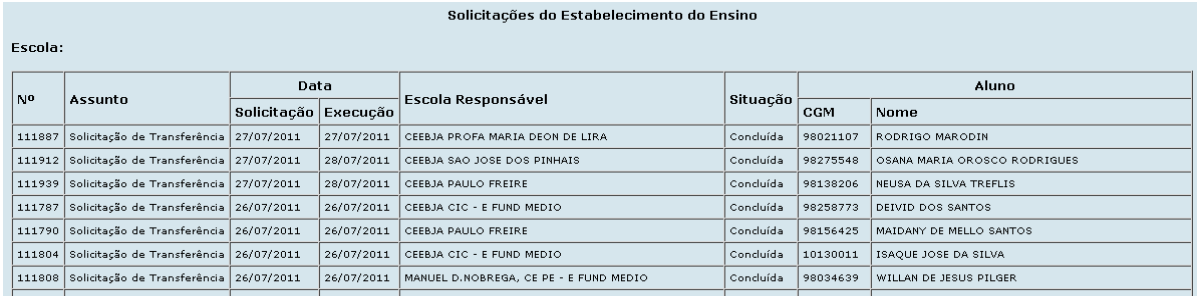

### **4.3.11 Situação do Aluno**

Lista a situação atual do aluno, os dados referentes ao aluno, informações de matrícula, disciplina.

**ATENÇÃO:** antes de alterar qualquer dado do aluno, é necessário fazer uma consulta à situação do aluno.

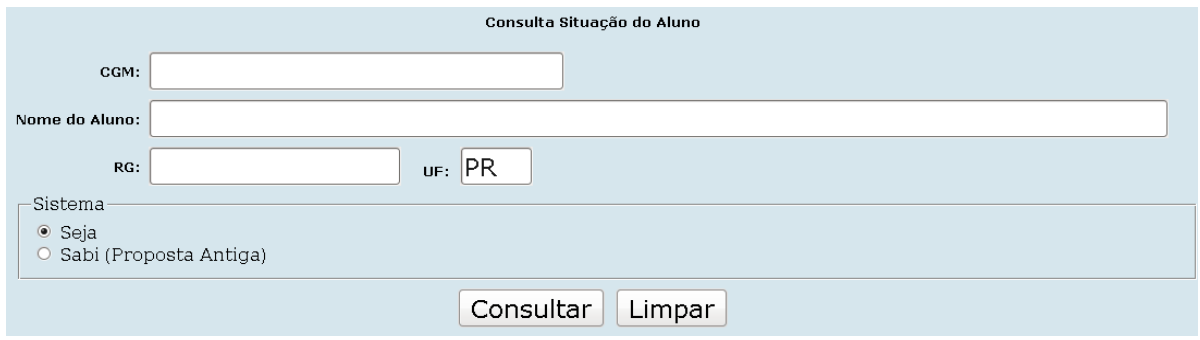

Após o preenchimento dos campos, clique no botão Consultar e aparece a tela para consulta:

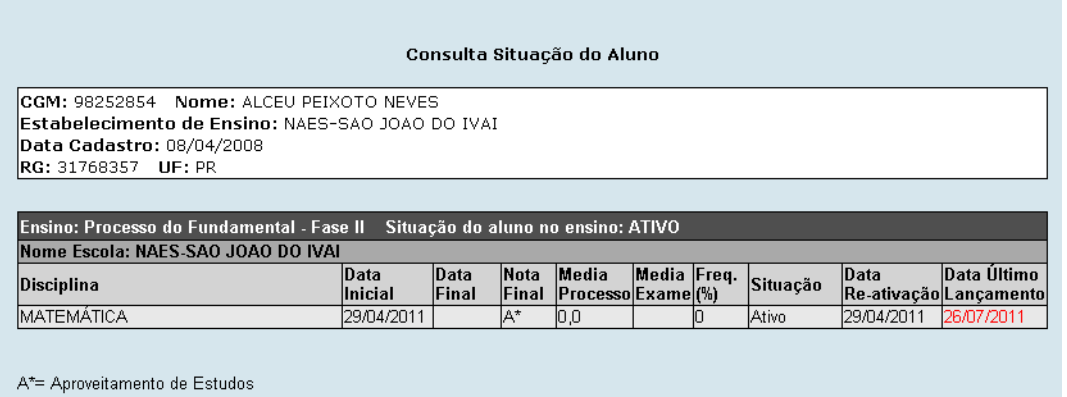

### **4.3.12 Turmas da Escola**

Esta função consulta a situação das turmas da escola, informar se deseja consultar turmas com a situação ativa, encerrada e lotada, informar o período que deseja consultar.

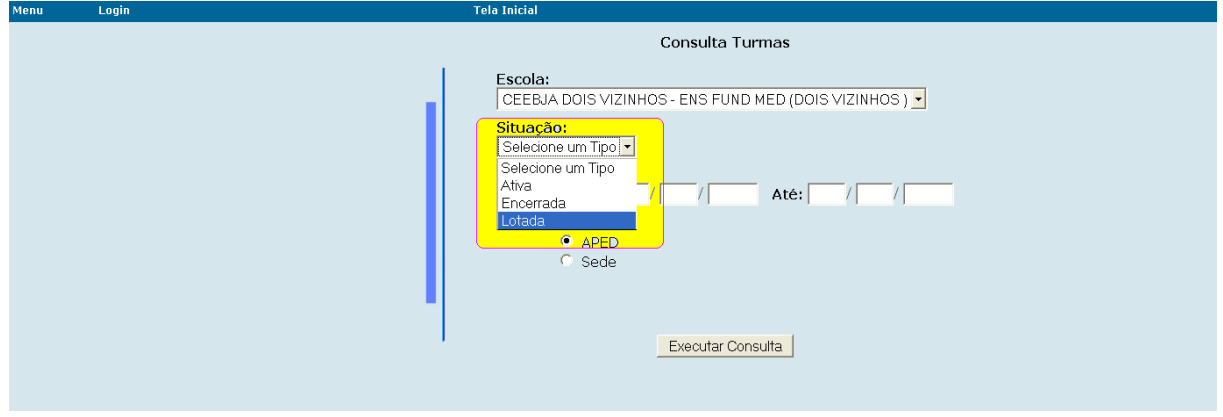

Preencha os campos e em seguida clique no botão Executar Consulta

### **4.4 ENEM**

#### **CERTIFICAÇÃO DE CONCLUSÃO E DECLARAÇÃO DE PROFICIÊNCIA**

A instituição de ensino credenciada, só poderá expedir o Certificado de Conclusão do Ensino Médio ou a Declaração de Proficiência, desde que o interessado comprove a idade mínima de 18 (dezoito) anos completos, até à data da realização da primeira prova do ENEM/2011 – (22/10/2011) e não ter concluído o Ensino Médio.

O candidato com idade inferior a 18 anos, emancipado, não tem direito à Certificação de Conclusão do Ensino Médio e/ou Declaração de Proficiência, concluído por meio do ENEM.

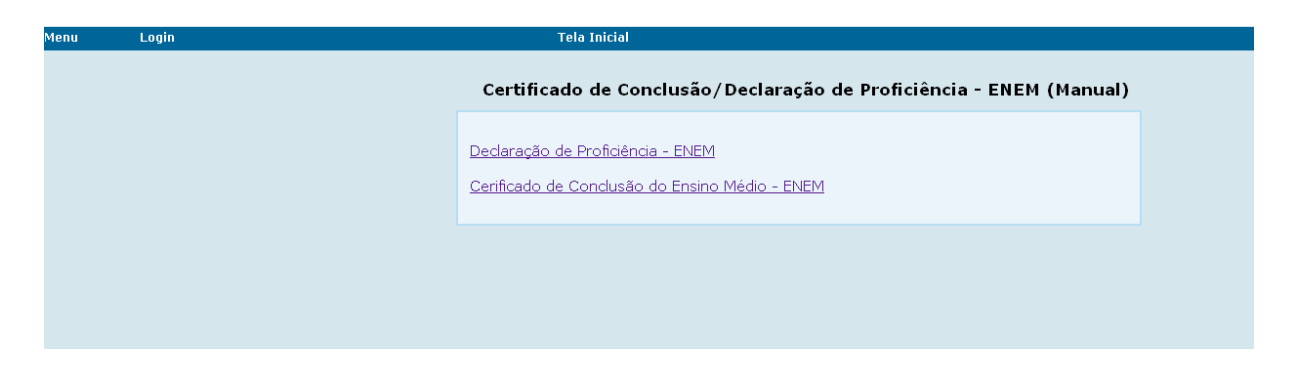

#### **CONSULTA NO SEJA**

A instituição de ensino credenciada, antes da emissão do Certificado de Conclusão do Ensino Médio do interessado, deverá conferir no Sistema SEJA (MENU>ENEM>CONSULTA RESULTADO ENEM 2011), as áreas de conhecimento aprovadas e a pontuação atingida.

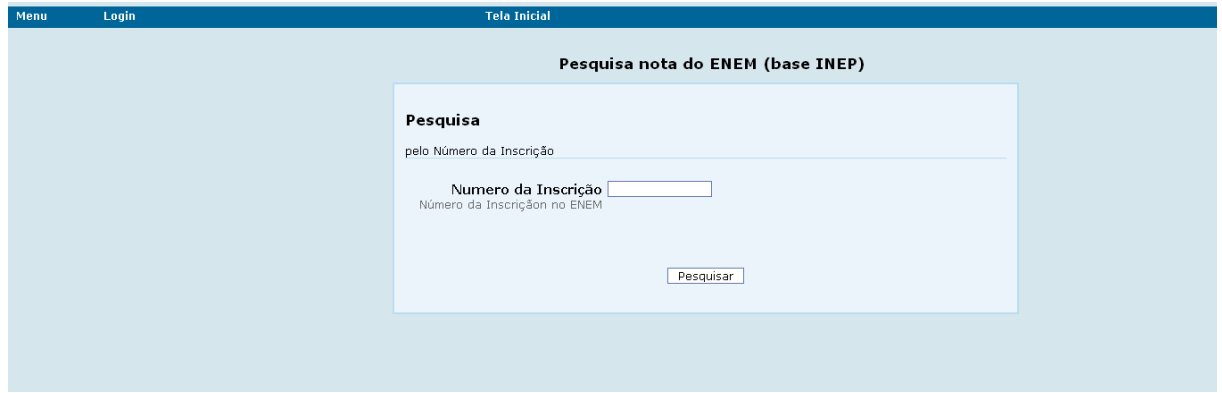

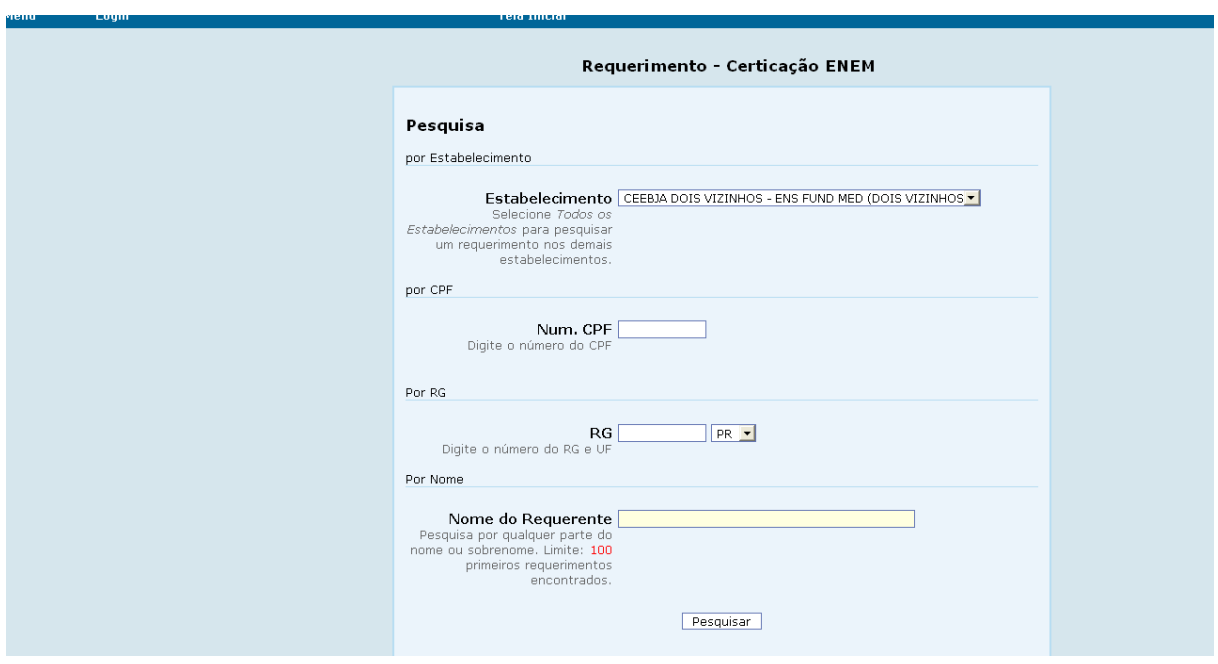

Todos os detalhes para emissão da certificação ou declaração de proficiência do ENEM, devem ser verificados nas instruções expedidas pela SEED.

#### **4.5 FERRAMENTAS**

### **4.5.1 Boletins**

Esta função permite o acesso aos manuais de instrução, rotinas e informações referentes ao Sistema e últimas atualizações do Sistema. Ao acessar o Sistema as notícias aparecem na primeira tela.

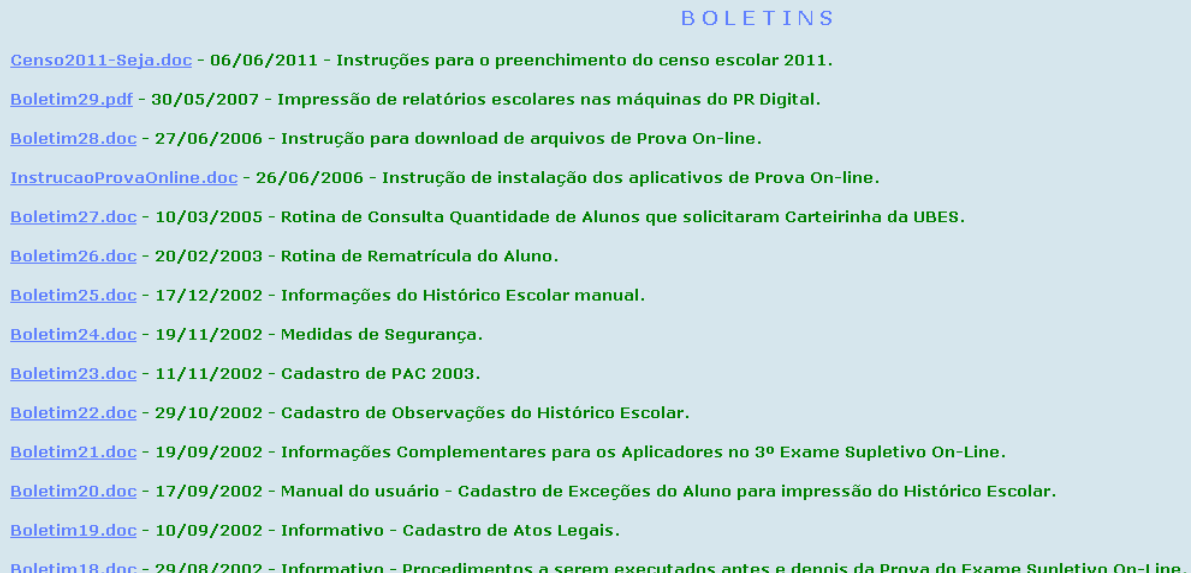

Observe que para acessar o conteúdo de um boletim, basta clicar em cima do boletim e abre-se a tela com o respectivo conteúdo.

### **4.5.2 Correio - EJA**

Esta função permite a comunicação entre os estabelecimentos de ensino.

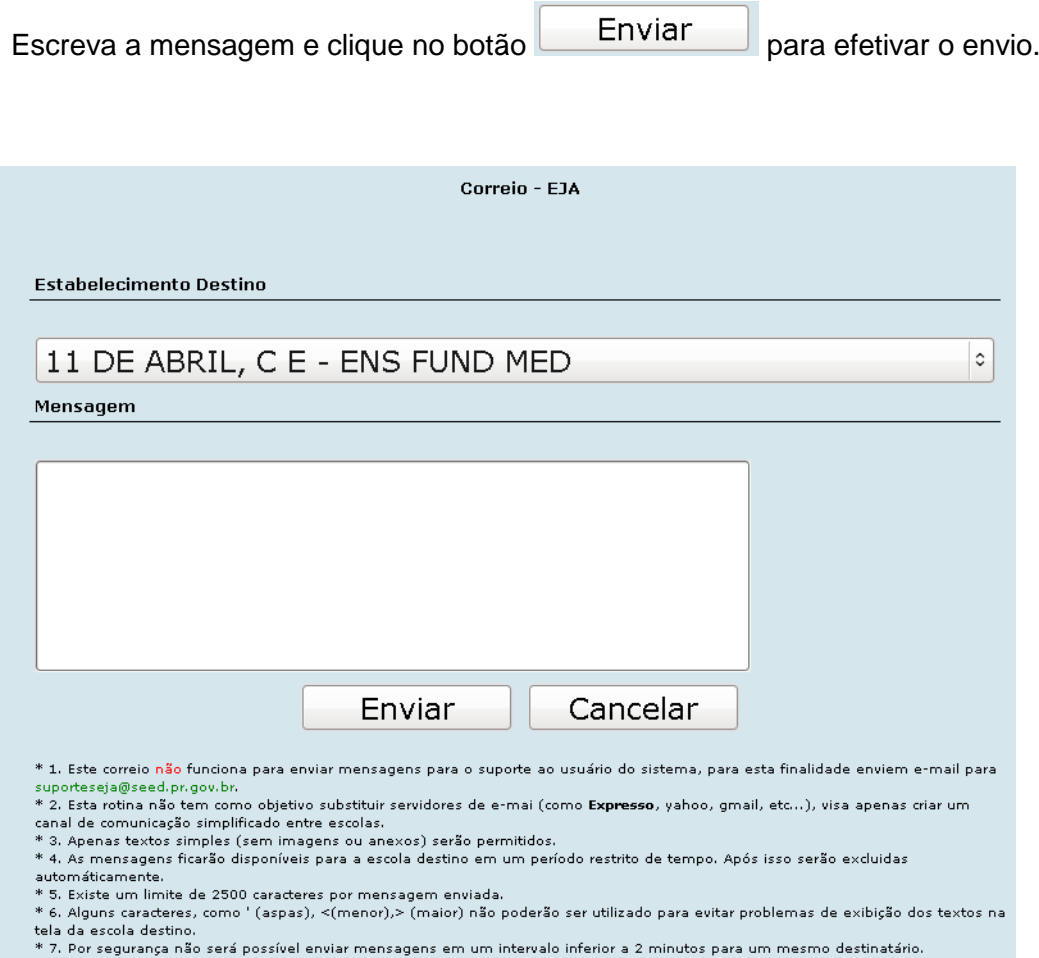

# **4.6 PROVA ON-LINE (CHAVE DA SECRETÁRIA)**

# **4.6.1 E – Consultas Inscrições**

Esta função permite consultar os candidatos inscritos no Exame On-line.

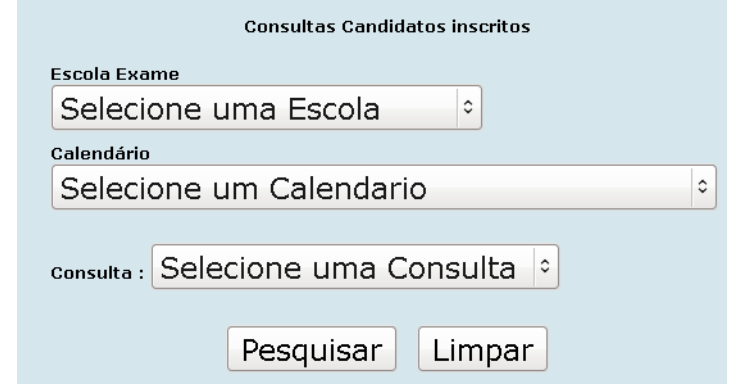

Após o preenchimento dos campos, clique no botão  $\Box$  Pesquisar e aparece a tela correspondente a opção selecionada no campo CONSULTA:

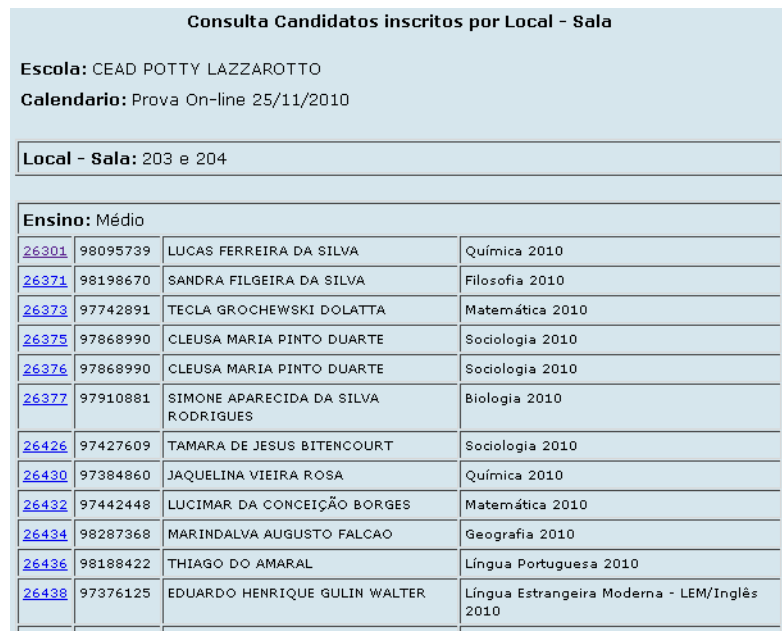

Observe que o sistema permite a consulta individualizada, para isso clique em um número localizado na primeira coluna da tabela e aparece a respectiva tela:

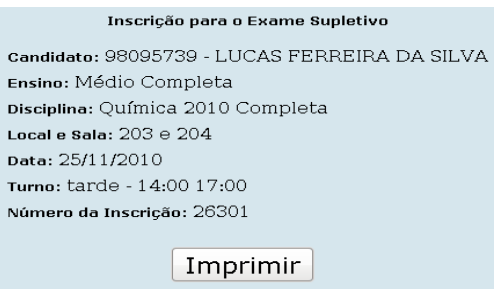

Para impressão clique no botão Imprimir

# **4.7 RELATÓRIOS (CHAVE DA SECRETÁRIA)**

### **4.7.1 Alunos Amparados Parecer 174/2008**

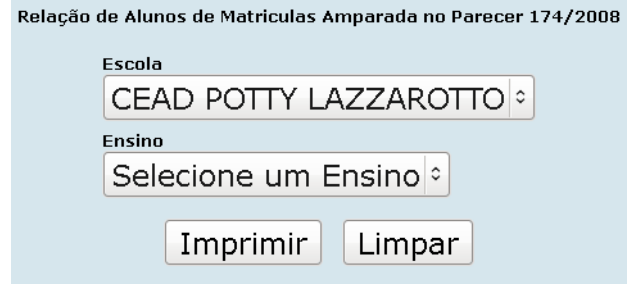

Após o preenchimento dos campos, clique no botão **Imprimir** e abre-se a respectiva tela para impressão.

# **4.7.2 Declaração**

#### **4.7.2.1 Curso (chave da secretária)**

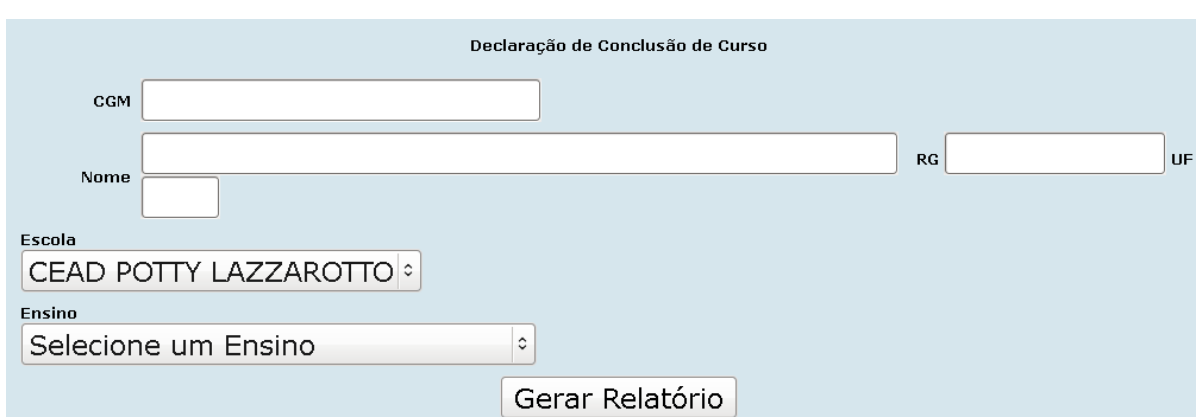

Esta função expede declaração de conclusão do Curso.

Informe os campos CGM, ESCOLA e ENSINO e em seguida clique no botão Gerar Relatório para impressão do relatório gerado.

#### **4.7.2.2 Disciplina (chave da secretária)**

Esta função expede declaração das disciplinas que o aluno cursou no seu Estabelecimento.

As disciplinas cursadas em outro Estabelecimento não aparecem na mesma declaração.

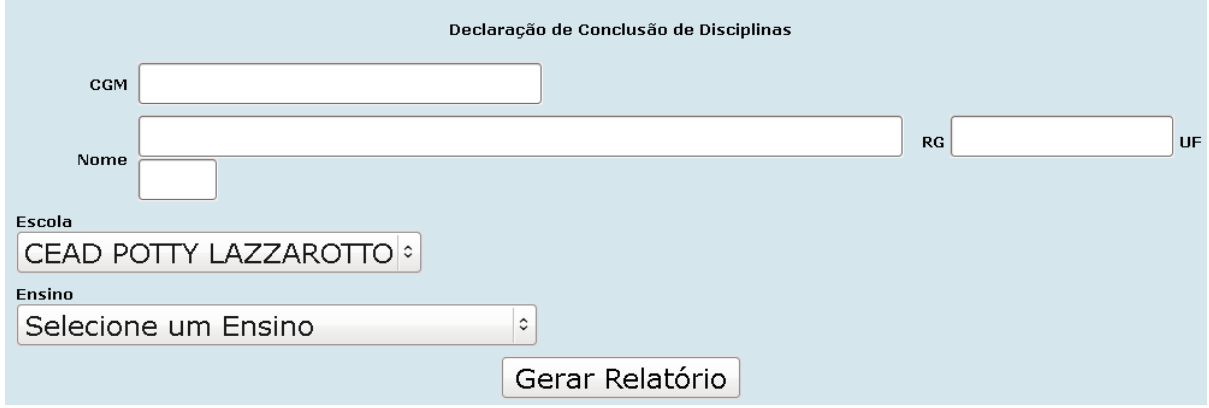

Informe os campos CGM, ESCOLA e ENSINO e em seguida clique no botão Gerar Relatório para impressão do relatório gerado.

#### **4.7.2.3 Matrícula (chave da secretária)**

Esta função expede declaração da matrícula do aluno.

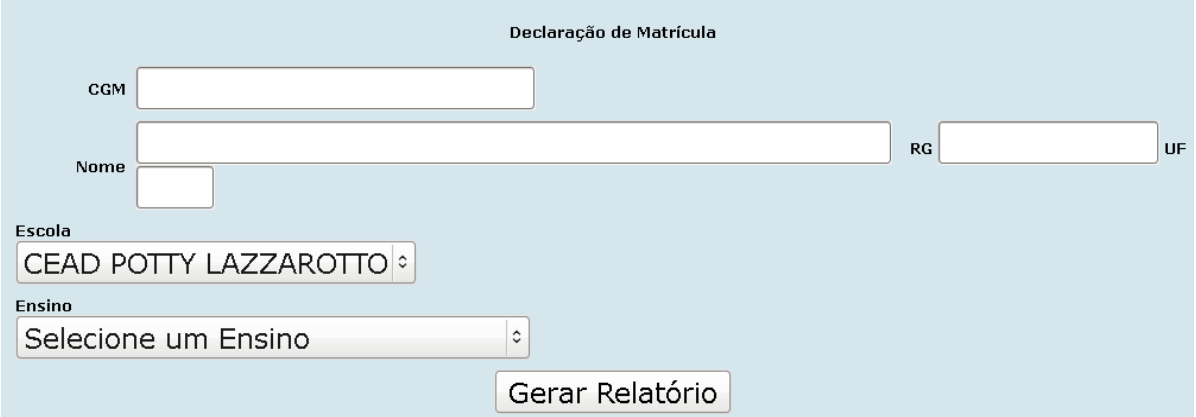

Informe os campos CGM, ESCOLA e ENSINO e em seguida clique no botão Gerar Relatório para impressão do relatório gerado.

### **4.7.3 Ficha de Registros Manual**

Esta função permite imprimir ficha de registro para preenchimento manual dos conteúdos cursados pelos alunos matriculados na forma individual.

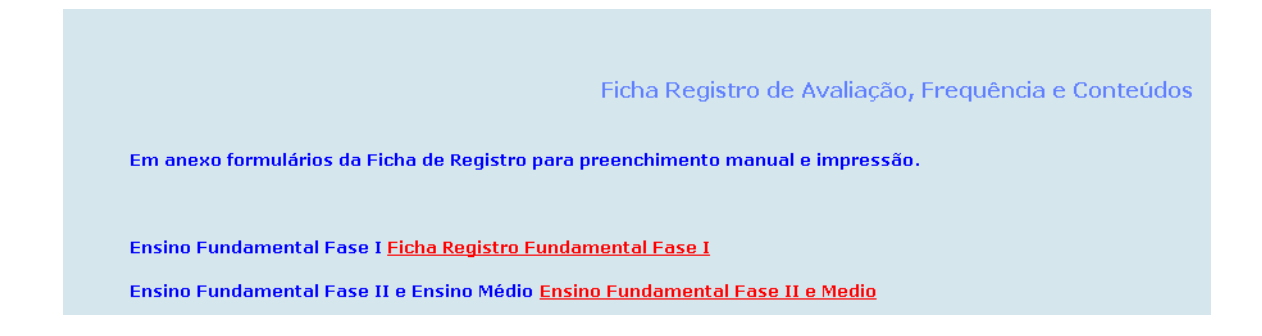

Clique na ficha correspondente e aparece a respectiva ficha para preenchimento:

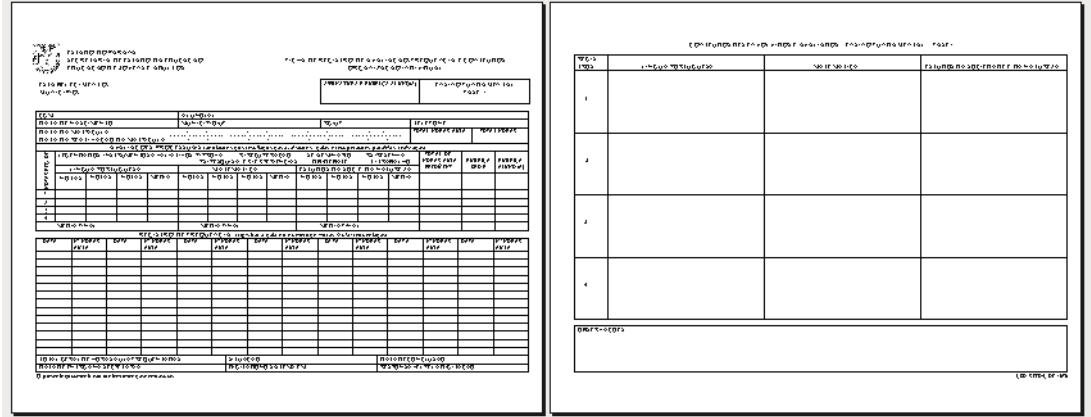

### **4.7.4 Ficha Individual**

#### **4.7.4.1 Impressão**

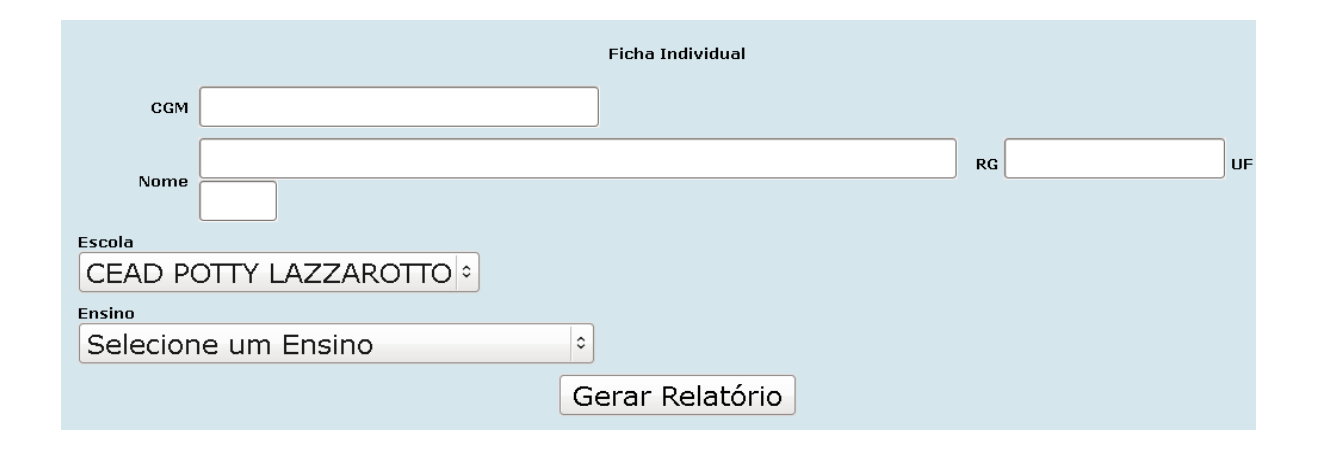

Informe os campos CGM, ESCOLA e ENSINO e em seguida clique no botão Gerar Relatório para impressão do relatório gerado.

#### **4.7.4.2 Preenchimento Observação**

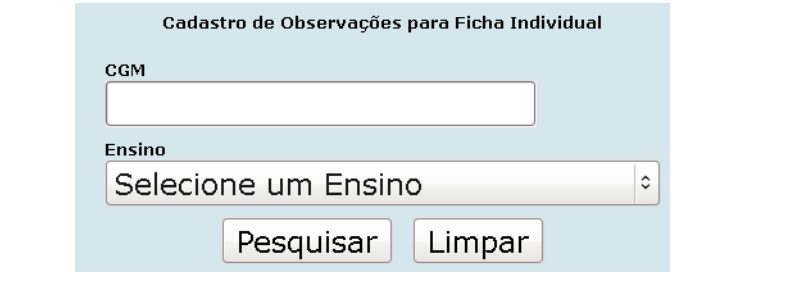

Após o preenchimento dos campos, clique no botão Pesquisar e aparece a tela:

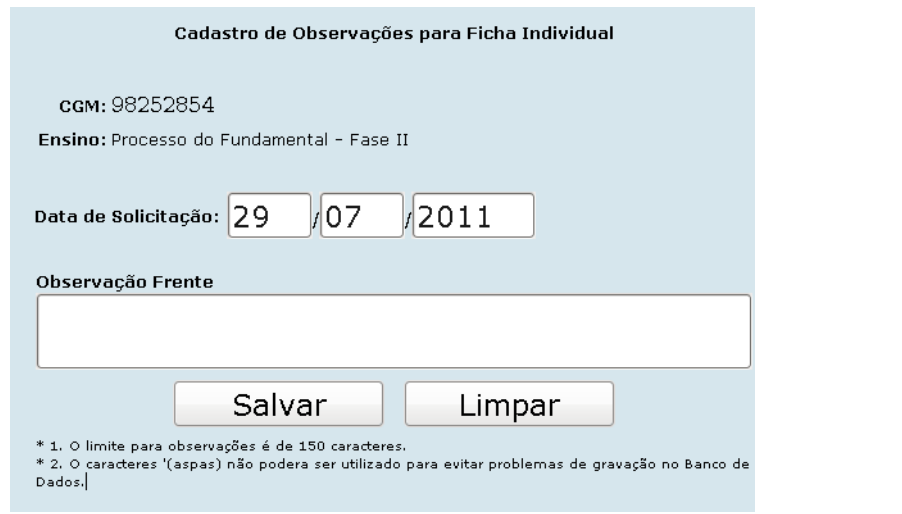

Preencha o campo OBSERVAÇÃO FRENTE e clique no botão Salvar apara efetivação.

88

### **4.7.5 Históricos**

Esta função permite a emissão de H. E. para concluinte parcial, concluinte de curso e de Exames Supletivos.

#### **4.7.5.1 Cadastro Observação**

Nesta função é possível cadastrar todas as observações pertinentes ao aluno.

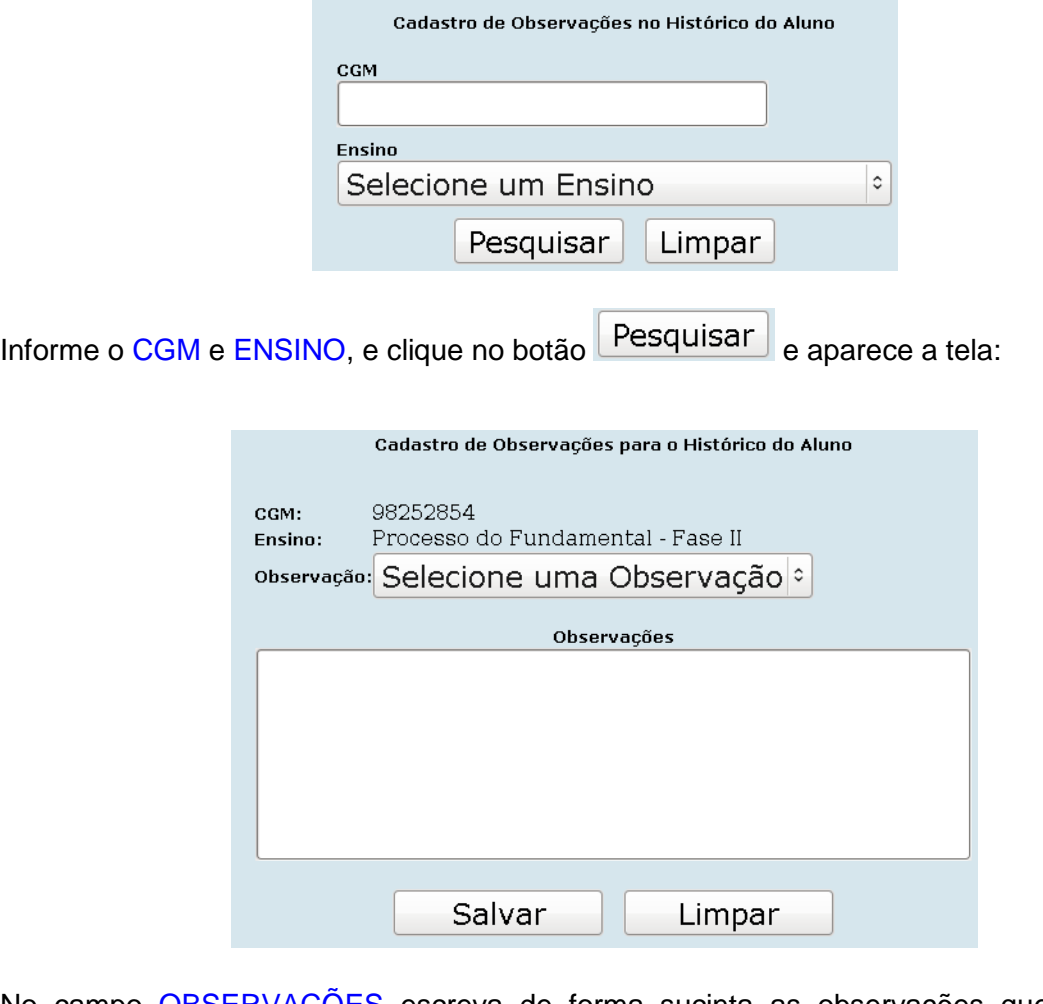

No campo OBSERVAÇÕES escreva de forma sucinta as observações que se fizerem necessárias, em seguida clique no botão .

#### **4.7.5.2 Exceções**

Esta função permite inclusão, exclusão e alteração dos estudos anteriores realizados pelo aluno e outras situações de registro no Histórico Escolar.

#### 4.7.5.2.1 Alteração

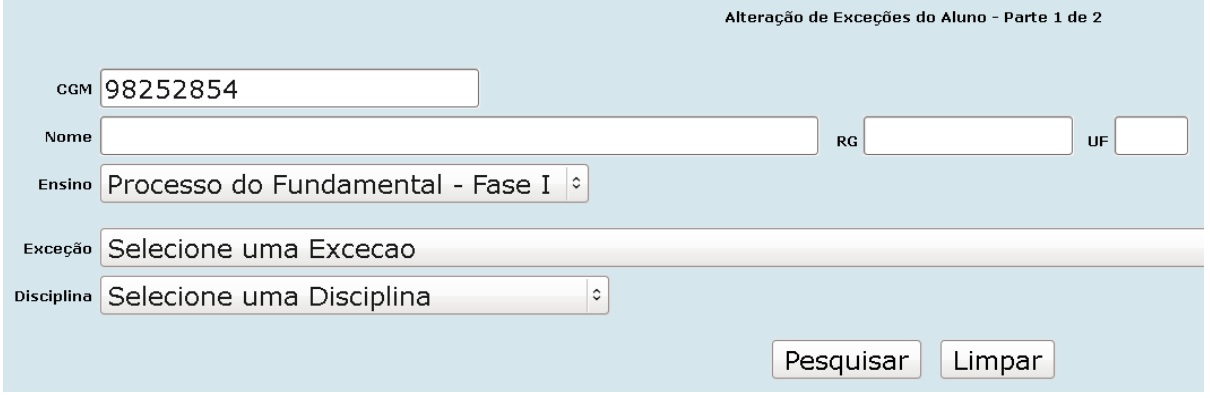

Para alterar uma exceção para o aluno, deverão ser informados os seguintes dados:

<sup>n</sup> CGM ou NOME, RG e UF, EXCEÇÃO (campo de preenchimento obrigatório), DISCIPLINA (campo de preenchimento obrigatório).

Observe que só será permitida a alteração das informações das disciplinas cadastradas para o aluno.

Após o preenchimento dos campos, clique no botão  $\Box$  Pesquisar  $\Box$  e aparece a tela:

#### 4.7.5.2.2 Exclusão

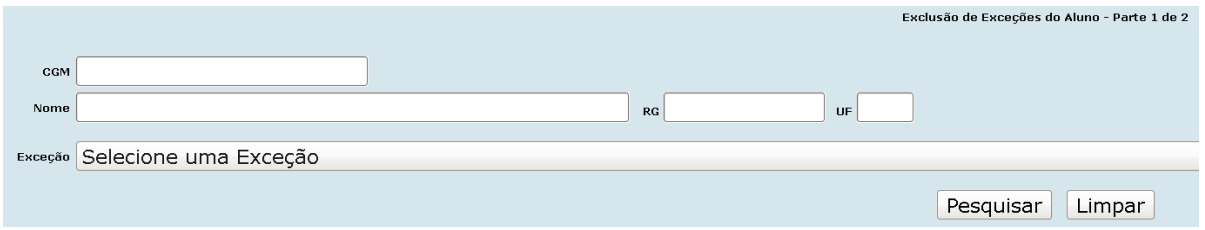

Para excluir uma exceção do aluno, deverão ser informados os seguintes dados: CGM ou NOME, RG, UF e EXCEÇÃO.

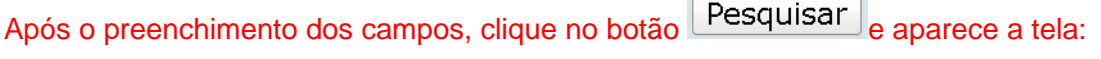

#### 4.7.5.2.3 Inclusão

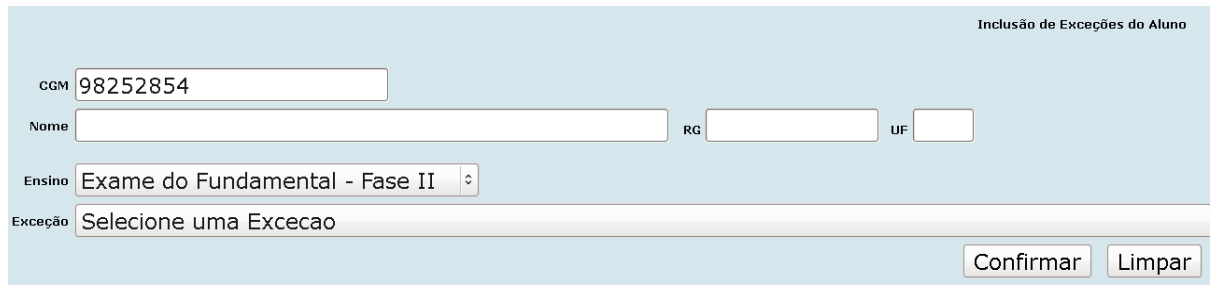

Para incluir uma exceção para o aluno, deverão ser informados os seguintes dados:

CGM e ENSINO em EXCEÇÃO selecione as exceções disponíveis e em seguida clique

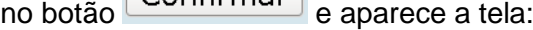

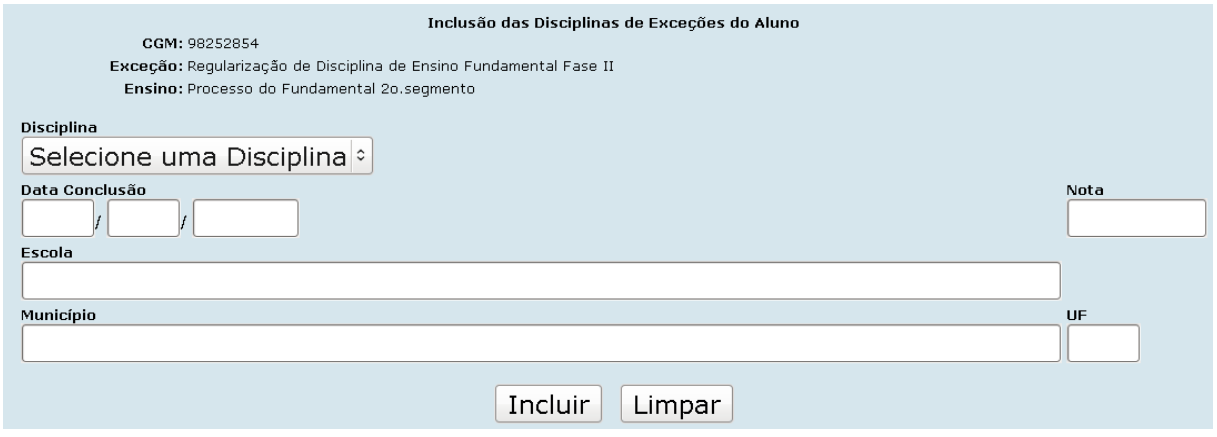

Preencha os campos e clique no botão Incluir para efetivar a inclusão.

#### **4.7.5.3 Histórico – Manual**

Função utilizada para suprir as necessidades de alguns Estabelecimentos de Ensino que ainda não possuem reconhecimento de curso.

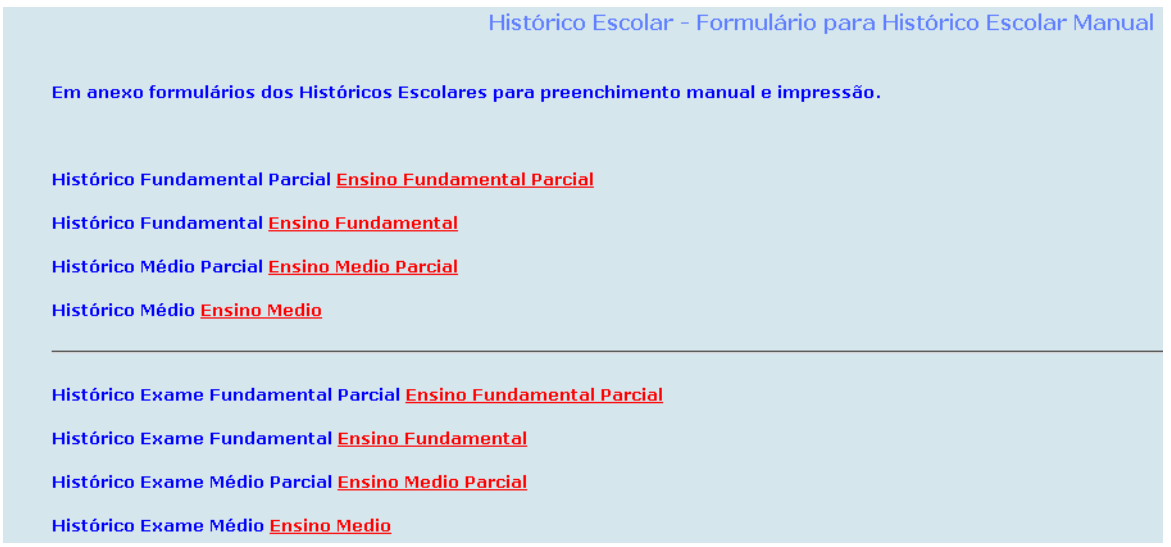

#### Observações Importantes:

- O documento referente ao Histórico Escolar deverá ser salvo em um diretório do computador.
- Os campos a serem preenchidos se encontram com um quadrado cinza
- A Para passar de um campo para outro utilize a tecla TAB ou passe o mouse sobre o campo desejado.

#### **4.7.5.4 Histórico Exame – Fundamental**

Função utilizada para expedir históricos escolares de alunos que concluíram a última disciplina por exame supletivo.

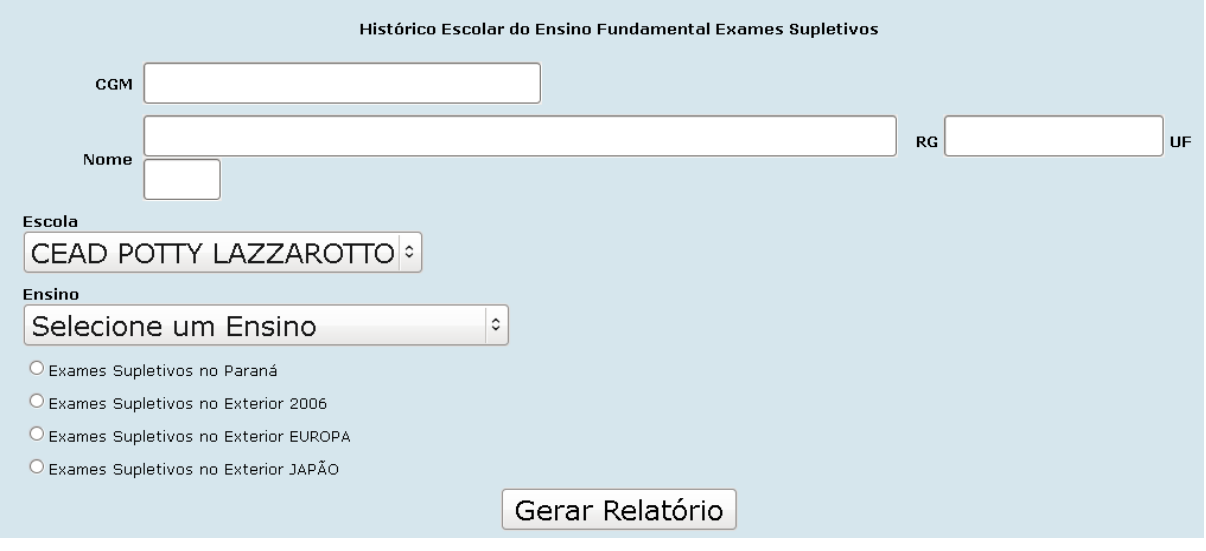

### **4.7.5.5 Histórico Exame – Médio**

Função utilizada para expedir históricos escolares de alunos que concluíram a última disciplina por exame supletivo.

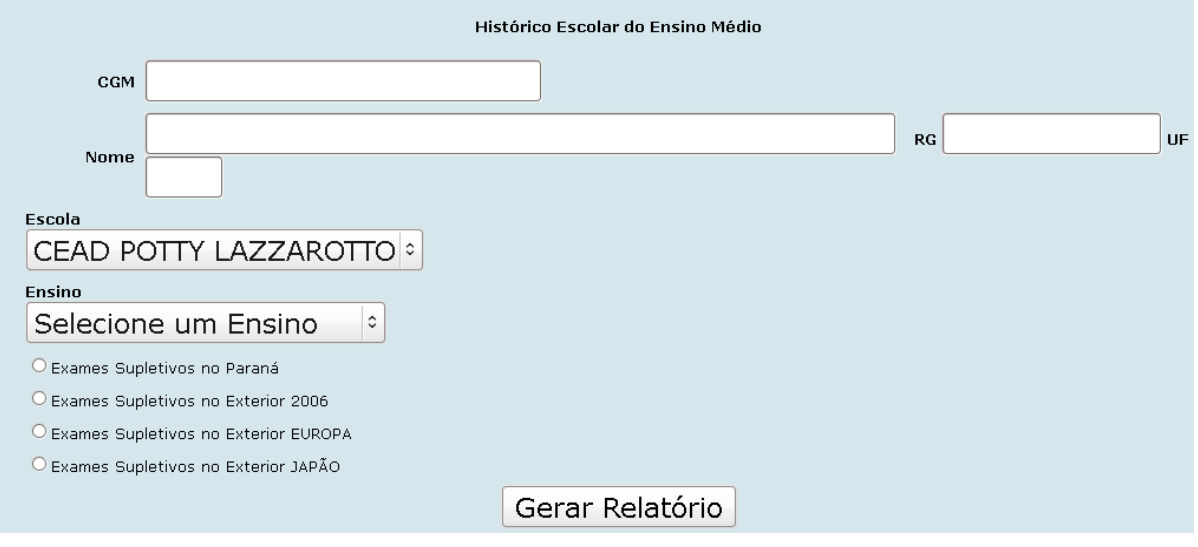

### **4.7.5.6 Histórico Fundamental**

Função utilizada para expedir históricos de alunos que concluíram a última disciplina por processo.

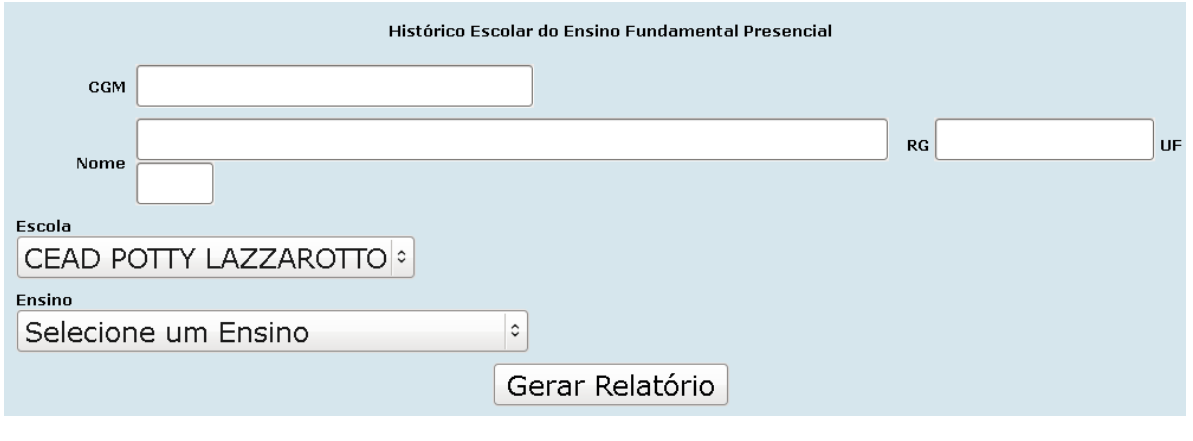

### **4.7.5.7 Histórico Médio**

Função utilizada para expedir históricos de alunos que concluíram a última disciplina por processo.

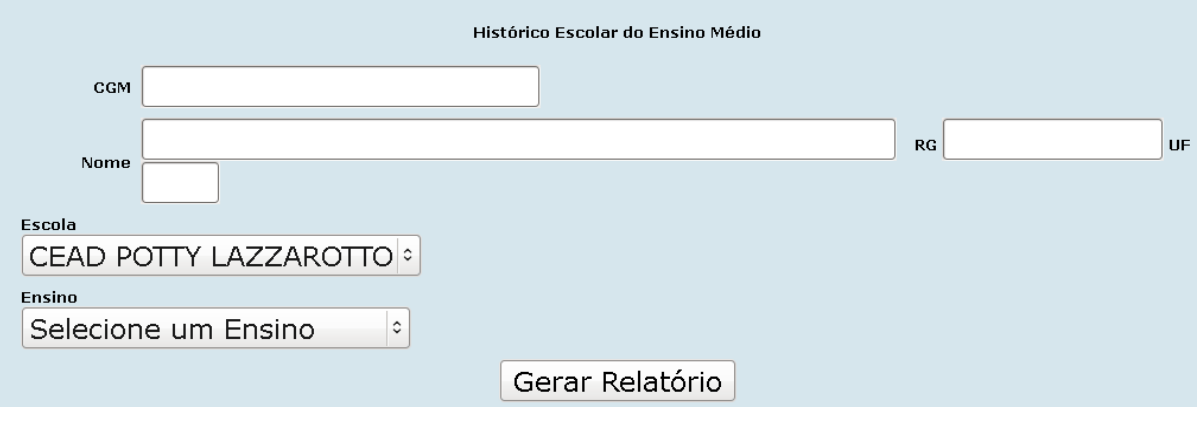

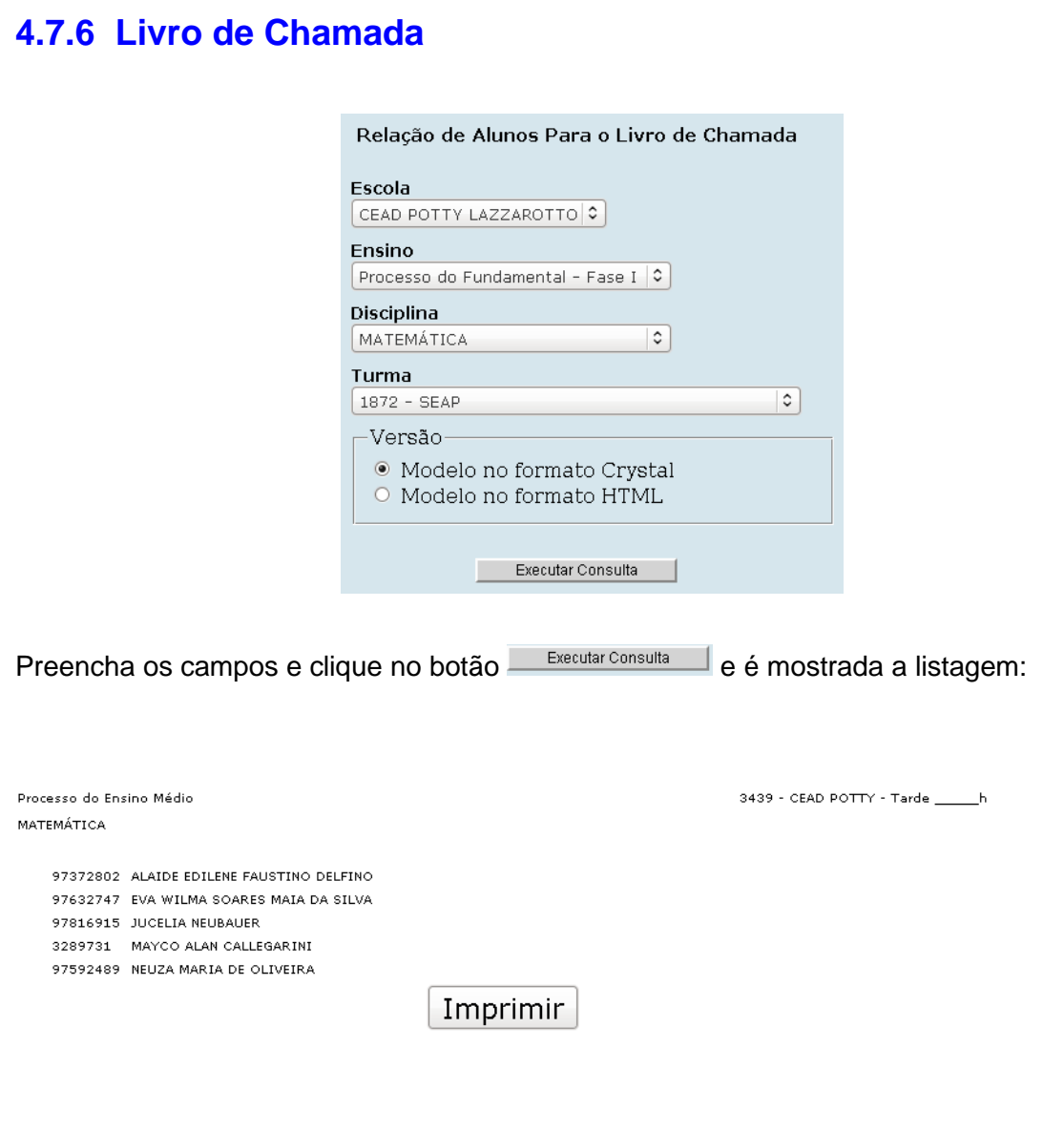

Para impressão, clique no botão Imprimir.

### **4.7.7 Relatório Final**

Esta função permite a emissão de Relatório Final para concluintes de curso.

Alunos que concluíram a última disciplina por exame, não serão carregados para o relatório final.

#### **4.7.7.1 Enviar Relatório Final SEED**

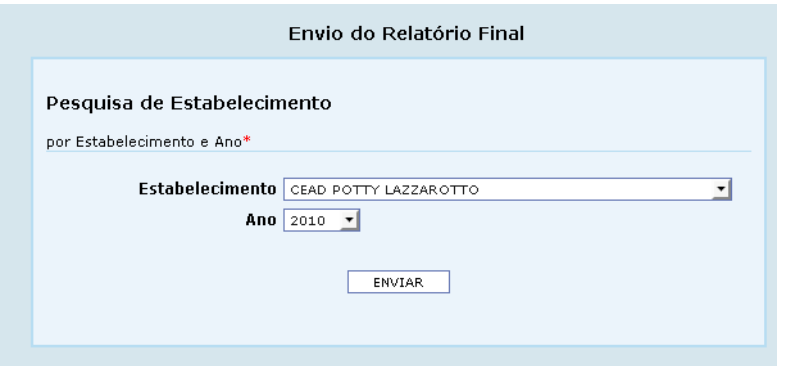

Para o envio do relatório clique no botão **ENVIAR** e aparece a tela com a mensagem de envio:

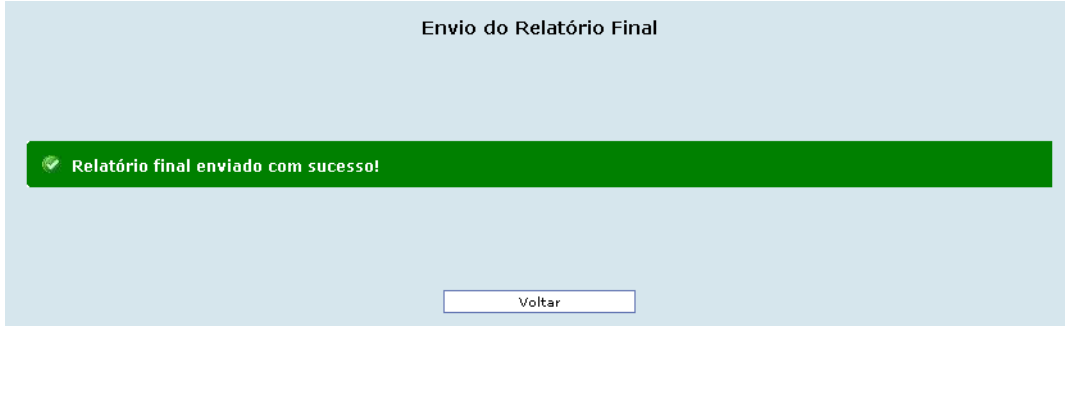

Para retornar a tela anterior, clique no botão

#### **4.7.7.2 Observação Relatório Final**

Função utilizada para incluir as observações que a escola necessita que apareçam no campo observações do Relatório Final.

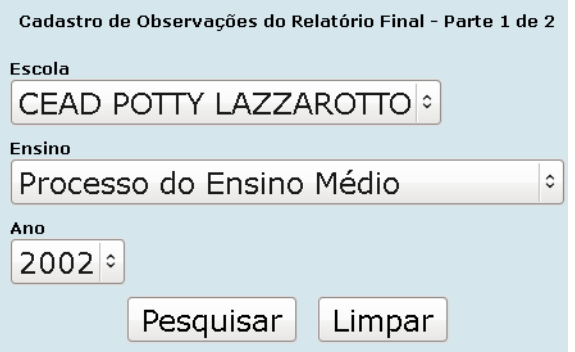

Informe o ESTABELECIMENTO, ENSINO e ANO, e em seguida clique em Pesquisar e aparece a tela:

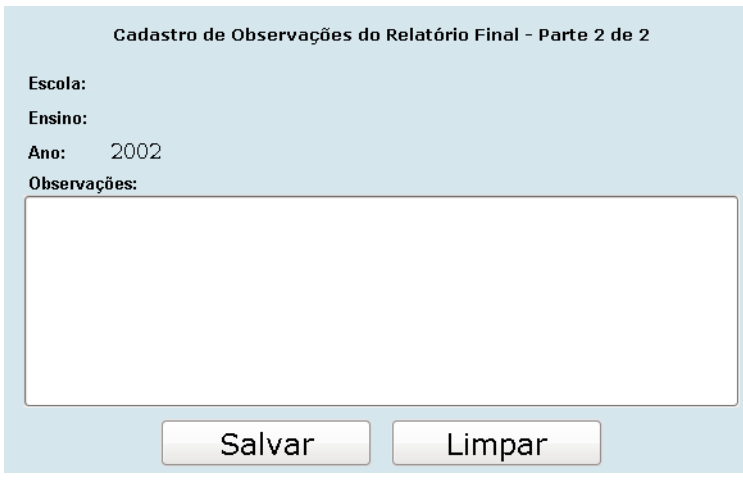

Escreva no campo OBSERVAÇÕES o que aparecerá no relatório final e clique no botão Salvar .

### **4.7.7.3 Rascunho Relatório Final**

Função utilizada para emissão do formulário do Relatório Final.

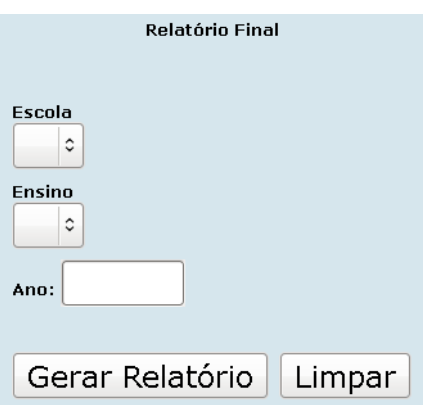

Preencha os campos: ESCOLA, ENSINO e ANO, em seguida clique no botão Gerar Relatório e aparece a tela com o formulário de Relatório Escolar.

Para impressão, na página do relatório clique na impressora ou em arquivo imprimir.

# **4.7.7.4 Regularização de Vida Escolar**

Esta função permite registrar a regularização.

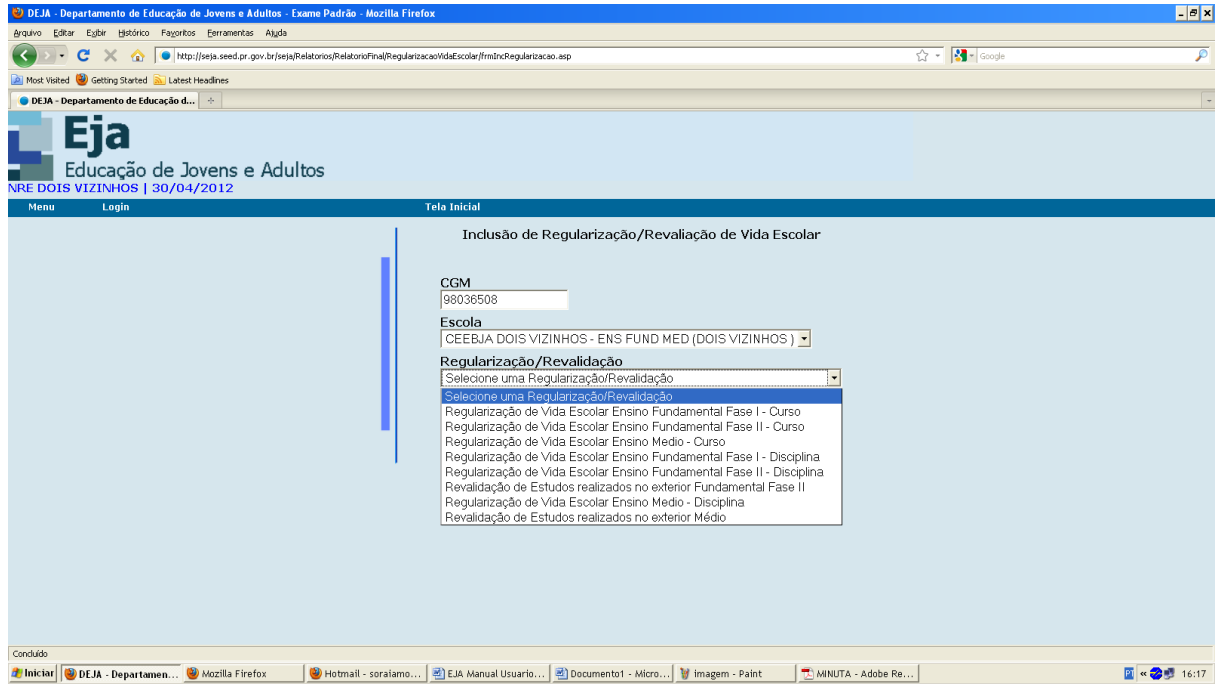

### **4.7.7.5 Relatório de Regulamentação**

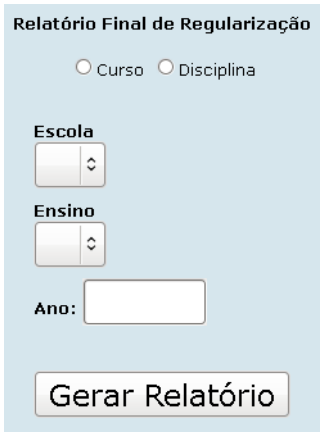

Preencha os campos e em seguida clique no botão Gerar Relatório para a geração do respectivo relatório.

### **4.7.8 Requerimento de Matrícula**

#### **4.7.8.1 Relatório**

Função utilizada para imprimir o requerimento de matrícula.

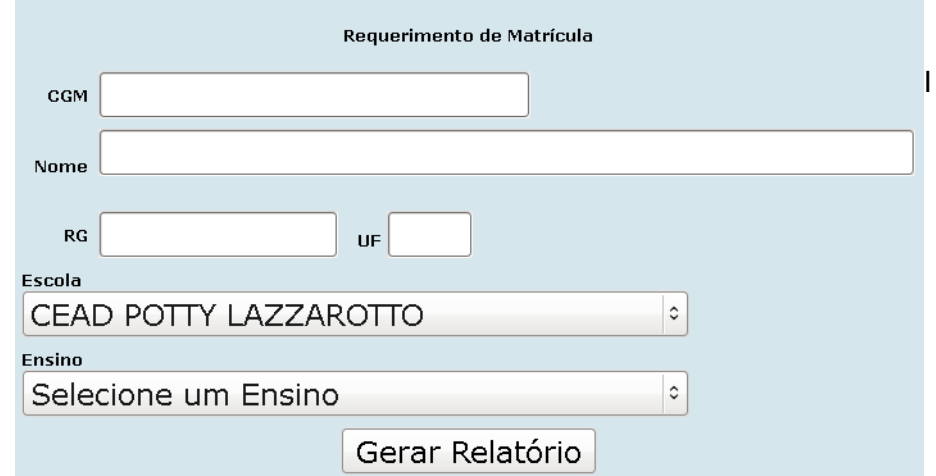

Informe o CGM ou NOME, RG, UF, ESCOLA e ENSINO e clique no botão Gerar Relatório para a geração do respectivo relatório.

# **LOGIN**

Esta opção permite retornar a tela de login do sistema:

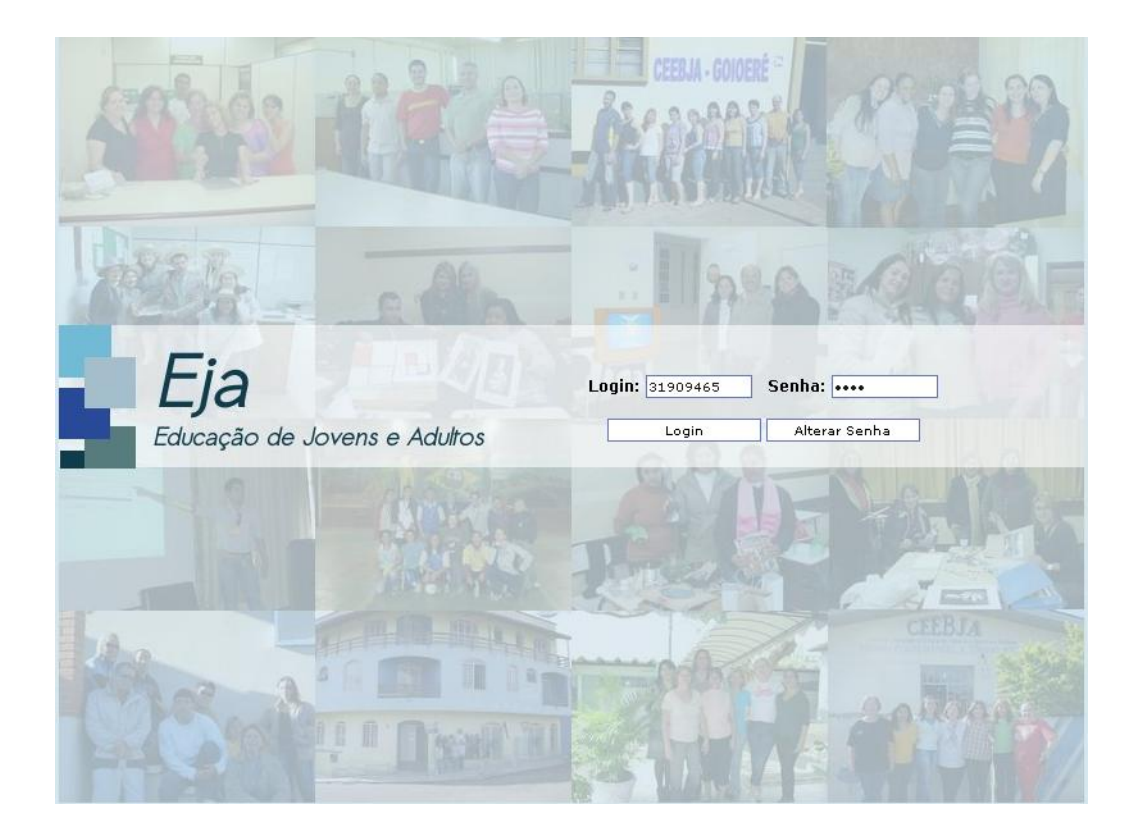
## **6 TELA INICIAL**

Esta opção permite retornar a tela de inicial do sistema para visualização de Notícias, Assuntos Importantes, Calendário e Correio-EJA:

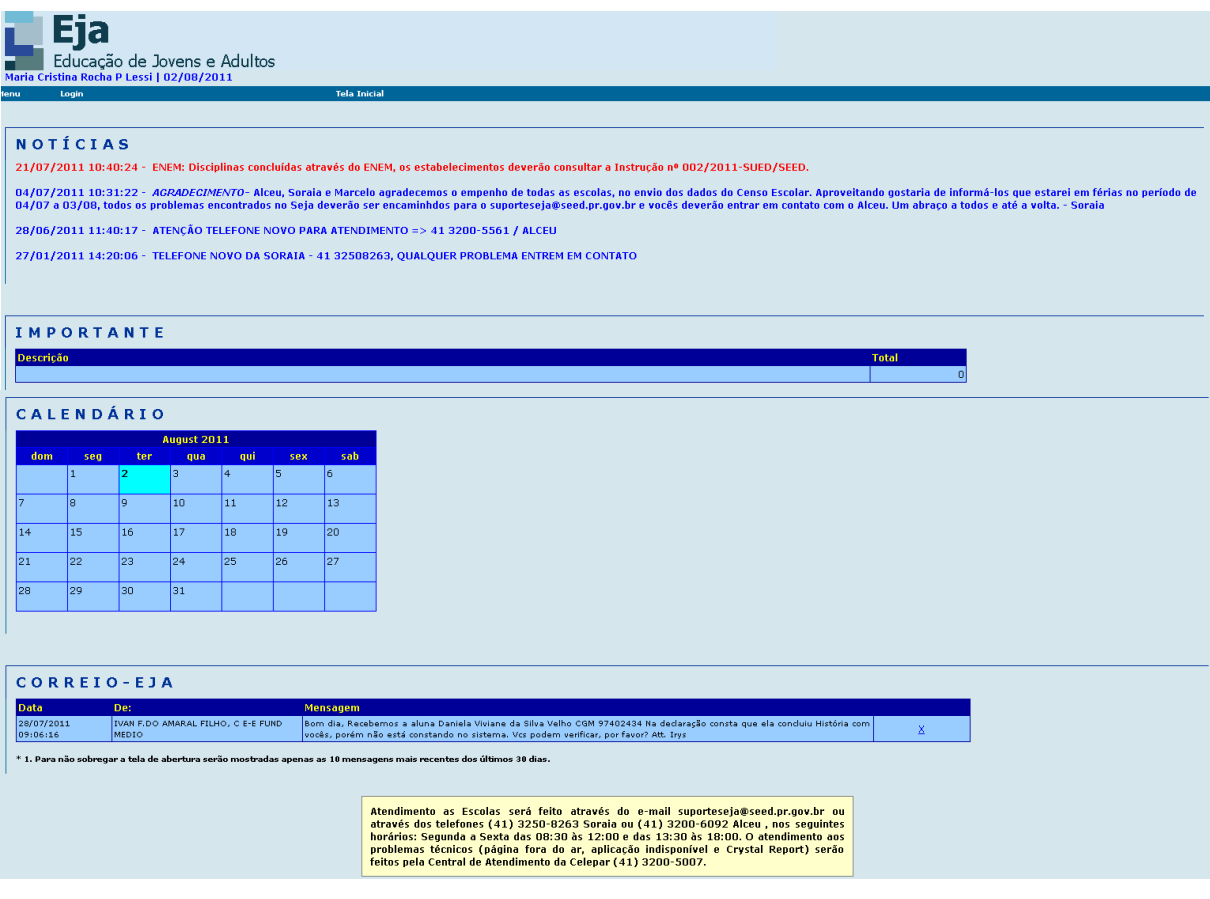